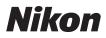

### DIGITAL CAMERA

## COOLPIX S3100 User's Manual

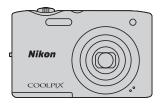

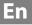

#### **Trademark Information**

- Microsoft, Windows and Windows Vista are either registered trademarks or trademarks of Microsoft Corporation in the United States and/or other countries.
- Macintosh, Mac OS, and QuickTime are trademarks of Apple Inc., registered in the U.S. and other countries.
- Adobe and Acrobat are registered trademarks of Adobe Systems Inc.
- SDXC, SDHC, and SD Logos are trademarks of SD-3C, LLC.
- PictBridge is a trademark.
- All other trade names mentioned in this manual or the other documentation provided with your Nikon product are trademarks or registered trademarks of their respective holders.

#### Introduction

**First Steps** 

Basic Photography and Playback: 🖸 (Auto) Mode

**More on Shooting** 

**More on Playback** 

**Editing Pictures** 

**Movie Recording and Playback** 

**Connecting to Televisions, Computers and Printers** 

**Basic Camera Setup** 

**Caring for the Camera** 

**Technical Notes and Index** 

## **For Your Safety**

To prevent damage to your Nikon product or injury to yourself or to others, read the following safety precautions in their entirety before using this equipment. Keep these safety instructions where all those who use the product will read them. The consequences that could result from failure to observe the precautions listed in this section are indicated by the following symbol:

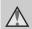

This icon marks warnings, information that should be read before using this Nikon product, to prevent possible injury.

### WARNINGS

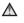

#### Turn off in the event of malfunction

Should you notice smoke or an unusual smell coming from the camera or Charging AC adapter, unplug the Charging AC adapter and remove the battery immediately, taking care to avoid burns. Continued operation could result in injury. After removing or disconnecting the power source, take the equipment to a Nikonauthorized service representative for inspection.

### ▲ Do not disassemble

Touching the internal parts of the camera or Charging AC adapter could result in injury. Repairs should be performed only by gualified technicians. Should the camera or Charging AC adapter break open as the result of a fall or other accident. take the product to a Nikon-authorized service representative for inspection, after unplugging the product and/or removing the battery.

#### A Do not use the camera or Charging AC adapter in the presence of flammable gas

Do not use electronic equipment in the presence of flammable gas, as this could result in explosion or fire.

#### A Handle the camera strap with care

Never place the strap around the neck of an infant or child.

## ▲ Keep out of reach of children

Particular care should be taken to prevent infants from putting the battery or other small parts into their mouths.

#### ▲ Observe caution when handling the battery

The battery may leak or explode if improperly handled. Observe the following precautions when handling the battery for use in this product:

- Before replacing the battery, turn the product off. If you are using the Charging AC Adapter/AC adapter, be sure it is unplugged.
- Only use a Rechargeable Li-ion Battery EN-EL19 (supplied). Charge the battery inserted into the camera by connecting the Charging AC Adapter EH-69P (supplied).
- When inserting the battery, do not attempt to insert it upside down or backwards.
- Do not short or disassemble the battery or attempt to remove or break the battery insulation or casing.
- Do not expose the battery to flame or to excessive heat.
- Do not immerse in or expose to water.
- Return the battery to the battery case for transportation. Do not transport or store with metal objects such as necklaces or hairpins.
- The battery is prone to leakage when fully discharged. To avoid damage to the product, be sure to remove the battery when no charge remains.
- Discontinue use immediately should you notice any change in the battery, such as discoloration or deformation.

 If liquid from the damaged battery comes in contact with clothing or skin, rinse immediately with plenty of water.

#### ▲ Observe the following precautions when handling the Charging AC Adapter

- Keep dry. Failure to observe this precaution could result in fire or electric shock.
- Dust on or near the metal parts of the plug should be removed with a dry cloth. Continued use could result in fire.
- Do not handle the plug or go near the Charging AC Adapter during lightning storms. Failure to observe this precaution could result in electric shock.
- Do not damage, modify, forcibly tug or bend the USB cable, place it under heavy objects, or expose it to heat or flames. Should the insulation be damaged and the wires become exposed, take it to a Nikonauthorized service representative for inspection. Failure to observe these precautions could result in fire or electric shock.
- Do not handle the plug or Charging AC Adapter with wet hands. Failure to observe this precaution could result in electric shock.
- Do not use with travel converters or adapters designed to convert from one voltage to another or with DCto-AC inverters. Failure to observe this precaution could damage the product or cause overheating or fire.

## ▲ Use appropriate cables

When connecting cables to the input and output jacks, use only the cables provided or sold by Nikon for the purpose, to maintain compliance with product regulations.

## Handle moving parts with care

Be careful that your fingers or other objects are not pinched by the lens cover or other moving parts.

## CD-ROMs

The CD-ROMs supplied with this device should not be played back on audio CD equipment. Playing CD-ROMs on an audio CD player could cause hearing loss or damage the equipment.

## ▲ Observe caution when using the flash

Using the flash close to your subject's eyes could cause temporary visual impairment. Particular care should be observed if photographing infants, when the flash should be no less than one meter (3 ft. 4 in.) from the subject.

# ▲ Do not operate the flash with the flash window touching a person or object

Failure to observe this precaution could result in burns or fire.

## Avoid contact with liquid crystal

Should the monitor break, care should be taken to avoid injury caused by broken glass and to prevent liquid crystal from the monitor touching the skin or entering the eyes or mouth.

#### Turn the power off when using inside an airplane or the hospital

Turn the power off while inside the airplane during take off or landing. Follow the instructions of the hospital when using while in a hospital. The electromagnetic waves given out by this camera may disrupt the electronic systems of the airplane or the instruments of the hospital.

## Notices

## Notices for Customers in the U.S.A.

#### IMPORTANT SAFETY INSTRUCTIONS-SAVE THESE INSTRUCTIONS.

#### DANGER - TO REDUCE THE RISK OF FIRE OR ELECTRIC SHOCK, CAREFULLY FOLLOW THESE INSTRUCTIONS

For connection to a supply not in the U.S.A., use an attachment plug adapter of the proper configuration for the power outlet if needed.

The power supply unit is intended to be correctly orientated in a vertical or floor mount position.

#### Federal Communications Commission (FCC) Radio Frequency Interference Statement

This equipment has been tested and found to comply with the limits for a Class B digital device, pursuant to Part 15 of the ECC rules. These limits are designed to provide reasonable protection against harmful interference in a residential installation. This equipment generates, uses, and can radiate radio frequency energy and, if not installed and used in accordance with the instructions, may cause harmful interference to radio communications. However, there is no guarantee that interference will not occur in a particular installation. If this equipment does cause harmful interference to radio or television reception, which can be determined by turning the equipment off and on, the user is encouraged to try to correct the interference by one or more of the following measures:

- Reorient or relocate the receiving antenna.
- Increase the separation between the equipment and receiver.
- Connect the equipment into an outlet on a circuit different from that to which the receiver is connected.
- Consult the dealer or an experienced radio/television technician for help.

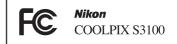

## CAUTIONS

#### Modifications

The FCC requires the user to be notified that any changes or modifications made to this device that are not expressly approved by Nikon Corporation may void the user's authority to operate the equipment.

#### Interface Cables

Use the interface cables sold or provided by Nikon for your equipment. Using other interface cables may exceed the limits of Class B Part 15 of the FCC rules.

#### Notice for customers in the State of California

#### WARNING

Handling the cord on this product will expose you to lead, a chemical known to the State of California to cause birth defects or other reproductive harm.

#### Wash hands after handling.

Nikon Inc., 1300 Walt Whitman Road Melville, New York 11747-3064 USA Tel: 631-547-4200

### Notice for customers in Canada

#### CAUTION

This Class B digital apparatus complies with Canadian ICES-003.

#### ATTENTION

Cet appareil numérique de la classe B est conforme à la norme NMB-003 du Canada.

#### Notices for customers in Europe

#### CAUTION

RISK OF EXPLOSION IF BATTERY IS REPLACED BY AN INCORRECT TYPE.

#### DISPOSE OF USED BATTERIES ACCORDING TO THE INSTRUCTIONS.

This symbol indicates that this product is to be collected separately.

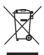

The following apply only to users in European countries:

- This product is designated for separate collection at an appropriate collection point. Do not dispose of as household waste.
- For more information, contact the retailer or the local authorities in charge of waste management.

This symbol on the battery indicates that the battery is to be collected separately. The following apply only to users in European countries:

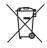

- All batteries, whether marked with this symbol or not, are designated for separate collection at an appropriate collection point. Do not dispose of as household waste.
- For more information, contact the retailer or the local authorities in charge of waste management.

## **Table of Contents**

| For Your Safety                                    |    |
|----------------------------------------------------|----|
| WARNINGS                                           | ii |
| Notices                                            | V  |
| Introduction                                       | 1  |
| About This Manual                                  |    |
| Information and Precautions                        |    |
| Parts of the Camera                                |    |
| The Camera Body                                    |    |
| The Monitor                                        |    |
| Basic Operations                                   | 8  |
| The 🗖 (Shooting Mode) Button                       | 8  |
| The 돈 (Playback) Button                            | 8  |
| The 🖲 (🐂 Movie-record) Button                      |    |
| The Multi Selector                                 | 9  |
| The <b>MENU</b> Button                             |    |
| Switching Between Tabs in the Menu Screen          |    |
| The Shutter-release Button                         |    |
| Attaching the Camera Strap                         |    |
| First Steps                                        |    |
| Inserting the Battery                              |    |
| Removing the Battery                               |    |
| Charging the Battery                               |    |
| Turning On and Off the Camera                      |    |
| Setting Display Language, Date and Time            |    |
| Inserting Memory Cards                             |    |
| Removing Memory Cards                              |    |
| Basic Photography and Playback: 🗖 (Auto) Mode      |    |
| Step 1 Turn the Camera On and Select 🗖 (Auto) Mode |    |
| Indicators Displayed in 🗖 (Auto) Mode              |    |
| Step 2 Frame a Picture                             |    |
| Using the Zoom                                     |    |
| Step 3 Focus and Shoot                             |    |
| Step 4 Playing Back and Deleting Pictures          |    |
| Playing Back Pictures (Playback Mode)              |    |
| Deleting Unwanted Pictures                         |    |
| Using the Flash                                    |    |
| Setting the Flash Mode                             |    |
| Taking Pictures with the Self-timer                |    |
| Macro Mode                                         |    |
| Adjusting Brightness (Exposure Compensation)       |    |

| More on Shooting                                          |    |
|-----------------------------------------------------------|----|
| Selecting a Shooting Mode                                 |    |
| Changing 🖸 (Auto) Mode Settings (Shooting Menu)           |    |
| Image Mode (Image Quality/Image Size)                     |    |
| White Balance (Adjusting Hue)                             |    |
| Continuous                                                |    |
| ISO Sensitivity                                           |    |
| Color Options                                             | 45 |
| AF Area Mode                                              |    |
| Autofocus Mode                                            |    |
| Camera Settings that Cannot Be Applied Simultaneously     | 51 |
| Shooting Suited to Scenes (Scene Mode)                    | 52 |
| Selecting a Scene Mode                                    |    |
| Shooting in the Scene Mode Selected by the Camera         |    |
| (Scene Auto Selector)                                     |    |
| Selecting a Scene Mode to Take Pictures (Features)        |    |
| Shooting for a Panorama                                   |    |
| Shooting Smiling Faces (Smart Portrait Mode)              | 66 |
| Changing Smart Portrait Mode Settings                     | 68 |
| Focusing on a Moving Subject (Subject Tracking Mode)      |    |
| Changing Subject Tracking Mode Settings                   | 71 |
| More on Playback                                          |    |
| Operations in Full-frame Playback Mode                    | 72 |
| Viewing Multiple Pictures: Thumbnail Playback             |    |
| Calendar Display                                          |    |
| Taking a Closer Look: Playback Zoom                       |    |
| Selecting a Playback Mode                                 |    |
| Sorting Favorite Pictures (Favorite Pictures)             |    |
| Adding Pictures to Albums                                 |    |
| Viewing Pictures in an Album                              |    |
| Removing Pictures from Albums                             |    |
| Operations in Favorite Pictures Mode                      | 83 |
| Favorite Pictures Menu                                    |    |
| Changing Icons Assigned to Albums                         |    |
| Finding Pictures in Auto Sort Mode                        | 86 |
| Displaying Pictures in Auto Sort Mode                     |    |
| Operations in Auto Sort Mode                              |    |
| Auto Sort Menu                                            |    |
| Selecting Pictures Taken on a Specific Day (List by Date) | 89 |
| Viewing Pictures in List by Date Mode                     |    |
| Operations in List by Date Mode                           |    |
| List by Date Menu                                         |    |
| Playback Option: Playback Menu                            | 92 |

| 🖪 Print Order (Creating a DPOF Print Order)           |     |
|-------------------------------------------------------|-----|
| Slide Show                                            |     |
| On Protect                                            |     |
| 🖪 Rotate Image                                        |     |
| Voice Memo                                            |     |
| 🔀 Copy (Copy Between Internal Memory and Memory Card) |     |
| Editing Pictures                                      |     |
| Editing Functions                                     |     |
| Picture Editing                                       |     |
| 🗳 Quick Retouch: Enhancing Contrast and Saturation    |     |
| D-Lighting: Enhancing Brightness and Contrast         |     |
| 🖾 Skin Softening: Softening Skin Tones                |     |
| Filter Effects: Digital Filter                        |     |
| 🔚 Small Picture: Reducing Image Size                  |     |
| 🐰 Crop: Creating a Cropped Copy                       |     |
| Movie Recording and Playback                          |     |
| Recording Movies                                      |     |
| Changing Movie Recording Settings                     |     |
| Movie Options                                         |     |
| Autofocus Mode                                        |     |
| Wind Noise Reduction                                  |     |
| Movie Playback                                        |     |
| Deleting Movie                                        |     |
| Connecting to Televisions, Computers and Printers     |     |
| Connecting to a TV                                    |     |
| Connecting to a Computer                              |     |
| Before Connecting the Camera                          |     |
| Transferring Images from a Camera to a Computer       |     |
| Charging While Connecting to a Computer               |     |
| Connecting to a Printer                               |     |
| Connecting the Camera to a Printer                    |     |
| Printing Pictures One at a Time                       |     |
| Printing Multiple Pictures                            |     |
| Basic Camera Setup                                    | 135 |
| Setup Menu                                            |     |
| Welcome Screen                                        |     |
| Time Zone and Date                                    |     |
| Monitor Settings                                      |     |
| Print Date (Imprinting Date and Time)                 |     |
| Electronic VR                                         |     |

| Motion Detection                                                                                                    |                                                                                  |
|----------------------------------------------------------------------------------------------------|----------------------------------------------------------------------------------|
| AF Assist                                                                                                    |                                                                                  |
| Digital Zoom                                                                                                    |                                                                                  |
| Sound Settings                                                                                                    |                                                                                  |
| Auto Off                                                                                                    |                                                                                  |
| Format Memory/Format Card                                                                                                    |                                                                                  |
| Language                                                                                                    |                                                                                  |
| Video Mode                                                                                                    |                                                                                  |
| Charge by Computer                                                                                                    |                                                                                  |
| Blink Warning                                                                                                    |                                                                                  |
| Reset All                                                                                                    |                                                                                  |
| Firmware Version                                                                                                    |                                                                                  |
|                                                                                                    |                                                                                  |
| Caring for the Camera                                                                                                    |                                                                                  |
| Maximizing Camera Life and Performance                                                                                                    |                                                                                  |
| Maximizing Camera Life and Performance                                                                                                    |                                                                                  |
| Maximizing Camera Life and Performance                                                                                                    |                                                                                  |
| Maximizing Camera Life and Performance                                                                                                    | <b>156</b><br>158<br>158                                                         |
| Maximizing Camera Life and Performance<br>Cleaning<br>Storage                                                                                                    |                                                                                  |
| Maximizing Camera Life and Performance<br>Cleaning<br>Storage<br>Technical Notes and Index                                                                                                    |                                                                                  |
| Maximizing Camera Life and Performance<br>Cleaning<br>Storage<br>Technical Notes and Index<br>Optional Accessories<br>Approved Memory Cards                                                                                             |                                                                                  |
| Maximizing Camera Life and Performance<br>Cleaning<br>Storage<br>Technical Notes and Index<br>Optional Accessories                                                                                                    | 156<br>158<br>158<br>159<br>159<br>159<br>160<br>161                             |
| Maximizing Camera Life and Performance<br>Cleaning<br>Storage<br>Technical Notes and Index<br>Optional Accessories<br>Approved Memory Cards<br>Image/Sound File and Folder Names                                                        | 156<br>158<br>158<br>159<br>159<br>160<br>161<br>161                             |
| Maximizing Camera Life and Performance<br>Cleaning<br>Storage<br>Technical Notes and Index<br>Optional Accessories<br>Approved Memory Cards<br>Image/Sound File and Folder Names<br>Error Messages                                      | 156<br>158<br>158<br>159<br>159<br>160<br>161<br>162<br>162                      |
| Maximizing Camera Life and Performance<br>Cleaning<br>Storage<br>Technical Notes and Index<br>Optional Accessories<br>Approved Memory Cards<br>Image/Sound File and Folder Names<br>Error Messages<br>Troubleshooting                   | 156<br>158<br>158<br>159<br>159<br>169<br>160<br>161<br>162<br>166<br>173        |
| Maximizing Camera Life and Performance<br>Cleaning<br>Storage<br>Technical Notes and Index<br>Optional Accessories<br>Approved Memory Cards<br>Image/Sound File and Folder Names<br>Error Messages<br>Troubleshooting<br>Specifications | 156<br>158<br>158<br>158<br>159<br>159<br>160<br>161<br>162<br>166<br>173<br>173 |

## **About This Manual**

Thank you for your purchase of a Nikon COOLPIX S3100 digital camera. This manual was written to help you enjoy taking pictures with your Nikon digital camera. Read this manual thoroughly before use, and keep it where all those who use the product will read it.

#### Symbols and Conventions

To make it easier to find the information you need, the following symbols and conventions are used:

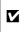

This icon marks cautions, information that should be read before use, to prevent damage to the camera.

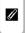

This icon marks notes, information that should be read before using the camera.

| Ø, |  |
|----|--|
| ~~ |  |

This icon marks tips, additional information that may be helpful when using the camera.

This icon indicates that more information is available elsewhere in this manual.

#### Notations

- Secure Digital (SD) memory card, SDHC memory card, and SDXC memory card are referred to as "memory card."
- The setting at the time of purchase is referred to as the "default setting."
- The names of menu items displayed in the camera monitor, and the names of buttons or messages displayed on a computer monitor appear in bold.

#### **Screen Samples**

In this manual, images are sometimes omitted from monitor display samples so that monitor indicators can be more clearly shown.

#### **Illustrations and Screen Display**

Illustrations and text displays shown in this manual may differ from actual display.

### Internal Memory and Memory Cards

Pictures taken with this camera can be stored in the camera's internal memory or on removable memory cards. If a memory card is inserted, all new pictures will be stored on the memory card and delete, playback and format operations will apply only to the pictures on the memory card. The memory card must be removed before the internal memory can be formatted or accessed for picture storage, deletion, or viewing.

## **Information and Precautions**

#### Life-Long Learning

As part of Nikon's "Life-Long Learning" commitment to ongoing product support and education, continually updated information is available online at the following sites:

- For users in the U.S.A.: http://www.nikonusa.com/
- For users in Europe and Africa: http://www.europe-nikon.com/support/
- For users in Asia, Oceania, and the Middle East: http://www.nikon-asia.com/

Visit these sites to keep up-to-date with the latest product information, tips, answers to frequently asked questions (FAQs), and general advice on digital imaging and photography. Additional information may be available from the Nikon representative in your area. Visit the site below for contact information.

http://imaging.nikon.com/

#### **Use Only Nikon Brand Electronic Accessories**

Nikon COOLPIX cameras are designed to the highest standards and include complex electronic circuitry. Only Nikon brand electronic accessories (including battery chargers, batteries, Charging AC Adapter, and AC adapters) certified by Nikon specifically for use with this Nikon digital camera are engineered and proven to operate within the operational and safety requirements of this electronic circuitry.

The use of non-Nikon electronic accessories could damage the camera and may void your Nikon warranty.

The use of third-party rechargeable Li-ion batteries not bearing the Nikon holographic seal could interfere with normal operation of the camera or result in the batteries overheating, igniting, rupturing, or leaking.

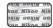

Holographic seal: Identifies this device as an authentic Nikon product.

For more information about Nikon brand accessories, contact a local authorized Nikon dealer.

### **Before Taking Important Pictures**

Before taking pictures on important occasions (such as at weddings or before taking the camera on a trip), take a test shot to ensure that the camera is functioning normally. Nikon will not be held liable for damages or lost profits that may result from product malfunction.

#### **About the Manuals**

- No part of the manuals included with this product may be reproduced, transmitted, transcribed, stored in a retrieval system, or translated into any language in any form, by any means, without Nikon's prior written permission.
- Nikon reserves the right to change the specifications of the hardware and software described in these manuals at any time and without prior notice.
- Nikon will not be held liable for any damages resulting from the use of this product.
- While every effort was made to ensure that the information in these manuals is accurate and complete, we would appreciate it were you to bring any errors or omissions to the attention of the Nikon representative in your area (address provided separately).

### Notice Concerning Prohibition of Copying or Reproduction

Note that simply being in possession of material that was digitally copied or reproduced by means of a scanner, digital camera or other device may be punishable by law.

#### Items prohibited by law from being copied or reproduced

Do not copy or reproduce paper money, coins, securities, government bonds or local government bonds, even if such copies or reproductions are stamped "Sample." The copying or reproduction of paper money, coins, or securities which are circulated in a foreign country is prohibited. Unless the prior permission of the government was obtained, the copying or reproduction of unused postage stamps or post cards issued by the government is prohibited. The copying or reproduction of stamps issued by the government and of certified documents stipulated by law is prohibited.

#### Cautions on certain copies and reproductions

The government has issued cautions on copies or reproductions of securities issued by private companies (shares, bills, checks, gift certificates, etc.), commuter passes or coupon tickets, except when a minimum of necessary copies are to be provided for business use by a company. Also, do not copy or reproduce passports issued by the government, licenses issued by public agencies and private groups, ID cards and tickets, such as passes and meal coupons.

#### Comply with copyright notices

The copying or reproduction of copyrighted creative works such as books, music, paintings, woodcut prints, maps, drawings, movies and photographs is governed by national and international copyright laws. Do not use this product for the purpose of making illegal copies or to infringe copyright laws.

### **Disposing of Data Storage Devices**

Please note that deleting images or formatting data storage devices such as memory cards or builtin camera memory does not completely erase the original image data. Deleted files can sometimes be recovered from discarded storage devices using commercially available software, potentially resulting in the malicious use of personal image data. Ensuring the privacy of such data is the user's responsibility.

Before discarding a data storage device or transferring ownership to another person, erase all data using commercial deletion software, or format the device and then completely refill it with images containing no private information (for example, pictures of empty sky). Be sure to also replace any pictures selected for the **Select an image** option in the **Welcome screen** setting ( $\square$  137). Care should be taken to avoid injury or damage to property when physically destroying data storage devices.

## **Parts of the Camera**

## **The Camera Body**

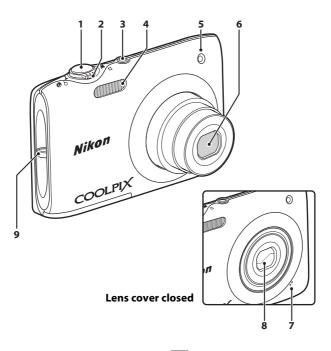

| 1 | Shutter-release button                                                                                              | .26                      |
|---|----------------------------------------------------------------------------------------------------|--------------------------|
| 2 | Zoom control<br>W: Wide-angle<br>T: Telephoto.<br>T: Telephoto.<br>P: Playback zoom<br>P: Playback zoom<br>P: Help. | .25<br>.25<br>.74<br>.77 |
| 3 | Power switch/power-on lamp<br>                                                                                      |                          |

| 4 | Flash                        |
|---|------------------------------|
| 5 | Self-timer lamp              |
| 6 | Lens                         |
| 7 | Built-in microphone 101, 115 |
| 8 | Lens cover156                |
| 9 | Eyelet for camera strap11    |

#### Parts of the Camera

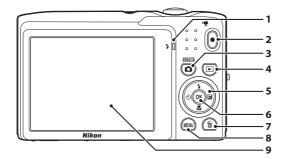

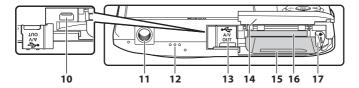

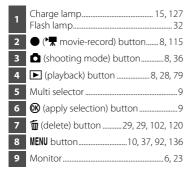

| 10 | USB/audio/video output connector<br>121, 123, 130 |
|----|---------------------------------------------------|
| 11 | Tripod socket174                                  |
| 12 | Speaker 102, 120                                  |
| 13 | Connector cover 121, 123, 130, 161                |
| 14 | Battery-chamber/<br>memory card slot cover        |
| 15 | Battery chamber12                                 |
| 16 | Memory card slot20                                |
| 17 | Battery latch12, 13                               |

### **The Monitor**

The following indicators may appear in the monitor during shooting and playback (actual display varies with current camera settings).

The indicators that appear in the monitor during shooting and playback disappear after a few seconds (C 141).

## Shooting

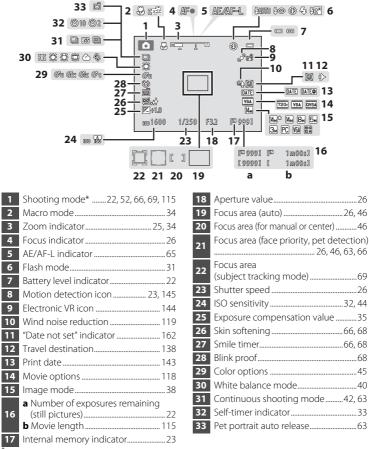

Indicators displayed vary with current shooting mode.

## Playback

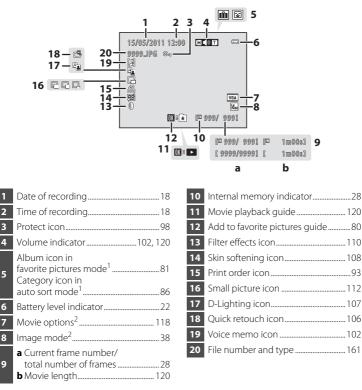

- <sup>1</sup> The icon for the album or the selected category in auto sort mode currently selected in playback mode is displayed.
- <sup>2</sup> Indicators displayed vary with the setting for shooting.

## **Basic Operations**

## The 🗖 (Shooting Mode) Button

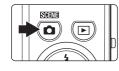

- Press the **b** button in playback mode to enter shooting mode.
- Press the **b** button in shooting mode to display the shooting-mode selection menu and switch shooting modes (C 36).

## The ▶ (Playback) Button

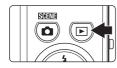

- Press the 🕨 button in shooting mode to enter playback mode.
- Press the button in playback mode to display the playback-mode selection menu and switch playback modes (
   79).
- If the camera is turned off, hold down the button to turn the camera on in playback mode.

## The ● (▶ Movie-record) Button

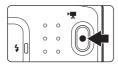

- Press the (\*★ movie-record) button in shooting mode to start movie recording
   (□ 115). Press the (\*★ movie-record) button again to stop movie recording.
- Press the (\* movie-record) button in playback mode to enter shooting mode.

## The Multi Selector

Operate by pressing the multi selector up ( $\blacktriangle$ ), down ( $\triangledown$ ), left ( $\triangleleft$ ), or right ( $\triangleright$ ), or pressing the B button.

## Shooting

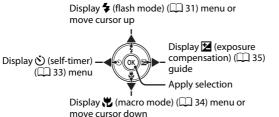

| 60078<br>\$4001<br>\$∞<br>\$<br>\$<br>\$ |  |
|------------------------------------------|--|
| Flash mode                               |  |

### Playback

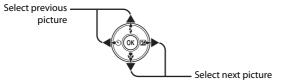

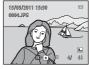

#### Menu Screen

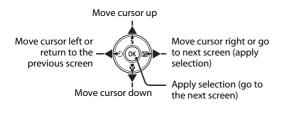

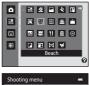

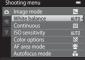

## The MENU Button

Press the **MENU** button to display the menu for the selected mode.

- Use the multi selector to navigate the menus ( 9).
- Choose a tab on the left to switch to the menu of the selected tab.
- Press the **MENU** button again to exit the menu.

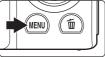

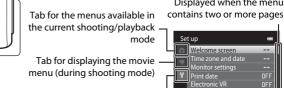

Tab for displaying the setup menu

Displayed when the menu

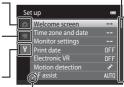

Displayed when there are one or more menu items to follow

Displayed when previous menu items are available

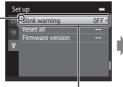

Choose an option and press the 🕅 button or the multi selector **b** to proceed to the next set of options

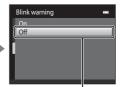

Press the 🛞 button or the multi selector ► to apply selection

## Switching Between Tabs in the Menu Screen

| Sh  | ooting menu     | 0          |   | ~ |
|-----|-----------------|------------|---|---|
| ۵   | Image mode      | M. •       |   | I |
|     | White balance   |            |   | l |
| .34 | Continuous      | 5          |   |   |
| ۲.  | ISO sensitivity | AUTO       |   | L |
|     | Color options   | 8          | , | ~ |
|     | AF area mode    | <b>@</b> 1 |   |   |
|     | Autofocus mode  | AF         |   |   |
|     |                 |            |   |   |

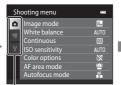

Press the multi selector  $\blacktriangle$  or  $\blacktriangledown$  to select a tab, and press either the W button or  $\blacktriangleright$ 

| Se | t up               | -               |
|----|--------------------|-----------------|
|    | Welcome screen     | •               |
|    | Time zone and date |                 |
| 不  | Monitor settings   |                 |
| Y  | Print date         | OFF             |
|    | Electronic VR      | OFF             |
|    | Motion detection   | <del>ر</del> مي |
|    | _AF assist         |                 |
|    |                    |                 |

The selected menu is displayed

## The Shutter-release Button

The camera features a two-stage shutter-release button. To set focus and exposure, press the shutter-release button halfway, stopping when you feel resistance. When the shutter-release button is pressed halfway, focus and exposure (shutter speed and aperture value) are set. Focus and exposure remain locked while the shutter-release button is pressed halfway.

While the shutter-release button is held in this position, release the shutter and take a picture by pressing the shutter-release button the rest of the way down. Do not use force when pressing the shutter-release button, as this may result in camera shake and blurred images.

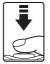

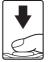

Press the shutter-release button halfway to set focus and exposure

#### Press the shutter-release button the rest of the way down to take a picture

## **Attaching the Camera Strap**

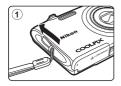

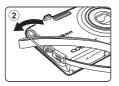

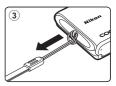

## **Inserting the Battery**

Insert a Rechargeable Li-ion Battery EN-EL19 (supplied) into the camera.

• Charge the battery before the first use or when the battery is running low (C 14).

## **1** Open the battery-chamber/memory card slot cover.

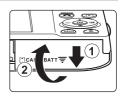

## **2** Insert the battery.

Use the edge of the battery to push the orange battery latch in the direction indicated by the arrow (①) as the battery is inserted (②).

When the battery is fully inserted, the battery latch will lock it in place.

#### Battery chamber

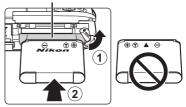

## Inserting the Battery

**Inserting the battery upside down or backwards could damage the camera.** Be sure to check that the battery is in the correct orientation.

**3** Close the battery-chamber/memory card slot cover.

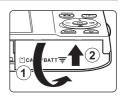

## **Removing the Battery**

Turn the camera off ([] 17) and be sure that the power-on lamp and the monitor have turned off before opening the battery-chamber/memory card slot cover. To eject the battery, open the battery-chamber/ memory card slot cover and slide the orange battery latch in the direction indicated by the arrow ((1)). The battery can then be removed by hand ((2)).

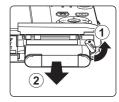

First Steps

 Note that the camera, battery, and memory card may become hot during use; observe due caution when removing the battery.

## Notes on the Battery

- Be sure to read and follow the warnings for the battery on page iii and the section, "The Battery" (CP 157), before using the battery.
- If the battery is not used for an extended period, recharge it at least once every six months and completely exhaust it before returning it to storage.

## **Charging the Battery**

Charge the supplied Rechargeable Li-ion Battery EN-EL19 inserted into the camera, by connecting the supplied Charging AC Adapter EH-69P to the camera via the supplied USB Cable UC-E6, and then plugging the Charging AC Adapter into an electrical outlet.

Prepare the Charging AC Adapter EH-69P. If a plug adapter\* is included, attach the plug adapter to the plug on the Charging AC Adapter. Push the plug adapter firmly until it is securely held in place. Once the two are connected, attempting to forcibly remove the plug adapter could damage the product. \* The shape of the plug adapter varies according to the country or region in which the camera was purchased.

The Charging AC Adapter comes with the plug adapter attached in Argentina and Korea.

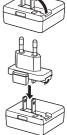

## **2** Insert the battery ( $\square$ 12).

Do not turn the camera on.

#### **3** Use the supplied USB cable to connect the Charging AC Adapter to the camera.

Be sure that connectors are properly oriented. Do not attempt to insert connectors at an angle, and do not use force when connecting or disconnecting the USB cable.

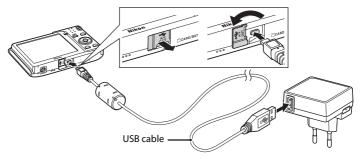

1

## **4** Plug the Charging AC Adapter into an electrical outlet.

The charge lamp slowly blinks green to indicate that the battery is charging.

About two hours and ten minutes are required to charge a fully exhausted battery.

The following chart explains charge lamp status when the camera is plugged into the electrical outlet.

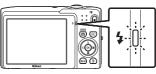

| Charge lamp              | Description                                                                                                    |
|--------------------------|----------------------------------------------------------------------------------------------------|
| Blinks slowly<br>(green) | Battery charging.                                                                                                    |
| Off                      | Battery not charging. When charging is complete, the charge lamp stops blinking green and turns off.                                                                                                    |
| Flickers (green)         | <ul> <li>The ambient temperature is not suited to charging. Charge the battery indoors with an ambient temperature of 5°C to 35°C (41°F to 95°F).</li> <li>The USB cable or Charging AC Adapter is not properly connected, or there is a problem with the battery. Disconnect the USB cable or unplug the Charging AC Adapter and correctly connect it again, or change the battery.</li> </ul> |

**5** Disconnect the Charging AC Adapter from the electrical outlet and then disconnect the USB cable.

#### Notes on Charging AC Adapter

- The Charging AC Adapter EH-69P is for use only with compatible devices. Do not use with another make or model of device.
- Be sure to read and follow the warnings for the Charging AC Adapter on page iii and the section, "The Battery" ( $\Box$  157), before use.
- The EH-69P is compatible with AC 100-240 V, 50/60 Hz electrical outlets. When using in other countries, use a plug adapter (available commercially) as necessary. For more information about plug adapters, consult your travel agency.
- The Charging AC Adapter EH-69P is for charging the battery inserted into the camera. When the camera is connected to an electrical outlet with the Charging AC Adapter, the camera cannot be turned on.
- Do not, under any circumstances, use another make or model of AC adapter other than Charging AC Adapter EH-69P or USB-AC adapter. Failure to observe this precaution could result in overheating or in damage to the camera.

## AC Power Supply

- If the AC Adapter EH-62G (available separately; in 159) is used, power is supplied to the camera from an electrical outlet and taking pictures and playing back pictures are available with this camera.
- Do not, under any circumstances, use another make or model of AC adapter other than the EH-62G. Failure to observe this precaution could result in overheating or in damage to the camera.

## Charging Using Computer or Battery Charger

- Connecting the COOLPIX S3100 to a computer also charges the Rechargeable Li-ion Battery EN-EL19 (C 122, 150).
- Rechargeable Li-ion Battery EN-EL19 can also be charged using the Battery Charger MH-66 (available separately; i 159).

## **Turning On and Off the Camera**

To turn on the camera, press the power switch. The power-on lamp (green) will light, and then the monitor will turn on (the power-on lamp turns off when the monitor turns on).

To turn off the camera, press the power switch again.

When the camera is turned off, both the power-on lamp and monitor will turn off.

• If the camera is turned off, hold down the 🕨 button to turn the camera on in playback mode (CC 28).

#### Power Saving Function (Auto Off)

If no operations are performed for a while, the monitor will turn off, the camera will enter standby mode, and the power-on lamp will blink. If no operations are performed for another three minutes, the camera will turn off automatically.

- To reactivate the monitor while the power on lamp is blinking, press any of the following buttons:
  - Power switch, shutter-release button, 🖸 button, 💽 button or 🗨 (🔭 movie-record) button.
- In shooting or playback mode, the camera will enter standby mode in about one minute (default setting).
- The time allowed to elapse before the camera enters standby mode can be changed from the Auto off option ( 147) in the setup menu ( 135).

## Setting Display Language, Date and Time

A language-selection dialog is displayed the first time the camera is turned on.

#### Press the power switch to turn on the camera.

The power-on lamp (green) will light, and then the monitor will turn on (the power-on lamp turns off when the monitor turns on).

Press the multi selector  $\blacktriangle$  or ▼ to choose the desired language and press the 🛞 button.

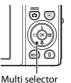

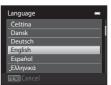

Time zone and date

3 Press  $\blacktriangle$  or  $\nabla$  to choose **Yes** and press the  $\bigotimes$ button.

If **No** is selected, the date and time will not be set.

4 Press ◀ or ► to select your home time zone (140) and press the 🕅 button.

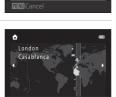

Yes No

#### Daylight Saving Time

If daylight saving time is in effect, press the multi selector **A** in the time zone selection screen displayed in step 4 to turn on the davlight saving time option.

When the daylight saving time option is enabled, 🎭 is displayed at the top of the monitor. To turn off the daylight saving time option, press **V**.

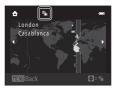

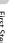

1

2

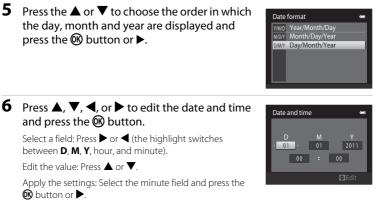

When the settings are applied, the lens extends and monitor display exits to shooting mode.

#### Imprinting Date and Changing the Date and Time

- To imprint the date on pictures, enable the **Print date** option (C 143) in the setup menu (C 135) after the date and time have been set.
- The date and time of the camera clock can be changed with the **Time zone and date** setting (
   (
   138) in the setup menu (
   135).

First Steps

## **Inserting Memory Cards**

Image, sound, and movie files are stored in the camera's internal memory (approximately 45 MB) or on removable Secure Digital (SD) memory cards (available commercially; in 160).

If a memory card is inserted in the camera, data are automatically stored on the memory card and data recorded to the memory card can be played back, deleted or transferred. Remove the memory card to store data in the internal memory, or play back, delete or transfer data from the internal memory.

**1** Be sure that the power-on lamp and the monitor are off and open the battery-chamber/memory card slot cover.

Be sure to turn off the camera before opening the cover.

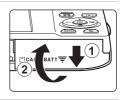

## **2** Insert the memory card.

Slide the memory card in correctly until it clicks into place.

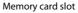

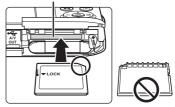

## V Inserting Memory Cards

Inserting the memory card upside down or backwards could damage the camera or the memory card. Be sure to check that the memory card is in the correct orientation.

## **3** Close the battery-chamber/memory card slot cover.

## **Removing Memory Cards**

Before removing memory cards, turn the camera off and confirm that the power-on lamp and monitor are off. Open the battery-chamber/memory card slot cover and press the card in (①) to partially eject the card. The card can then be removed by hand. Do not attempt to remove the card at an angle (②).

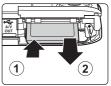

 Note that the camera, battery, and memory card may become hot during use; observe due caution when removing the battery or memory card.

## Formatting Memory Cards

If the message at right is displayed, the memory card must be

formatted before use (1) 148). Note that **formatting permanently deletes all pictures and other data on the memory card**. Be sure to make copies of any pictures you wish to keep before formatting the memory card.

When formatting the memory card, use the multi selector to choose **Yes** and press the **W** button. The confirmation dialog will be displayed. To start formatting, choose **Format** and press the **W** button.

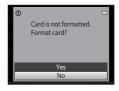

- First Steps
- Do not turn the camera off or open the battery-chamber/memory card slot cover until formatting is complete.
- Be sure to use this camera to format memory cards previously used in other devices the first time they are inserted into the COOLPIX S3100 (C 148).

## The Write Protect Switch

Memory cards are equipped with a write protect switch. When this switch is in the "lock" position, data cannot be written to or deleted from the memory card. If the switch is in the "lock" position, unlock it by sliding the switch to the "write" position to record or delete pictures, or to format the memory card.

#### Write protect switch

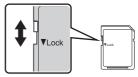

## Memory Cards

- Use only Secure Digital memory cards.
- Do not perform the following during formatting, while data is being written to or deleted from the memory card, or during data transfer to a computer. Failure to observe this precaution could result in the loss of data or in damage to the camera or memory card:
  - Take out the battery or memory card
  - Turn off the camera
  - Disconnect the AC adapter
- Do not format the memory card using a computer.
- Do not disassemble or modify.
- Do not drop, bend, or expose to water or strong physical shock.
- Do not touch the metal terminals with your fingers or metal objects.
- Do not affix labels or stickers to the memory card.
- Do not leave in direct sunlight, closed vehicles or areas exposed to high temperatures.
- Do not expose to humidity, dust, or corrosive gases.

## Step 1 Turn the Camera On and Select 🗖 (Auto) Mode

This section describes taking pictures in 🖸 (auto) mode, an automatic, "point-and-shoot" mode recommended for first-time users of digital cameras.

## **1** Press the power switch to turn on the camera.

The lens extends and the monitor turns on.

The camera is set to (auto) mode at the time of purchase. Proceed to step 4.

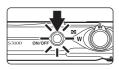

### 2 Press the D button.

Battery level

indicator

A

Batterv

exhausted.

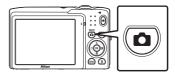

3 Press the multi selector ▲ or ▼ to choose ▲ Auto mode and press the I button.

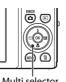

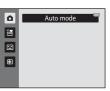

Multi selector

4 Check the battery level indicator and the number of exposures remaining.

#### Battery level indicator

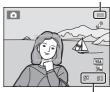

Number of exposures remaining

#### Number of Exposures Remaining

The number of pictures that can be stored is displayed.

Battery level high. Battery level low. Prepare to

replace the battery.

The number of pictures that can be stored depends on the capacity of the internal memory or memory card and image mode setting ( 39).

Description

charge or replace the battery.

Cannot take pictures. Charge or

## Indicators Displayed in 🗖 (Auto) Mode

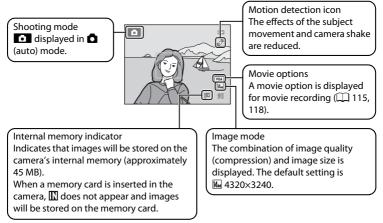

- The indicators and photo info displayed during shooting and playback will turn off after a few seconds ( $\Box$  141).
- When the monitor has turned off in standby mode to save power (the poweron lamp is blinking) (QQ 147), press the following button to reactivate it.
  - Power switch, the shutter-release button, 🖸 button, or 🗨 (🔭 movie-record) button

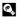

#### Functions Available in 🗖 (Auto) Mode

- The flash mode (CC 31) can be adjusted and the self-timer (CC 33), macro mode (CC 34), and the exposure compensation ( $\square$  35) can be applied.
- Press the MENU button to specify settings for all shooting menu items (CC 37) according to shooting conditions. The combination of image guality (compression) and image size can be set by using the **Image mode** option in the shooting menu.

## Motion Detection

See Motion detection (CC 145) in the setup menu (CC 135) for more information.

#### Electronic Vibration Reduction

When the flash mode (C 31) is set to 🕲 (off) or 🚝 (slow sync) with Electronic VR (C 144) in the setup menu set to Auto, the () icon may appear in the monitor.

The appearance of () indicates shooting conditions in which the effects of camera shake can be pronounced. In these situations, the camera reduces the effects of camera shake in pictures before recording them.

## **Step 2 Frame a Picture**

## **1** Ready the camera.

Hold the camera steadily in both hands, keeping your fingers and other objects away from the lens, flash, AF assist-illuminator, microphone, and speaker.

When taking pictures in portrait ("tall") orientation, turn the camera so that the built-in flash is above the lens.

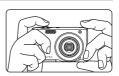

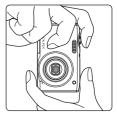

## **2** Frame the picture.

At the default settings, a face detected by the camera will be framed by a yellow double border (focus area).

Up to 12 faces can be detected. If more than one face is detected, the face closest to the camera will be framed by a double border, and the others by a single border.

When taking pictures of subjects other than people, or

framing a subject with which no face is detected, a focus area will not be displayed. Frame the picture so that the intended subject is at or near the center of the frame.

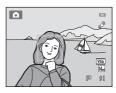

## Using the Zoom

Use the zoom control to activate optical zoom. Rotate the zoom control to **T** to zoom in so that the subject fills a larger area of the frame, or **W** to zoom out, thus increasing the area visible in the frame.

- The zoom position is set at the maximum wide-angle position when the camera is turned on.
- A zoom indicator is displayed at the top of the monitor when the zoom control is rotated.

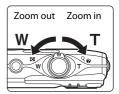

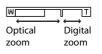

## **Digital Zoom**

When the camera is zoomed in to the maximum optical zoom position, rotating and holding the zoom control at  $\mathbf{T}$  triggers digital zoom. The subject is magnified up to 4x the maximum optical zoom ratio.

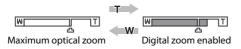

The camera focuses at the center of the frame and the focus area is not displayed when digital zoom is in effect.

## Digital Zoom and Interpolation

Unlike optical zoom, digital zoom uses a digital imaging process known as interpolation to magnify images, resulting in slight deterioration of picture quality according to the image mode ( $\square$  38) and digital zoom magnification.

Interpolation is applied at zoom positions beyond **A** when taking still pictures. When zoom is increased beyond the **A** position, interpolation is initiated and the zoom indicator turns yellow to indicate that interpolation is being applied. The position of **A** moves to the right as image size decreases, allowing for confirmation of the zoom positions at which shooting without interpolation is possible at the current image mode setting.

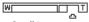

Small image size

Digital zoom can be disabled from the **Digital zoom** option (🛄 146) in the setup menu (🛄 135).

26

Basic Photography and Playback: 🖸 (Auto) Mode

# **1** Press the shutter-release button halfway.

When the shutter-release button is pressed halfway (CP 11), the camera sets focus and exposure (shutter speed and aperture value). Focus and exposure remain locked while the shutter-release button is pressed halfway.

When a face is detected, it is framed by the double border indicating the active focus area. When the subject is in focus, the double border turns green.

When a face is not detected, camera automatically selects the focus area (up to nine areas) containing the subject closest to the camera. When the subject is in focus, the active focus area glows green.

When digital zoom is used, the focus area is not displayed and the camera focuses at the center of the frame. Once focus has been acquired, the focus indicator ( $\square$  6) turns green.

If the focus area or the focus indicator blinks red when the shutter-release button is pressed halfway, the camera is unable to focus. Modify the composition and press the shutter-release button halfway again.

2 Press the shutter-release button the rest of the way down.

The shutter is released and the picture will be recorded to the memory card or internal memory.

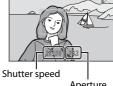

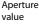

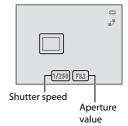

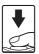

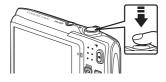

## **D**uring Recording

While pictures are being recorded, the number of exposures remaining will blink. **Do not open the battery-chamber/memory card slot cover** while pictures are being recorded. Cutting power or removing the memory card in these circumstances could result in loss of data or in damage to the camera or card.

## Autofocus

Autofocus may not perform as expected in the following situations. In some rare cases, the subject may not be in focus despite the fact that the focus area or the focus indicator glows green:

- Subject is very dark
- Objects of sharply differing brightness are included in the scene (e.g. the sun behind the subject makes that subject appear very dark)
- No contrast between the subject and surroundings (e.g. a portrait subject, wearing a white shirt, is standing in front of a white wall)
- Several objects are at different distances from the camera (e.g. the subject is inside a cage)
- Regular geometric patterns (e.g. window blind or windows in a skyscraper)
- Subject is moving rapidly

In the situations noted above, try pressing the shutter-release button halfway to refocus several times, or focus on another subject and use focus lock ( $\square$  47). When using focus lock, be sure that the distance between the camera and the subject with which focus was locked is the same as that for the actual subject.

## When the Subject Is Close to the Camera

If the camera cannot focus, try shooting with macro mode ( $\square$  34) or the **Close-up** scene mode ( $\square$  59).

## Note on Face Detection

See **AF area mode** (CC 46) and "Face Detection" (CC 48) for more information.

## AF-assist Illuminator and Flash

If the subject is poorly lit, the AF-assist illuminator ( $\square$  146) may light when the shutter-release button is pressed halfway, or the flash ( $\square$  31) may fire when the shutter-release button is pressed all the way down.

## **Step 4 Playing Back and Deleting Pictures**

## **Playing Back Pictures (Playback Mode)**

## Press the (playback) button.

The last picture taken will be displayed in fullframe playback mode.

Press the multi selector  $\blacktriangle$  or  $\blacktriangleleft$  to view the previous image. Press  $\mathbf{\nabla}$  or  $\mathbf{\blacktriangleright}$  to view the next image.

Pictures may be displayed briefly at low resolution while being read from the memory card or internal memory.

To return to shooting mode, press the 🖸 button 

movie-record) button will also return the camera to shooting mode.

When playing back pictures stored in the camera's internal memory, III is displayed. When a memory card is inserted in the camera, IN is not displayed and pictures stored on the memory card are played back.

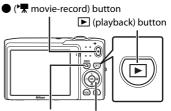

(shooting mode) Multi selector button

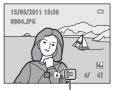

Internal memory indicator

## When the Monitor Has Turned Off to Save Power

To reactivate the monitor while the power on lamp is blinking ( $\Box$  147), press any of the following buttons:

- Power switch, shutter-release button, 
button or 
Comparison of 
Comparison of 
Comparison of 
Comparison of 
Comparison of 
Comparison of 
Comparison of 
Comparison of 
Comparison of 
Comparison of 
Comparison of 
Comparison of 
Comparison of 
Comparison of 
Comparison of 
Comparison of 
Comparison of 
Comparison of 
Comparison of 
Comparison of 
Comparison of 
Comparison of 
Comparison of 
Comparison of 
Comparison of 
Comparison of 
Comparison of 
Comparison of 
Comparison of 
Comparison of 
Comparison of 
Comparison of 
Comparison of 
Comparison of 
Comparison of 
Comparison of 
Comparison of 
Comparison of 
Comparison of 
Comparison of 
Comparison of 
Comparison of 
Comparison of 
Comparison of 
Comparison of 
Comparison of 
Comparison of 
Comparison of 
Comparison of 
Comparison of 
Comparison of 
Comparison of 
Comparison of 
Comparison of 
Comparison of 
Comparison of 
Comparison of 
Comparison of 
Comparison of 
Comparison of 
Comparison of 
Comparison of 
Comparison of 
Comparison of 
Comparison of 
Comparison of 
Comparison of 
Comparison of 
Comparison of 
Comparison of 
Comparison of 
Comparison of 
Comparison of 
Comparison of 
Comparison of 
Comparison of 
Comparison of 
Comparison of 
Comparison of 
Comparison of 
Comparison of 
Comparison of 
Comparison of 
Comparison of 
Comparison of 
Comparison of 
Comparison of 
Comparison of 
Comparison of 
Comparison of 
Comparison of 
Comparison of 
Comparison of 
Comparison of 
Comparison of 
Comparison of 
Comparison of 
Comparison of 
Comparison of 
Comparison of 
Comparison of 
Comparison of 
Comparison of 
Comparison of 
Comparison of 
Comparison of 
Comparison of 
Comparison of 
Comparison of 
Comparison of 
Comparison of 
Comparison of 
Comparison of 
Comparison of 
Comparison of 
Comparison of 
Comparison of 
Comparison of 
Comparison of 
Comparison of 
Comparison of 
Comparison of 
Comparison of 
Comparison of 
Comparison of 
Comparison of 
Comparison of 
Comparison of 
Comparison of 
Comparison of 
Comparison of 
Comparison of 
Comparison of

## Operations Available in Playback Mode

See "Operations in Full-frame Playback Mode" (C 72) and "Editing Pictures" (C 104) for more information

## 🖉 Pressing the 🕨 Button to Turn On the Camera

When the camera is off, holding down the 🕨 button will turn the camera on in playback mode. The lens will not extend.

## **Viewing Pictures**

Pictures taken using face detection (C 48) or pet detection (C 63) will be rotated and displayed automatically in full-frame playback mode, based on the orientation of the faces detected, except pictures taken using Continuous, BSS, or Multi-shot 16 (C 42, 63), or Face priority tracking  $(\Box 271).$ 

## **Deleting Unwanted Pictures**

1 Press the finibutton to delete the picture currently displayed in the monitor.

> To exit without deleting the picture, press the **MENU** button.

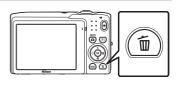

- Basic Photography and Playback: 🖸 (Auto) Mode
- **2** Press the multi selector  $\blacktriangle$  or  $\blacktriangledown$  to choose the 儡 desired deletion method and press the 🕅 Current image: Only the current image or voice memo ent ima

Erase selected images: Multiple images can be selected and deleted

See "Operating the Erase Selected Images Screen" (CC 30) for more information.

All images: All images are deleted.

## **3** Press ▲ or ▼ to choose **Yes** and press the ® button.

Deleted pictures cannot be recovered.

To exit without deleting the picture, press  $\blacktriangle$  or  $\mathbf{\nabla}$  to select **No** and press the **(B)** button.

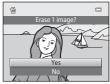

## Notes on Deletion

button.

 $(\square 102)$  is deleted

- Once deleted, pictures cannot be recovered. Transfer important pictures to a computer before deleting them.
- Protected pictures cannot be deleted (
   98).

#### Deleting the Last Picture Taken While in Shooting Mode

In shooting mode, press the **m** button to delete the last picture taken.

## **Operating the Erase Selected Images Screen**

To undo the selection, press  $\mathbf{\nabla}$  to remove  $\mathbf{\mathscr{D}}$ .

Rotate the zoom control  $(\square 4)$  to **T**  $(\mathbf{Q})$  to switch back to full-frame playback or **W**  $(\blacksquare)$  to display thumbnails.

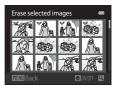

# 2 Add ♥ to all pictures to delete and press the <sup>®</sup> button to apply the selection.

A confirmation dialog is displayed. Follow the onscreen instructions for more operations.

## **Using the Flash**

The flash mode can be set to match the shooting conditions.

• When **ISO sensitivity** is set to **Auto**, the flash has a range of 0.5–4.5 m (1 ft. 8 in.–14 ft.) at the maximum wide-angle zoom position and a range of 0.5–2.2 m (1 ft. 8 in.–7 ft. 3 in.) at the maximum telephoto zoom position.

| <b>\$</b> AUTO | Auto                                                                                                    |
|----------------|----------------------------------------------------------------------------------------------------|
|                | Flash fires automatically when lighting is dim.                                                                                                    |
| <b>‡⊚</b>      | Auto with red-eye reduction                                                                                                    |
|                | Reduce "red-eye" in portraits (🛄 32).                                                                                                    |
| \$             | Off                                                                                                    |
|                | Flash will not fire even when lighting is dim.                                                                                                    |
| \$             | Fill flash                                                                                                    |
|                | Flash fires whenever a picture is taken. Use to "fill-in" (illuminate) shadows and backlit subjects.                                                                                                    |
| <b>*</b> *     | Slow sync                                                                                                    |
|                | <b>\$AITO</b> (auto) is combined with slow shutter speed.<br>Suited to evening and night portraits that include background scenery.<br>Flash illuminates main subject; slow shutter speeds are used to capture<br>background at night or under dim lighting. |

## **Setting the Flash Mode**

## 1 Press the multi selector **\$** (flash mode).

The flash menu is displayed.

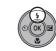

## 2 Press the multi selector ▲ or ▼ to choose the desired flash mode and press the 🛞 button.

The icon for the selected flash mode is displayed at the top of the monitor.

When **\$400** (auto) is applied, **\$4000** is only displayed for a few seconds, regardless of **Photo info** settings (CL 141).

If a setting is not applied by pressing the 🕲 button within a few seconds, the selection will be canceled.

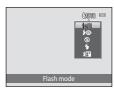

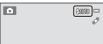

#### Shooting When the Flash is Disabled ((3)) or Lighting Is Poor

- Use of a tripod is recommended to stabilize the camera during shooting and avoid the effects of camera shake.
- ISO may be displayed in the shooting screen. When ISO is displayed, ISO sensitivity is automatically increased.
- The noise reduction function may be activated with some shooting conditions such as dim lighting. More time than usual is required to record pictures to which noise reduction is applied.

## Note on the Flash

When using the flash, reflections from dust particles in the air may appear as bright spots in pictures. To reduce these reflections, set the flash to **③** (off).

## International Control Control Contr

The flash lamp indicates flash status when the shutter-release button is pressed halfway.

- On: Flash will fire when picture is taken.
- Blinks: Flash charging. Wait a few seconds and try again.
- Off: Flash will not fire when picture is taken.

If the battery is low, the monitor display will turn off, and remain off, until the flash is fully charged.

## The Flash Mode Setting

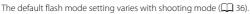

- 🖸 (auto): 🕻 🗛 (auto)
- Scene: varies with the selected scene mode (CC 55-63)
- 🔁 (subject tracking): 🕬 (auto)

There are functions with which the flash cannot be enabled. See "Camera Settings that Cannot Be Applied Simultaneously" (CC 51) for more information.

The flash mode setting applied in **(**auto) mode is stored in the camera's memory even after the camera is turned off.

## Red-eye Reduction

This camera uses advanced red-eye reduction ("In-Camera Red-Eye Fix").

If the camera detects "red eye" while a picture is being recorded, the affected area will be processed to reduce red-eye before the picture is saved. Note the followings when shooting.

- More time than usual is required to record pictures.
- Red-eye reduction may not produce the desired results in some situations.
- In extremely rare instances, areas not subject to red-eye may be affected by red-eye reduction processing; in these cases, choose another flash mode and try again.

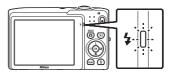

°.

## **Taking Pictures with the Self-timer**

The camera is equipped with a ten-second and two-second timer for self-portraits. This feature is useful for reducing the effects of camera shake that occurs when pressing the shutter-release button.

When using the self-timer, use of a tripod is recommended.

## Press the multi selector $\circlearrowright$ (self-timer).

The self-timer menu is displayed.

1

#### 2 Press the multi selector $\blacktriangle$ or $\blacktriangledown$ to choose 10s or 2s and press the 🕅 button.

10s (ten seconds): Use on important occasions, such as weddings

2s (two seconds): Use to prevent camera shake

The mode selected for self-timer is displayed.

If a setting is not applied by pressing the 🛞 button within a few seconds, the selection will be canceled.

3 Frame the picture and press the shutter-release button halfway.

Focus and exposure will be set.

## **4** Press the shutter-release button the rest of the way down.

The self-timer starts, and the number of seconds remaining before the shutter is released is displayed in the monitor. The selftimer lamp blinks while the timer is counting down. About one second before the shutter is released, the lamp stops blinking and glows steadily.

When the shutter is released, the self-timer will be set to OFF.

To stop the timer before a picture is taken, press the shutter-release button again.

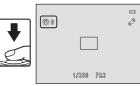

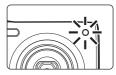

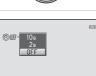

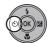

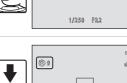

(8)10

## Macro Mode

Macro mode is used for taking pictures of objects as close as 10 cm (4 in.). Note that the flash may be unable to light the entire subject at distances of less than 50 cm (1 ft. 8 in.).

#### 1 Press the multi selector 💥 (macro mode).

The macro mode menu is displayed.

#### 2 Press the multi selector $\blacktriangle$ or $\checkmark$ to choose **ON** and press the 🛞 button.

The macro mode icon  $(\mathcal{B})$  is displayed.

If the setting is not applied by pressing the 🕅 button within a few seconds, the selection will be canceled

#### 3 Rotate the zoom control to frame the picture.

The closest distance at which the camera can focus varies depending on the zoom position. The camera can focus at the shortest distances when  $\Im$  and the zoom indicator glow green with the zoom indicator positioned to the left (wider angle) of  $\bigtriangleup$ .

The camera can focus on subjects as close as 10 cm (4 in.)

to the lens when zoomed out to the maximum wide-angle position or when zoomed in one step from the maximum wide-angle zoom position. At the  $\bigtriangleup$  zoom position, the camera can focus at a distance of 30 cm (1 ft.).

## Autofocus

When using **D** (auto) mode and **Autofocus mode** (**D** 50) is set to **Full-time AF**, the camera continuously adjusts the focus until the shutter-release button is pressed halfway to lock the focus. Therefore, the sound of lens drive movement can be heard.

When using other shooting modes, Full-time AF is turned on automatically when macro mode is turned on

## The Macro Mode Setting

The macro mode setting applied in 🖸 (auto) mode is stored in the camera's memory even after the camera is turned off.

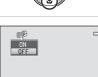

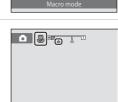

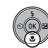

## **Adjusting Brightness (Exposure Compensation)**

Exposure compensation is used to alter exposure from the value suggested by the camera to make pictures brighter or darker.

## 1 Press the multi selector ☑ (exposure compensation).

The exposure compensation guide is displayed.

**2** Press the multi selector  $\blacktriangle$  or  $\blacktriangledown$  to select a compensation value.

To make the picture brighter, apply positive (+) exposure compensation.

To make the picture darker, apply negative (–) exposure compensation.

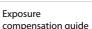

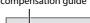

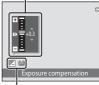

Exposure compensation value

## 3 Press the 🛞 button.

If a setting is not applied by pressing the  ${\rm I}\!{\rm I}$  button within a few seconds, the selection will be canceled.

When an exposure compensation value other than 0.0 is applied, the value is displayed with the  $\mathbb{R}$  indicator in the monitor.

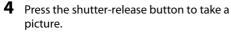

To exit without altering exposure, return to step 1, change the value to **0.0** and press the **W** button.

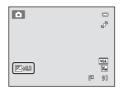

## Exposure Compensation Value

The exposure compensation value applied in **(**auto) mode is stored in the camera's memory even after the camera is turned off.

36

::

## **Selecting a Shooting Mode**

The following shooting modes can be selected.

#### Auto mode

Pictures can be taken with an automatic, "point-and-shoot" mode recommended for first-time users of digital cameras. Shooting settings such as continuous shooting can be applied from the shooting menu (CD 37).

Camera settings are automatically optimized for the selected scene. In scene auto selector mode, the camera automatically selects the optimum scene mode for simpler shooting.

- The camera uses face detection to detect human faces, and then automatically releases the shutter when a smile is detected. The skin softening option can be used to make skin tones of human faces displayed smoothly.
- Subject tracking

Smart portrait

Suited to focus and take pictures of moving subjects.

## 1 Press the D button in shooting mode.

The shooting-mode selection menu is displayed.

## 2 Press the multi selector ▲ or ▼ to select a shooting mode.

When scene mode is selected (select the second icon from the top and press  $\blacktriangleright$ ), the type of scene can be changed. Press  $\blacktriangle$ ,  $\bigtriangledown$ ,  $\blacklozenge$ ,  $\blacklozenge$ ,  $\blacklozenge$ ,  $\blacklozenge$ ,  $\blacklozenge$ ,  $\blacklozenge$  to choose a scene.

To return to the current shooting mode without switching shooting modes, press the D button or the shutter-release button.

## **3** Press the 🛞 button.

The camera enters the selected shooting mode.

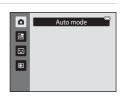

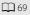

66

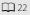

**5**2

## Changing 🗖 (Auto) Mode Settings (Shooting Menu)

The following options can be set when shooting in  $\mathbf{O}$  (auto) mode ( $\Box$  22).

| Image mode                                                                                                    | 38 |
|----------------------------------------------------------------------------------------------------|----|
| Choose the image mode (combination of image size and compression rapictures are recorded. The image mode setting can also be modified in a shooting modes. |    |
| White balance                                                                                                    | 40 |
| Match white balance to the light source.                                                                                                    |    |
| Continuous                                                                                                    | 42 |
| Enable continuous shooting or BSS (best shot selector).                                                                                                    |    |
| ISO sensitivity                                                                                                    | 44 |
| Control the camera's sensitivity to light.                                                                                                    |    |
| Color options                                                                                                    | 45 |
| Apply color effects to pictures as they are recorded.                                                                                                    |    |
| AF area mode                                                                                                    | 46 |
| Choose how the camera selects the focus area for autofocus.                                                                                                |    |
| Autofocus mode                                                                                                    | 50 |

Choose how the camera focuses.

## **Displaying the Shooting Menu**

Enter 🖸 (auto) mode (🛄 22).

Press the **MENU** button to display the shooting menu.

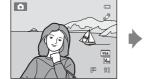

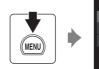

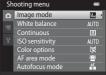

- Use the multi selector to choose and apply settings (QQ 9).
- To exit the shooting menu, press the **MENU** button.

## Camera Settings that Cannot Be Applied Simultaneously

Some functions cannot be enabled in conjunction with others (🛄 51).

## Image Mode (Image Quality/Image Size)

(auto) → MENU (Shooting menu) → Image mode

Image mode refers to the combination of image size and image quality (compression) at which pictures are recorded. Choose the image mode best suited to the manner in which pictures will be used and the capacity of the internal memory or memory card. The higher the image mode setting, the larger the size at which it can be printed or displayed without appearing noticeably "grainy," but limiting the number of pictures that can be recorded.

| Option                         | Size (pixels) | Description                                                                                                    |  |  |  |
|--------------------------------|---------------|----------------------------------------------------------------------------------------------------|--|--|--|
| ∰ 4320×3240★                   | 4320 × 3240   | Higher quality than [40, suitable for enlargements or<br>high-quality prints. The compression ratio is<br>approximately 1:4.                            |  |  |  |
| 4320×3240<br>(default setting) | 4320 × 3240   | Best choice in most situations. The compression rat                                                                                                    |  |  |  |
| 8m 3264×2448                   | 3264 × 2448   | is approximately 1:8.                                                                                                    |  |  |  |
| <b>5</b> 2592×1944             | 2592 × 1944   |                                                                                                    |  |  |  |
| <mark>3</mark> 2048×1536       | 2048 × 1536   | 6 Smaller size than 🕼, 妃, or 🖬 allows more pictures be stored. The compression ratio is approximately 1                                                 |  |  |  |
| PC 1024×768                    | 1024 × 768    | Suited to display on a computer monitor. The compression ratio is approximately 1:8.                                                                    |  |  |  |
| 100 640×480                    | 640 × 480     | Suited to full-screen display on a television with an<br>aspect ratio of 4:3, or distribution by e-mail. The<br>compression ratio is approximately 1:8. |  |  |  |
| 🔀 4224×2376                    | 4224 × 2376   | Pictures with an aspect ratio of 16:9 are recorded. The compression ratio is approximately 1:8.                                                         |  |  |  |

The icon for the current setting is displayed in the monitor in shooting and playback modes ( 16, 7).

## 🖉 Image Mode

- When using shooting modes other than (auto) mode, this setting can be changed by pressing the **MENU** button.
- Change made to this setting applies to all shooting modes.
- There are functions with which this setting cannot be enabled. See "Camera Settings that Cannot Be Applied Simultaneously" (  $\Box$  51) for more information.

#### Number of Exposures Remaining

The following table lists the approximate number of pictures that can be stored in internal memory and on a 4 GB memory card. Note that the number of pictures that can be stored will differ depending on the composition of the picture (due to JPEG compression). In addition, this number may vary depending on the make of memory card, even when the memory cards have the same specified capacity.

| Setting            | Internal memory<br>(approx. 45 MB) | Memory card <sup>1</sup><br>(4 GB) | Print size <sup>2</sup> (cm/in.) |
|--------------------|------------------------------------|------------------------------------|----------------------------------|
| the 4320×3240 ★    | 4                                  | 430                                | 36 × 27/14 × 10.5                |
| 4320×3240          | 9                                  | 860                                | 36 × 27/14 × 10.5                |
| 8 3264×2448        | 17                                 | 1570                               | 28 × 21/11 × 8                   |
| 5m 2592×1944       | 27                                 | 2560                               | 22 × 16/8.5 × 6.5                |
| <b>3</b> 2048×1536 | 46                                 | 4230                               | 17 × 13/7 × 5                    |
| PC 1024×768        | 133                                | 12300                              | 9 × 7/3.5 × 2.5                  |
| 100 640×480        | 260                                | 23800                              | 5 × 4/2 × 1.5                    |
| 🔀 4224×2376        | 13                                 | 1210                               | 35 × 20/14 × 8                   |

<sup>1</sup> If the number of exposures remaining is 10,000 or more, the number of exposures remaining display shows "9999".

<sup>2</sup> Print size at an output resolution of 300 dpi. Print sizes are calculated by dividing the number of pixels by printer resolution (dpi) and multiplying by 2.54 cm (1 in.). However, at the same image size, pictures printed at higher resolutions will print smaller than the size indicated, and those printed at lower resolutions will print larger than the size indicated.

## White Balance (Adjusting Hue)

 $\bigcirc$  (auto)  $\rightarrow$  MENU (Shooting menu)  $\rightarrow$  White balance

The color of light reflected from an object varies with the color of the light source. The human brain is able to adapt to changes in the color of the light source, with the result that white objects appear white whether seen in the shade, direct sunlight, or under incandescent lighting. Digital cameras can mimic this adjustment by processing images according to the color of the light source. This is known as "white balance." For natural colors, choose a white balance setting that matches the light source before shooting. Although the default setting, **Auto**, can be used under most types of lighting, the white balance setting suited to a particular light source can be specified manually to achieve more accurate results.

| AUTO | Auto (default setting)                                                                                                    |
|------|----------------------------------------------------------------------------------------------------|
|      | White balance automatically adjusted to suit lighting conditions. Best choice in most situations.                                                   |
| PRE  | Preset manual                                                                                                    |
|      | Neutral-colored object used as reference to set white balance under unusual lighting conditions. See "Preset Manual" for more information ([]] 41). |
| *    | Daylight                                                                                                    |
|      | White balance adjusted for direct sunlight.                                                                                                    |
| *    | Incandescent                                                                                                    |
|      | Use under incandescent lighting.                                                                                                    |
| iiii | Fluorescent                                                                                                    |
|      | Use under fluorescent lighting.                                                                                                    |
| 4    | Cloudy                                                                                                    |
|      | Use when taking pictures under overcast skies.                                                                                                    |
| 윷    | Flash                                                                                                    |
|      | Use with the flash.                                                                                                    |
|      |                                                                                                    |

The icon for the current setting is displayed in the monitor ( 6). However, when **Auto** is selected, no icon is displayed.

## Notes on White Balance

- There are functions with which this setting cannot be enabled. See "Camera Settings that Cannot Be Applied Simultaneously" (  $\Box$  51) for more information.
- At white-balance settings other than Auto or Flash, turn the flash off (()) ( 31).

More on Shooting

## **Preset Manual**

The preset manual option is effective with mixed lighting or to compensate for light sources with a strong color cast when the desired effect has not been achieved with white balance settings like **Auto** and **Incandescent** (for example, to make pictures taken under a lamp with a red shade look as though they had been shot under white light). Follow the procedure below to measure the white balance value according to the light source when shooting.

- 1 Place a white or gray reference object under the lighting that will be used during shooting.
- 2 Display shooting menu (CQ 37), use the multi selector to choose **PRE Preset manual** in the **White balance** menu and press the **W** button.

The camera zooms in to the position for measuring white balance.

## 3 Choose Measure.

To apply the most recently measured value for preset manual, choose **Cancel** and press the 🛞 button.

```
4 Frame the reference object in the measuring window.
```

## Press the 🛞 button to measure a value for preset manual.

The shutter is released and the new white-balance value is set. No picture is recorded.

### Note on Preset Manual

5

A value for flash lighting cannot be measured with **Preset manual**. When shooting using the flash, set **White balance** to **Auto** or **Flash**.

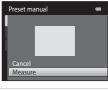

White balance

Autro

Cloudy Flash

Preset manual

Incandescent Fluorescent

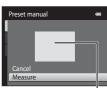

Measuring window

## Continuous

 $\square$  (auto) → MENU (Shooting menu) → Continuous

Enable continuous shooting or BSS (best shot selector).

#### Single (default setting)

One picture is taken each time the shutter-release button is pressed.

#### Continuous

While the shutter-release button is held down, up to three pictures are taken at a rate of about 0.7 frames per second (fps) when **Image mode** is set to **4320×3240**.

#### BSS BSS (Best Shot Selector)

The "best shot selector" is recommended when shooting with the flash off or the camera zoomed in, or in other situations in which inadvertent motion can result in blurred pictures. When BSS is on, the camera takes up to ten pictures while the shutter-release button is held down. The sharpest picture in the series is automatically selected and saved.

#### Hulti-shot 16

Each time the shutter-release button is pressed, camera takes 16 shots at a rate of about 30 fps and arranges them in a single image shots.

- Image mode is fixed at **5** (2560 × 1920).
- Digital zoom is not available.

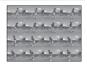

At settings other than **Single**, the indicator for the current setting is displayed in the monitor ( $\square$  6).

## Notes on Continuous Shooting

- When **Continuous**, **BSS**, or **Multi-shot 16** is selected, flash is disabled. Focus, exposure, and white balance are fixed at the values determined with the first picture in each series.
- The frame rate with continuous shooting may vary depending upon the current image mode setting, the memory card used, or shooting condition.
- There are functions with which this setting cannot be enabled. See "Camera Settings that Cannot Be Applied Simultaneously" (CC 51) for more information.

## Note on BSS

**BSS** may not produce the desired results if the subject moves or the composition changes while the shutter-release button is held down.

## Note on Multi-shot 16

Smear ( $\square$  158) visible in the monitor when shooting with **Multi-shot 16** enabled will be recorded with images. Avoiding bright objects such as the sun, reflections of the sun, and electric lights when shooting with **Multi-shot 16** enabled is recommended.

## **ISO Sensitivity**

#### (auto) → MENU (Shooting menu) → ISO sensitivity

The higher the sensitivity, the less light is needed to expose an image, allowing capturing darker subjects. Also, a higher sensitivity allows higher shutter speeds, resulting in the picture with less camera shake and subject blur in comparison to the same subject taken under the same brightness.

 Although high ISO sensitivity settings are suited to pictures of subjects taken under dim lighting, those taken without flash, or those taken at telephoto setting, high sensitivity settings are often associated with "noise"- randomly spaced, brightly colored pixels- concentrated in dark portions of images.

#### Auto (default setting)

Sensitivity is ISO 80 when there is sufficient lighting, the camera compensates by raising sensitivity to a maximum of ISO 1600 when lighting is dim.

#### Fixed range auto

Choose the range in which the camera automatically adjusts ISO sensitivity, from **ISO 80-400** (default setting) or **ISO 80-800**. The camera will not increase sensitivity beyond the maximum value in the selected range. Specify the maximum ISO sensitivity for effective control over the amount of "grain" that appears in images.

#### 80, 100, 200, 400, 800, 1600, 3200

Sensitivity is locked at the specified value.

At the settings other than **Auto**, the current setting is displayed in the monitor ( $(\square 6)$ . If **Auto** is selected and the sensitivity is raised above ISO 80, the **ISO** icon will be displayed ( $(\square 32)$ . When **Fixed range auto** is selected, **(** $\square$  and the maximum value of ISO sensitivity is displayed.

### Notes on ISO sensitivity

- There are functions with which this setting cannot be enabled. See "Camera Settings that Cannot Be Applied Simultaneously" ( $\Box$  51) for more information.
- Motion detection (🛄 145) does not function when the ISO sensitivity is locked.

## **Color Options**

 $\square$  (auto) → MENU (Shooting menu) → Color options

Make colors more vivid or record pictures in monochrome.

| 8  | Standard color (default setting)             |
|----|----------------------------------------------|
|    | Use for pictures exhibiting natural color.   |
| Gi | Vivid color                                  |
|    | Use to achieve a vivid, "photoprint" effect. |
| GW | Black-and-white                              |
|    | Record pictures in black-and-white.          |
| GE | Sepia                                        |
|    | Record pictures in sepia tones.              |
| C  | Cyanotype                                    |
|    | Record pictures in cyan-blue monochrome.     |

At settings other than **Standard color**, the icon for the current setting is displayed in the monitor ( $\square$  6). Color tones in shooting display change according to the selected color option.

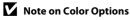

There are functions with which this setting cannot be enabled. See "Camera Settings that Cannot Be Applied Simultaneously" (D 51) for more information.

## **AF Area Mode**

#### (auto) → MENU (Shooting menu) → AF area mode

Use this option to determine how the camera selects the focus area for autofocus.

#### Face priority (default setting)

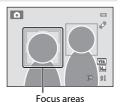

#### Auto

The camera automatically selects the focus area containing the subject closest to the camera. Press the shutter-release button halfway to activate the focus area. When the shutter-release button is pressed halfway, the focus area (up to nine areas) selected by the camera will be displayed in the monitor.

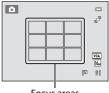

#### Focus areas

#### [1] Manual

Select one of 99 focus areas displayed in the monitor. This option is suited to situations in which the intended subject is relatively still and not positioned

in the center of the frame. Press the multi selector  $\blacktriangle$ ,  $\bigtriangledown$ ,  $\blacklozenge$ ,  $\blacklozenge$ ,  $\blacklozenge$  to select the focus area displayed in the monitor that contains the subject, and shoot.

#### • Before making any of the settings below, press the to cancel the focus-area selection.

- Flash mode
- Macro mode, self-timer, or exposure compensation

When the settings are complete, press the **(B)** button again to reactivate the focus-area selection.

Focus area

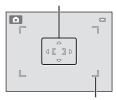

Selectable focus area

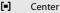

The camera focuses on the subject at the center of the frame. The center focus area is always displayed.

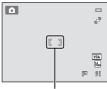

Focus area

## Notes on AF Area Mode

- When digital zoom is in effect, focus will be on the center of the screen regardless of the AF area mode setting.
- There are functions with which this setting cannot be enabled. See "Camera Settings that Cannot Be Applied Simultaneously" (CC 51) for more information.
- Autofocus may not perform as expected (D 27).

## Focus Lock

To focus on off-center subjects when Center is selected for AF area mode, use focus lock as described below

- 1 Position the subject in the center of the frame.
- 2 Press the shutter-release button halfway.
  - The camera focuses on the subject and the focus area glows areen.
  - Focus and exposure are locked.
- 3 Continue holding down the shutter-release button halfway and recompose the picture.
  - Be sure that the distance between the camera and the subject does not change.
- 4 Press the shutter-release button the rest of the way down to take the picture.

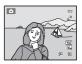

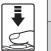

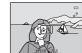

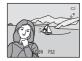

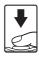

#### **Face Detection**

When the camera is pointed at a human face, face detection, with which the camera automatically detects that face and focuses on it, starts. The face detection function is activated in the following situations.

- AF area mode ( 46) is set to Face priority
- In Scene auto selector (C 53), Portrait (C 55) and Night portrait (C 56) scene modes
- In smart portrait mode (CC 66)
- \* For information about face detection when using subject tracking mode, see "Focusing on a Moving Subject (Subject Tracking Mode)" ( 46).

1

## Frame a picture.

When the camera detects a face, that face is framed by a yellow double border.

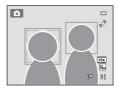

When the camera detects more than one face, operation varies as follows depending upon the shooting mode.

| Shooting mode                                                  | Faces framed by double border                                                                                      | Number of faces that<br>can be detected |  |
|----------------------------------------------------------------|----------------------------------------------------------------------------------------------------|-----------------------------------------|--|
| (auto) mode<br>(Face priority)                                 | The face closest to the camera<br>• Other faces framed by single                                                   | Up to 12                                |  |
| Scene auto selector,<br>Portrait, Night portrait<br>scene mode | border.                                                                                                    |                                         |  |
| Smart portrait mode                                            | <ul><li>The face closest to the center of<br/>the frame</li><li>Other faces framed by single<br/>border.</li></ul> | Up to 3                                 |  |

## **2** Press the shutter-release button halfway.

The camera focuses on the face framed by the double border. The double border turns green and focus is locked.

When the camera is unable to focus, the double border will blink. Press the shutter-release button halfway again and focus.

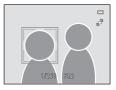

Press the shutter-release button the rest of the way down to take a picture.

If the camera detects that the face framed by the double border is smiling in smart portrait mode, the **Smile timer** ( $\square$  66) is activated and the shutter is automatically released without the shutter-release button having been pressed.

## Notes on Face Detection

- If the camera is unable to detect any faces when the shutter-release button is pressed halfway with AF area mode set to Face priority, the AF area mode setting automatically switches to Auto.
- If no faces are detected when the shutter-release button is pressed halfway in **Portrait** or **Night**portrait scene mode or smart portrait mode, the camera will focus on the subject at the center of
  the frame.
- The camera may be unable to detect faces in the following situations:
  - When faces are partially hidden by sunglasses or otherwise obstructed
  - When faces take up too much or too little of the frame
- When the frame includes more than one face, the faces detected by the camera and the face on which the camera focuses depend upon a variety of factors, including the direction in which the faces are looking.
- Pictures taken using face detection will be rotated and displayed automatically in full-frame playback mode, based on the orientation of the faces detected, except pictures taken using **Continuous**, **BSS**, or **Multi-shot 16** (C) 42), or **Face priority tracking** (C) 71).

## **Autofocus Mode**

(auto) → MENU (Shooting menu) → Autofocus mode

Choose how the camera focuses.

#### Single AF (default setting)

The camera focuses when the shutter-release button is pressed halfway.

#### Full-time AF

The camera focuses continuously until the shutter-release button is pressed down halfway. Use with moving subjects. The sound of lens drive movement will be heard while the camera focuses.

## Note on Autofocus Mode

There are functions with which this setting cannot be enabled. See "Camera Settings that Cannot Be Applied Simultaneously" (C 51) for more information.

#### Note on the Autofocus Mode Setting for Subject Tracking Mode

Autofocus mode can be set for subject tracking mode. The default setting in subject tracking mode is **Full-time AF**. Autofocus mode can be set independently for both subject tracking mode and (auto) mode.

## Autofocus Mode for Movie Recording

Autofocus mode for movie recording can be set with **Autofocus mode** (C 119) in the movie menu (C 117).

## **Camera Settings that Cannot Be Applied Simultaneously**

Some shooting settings cannot be used with other functions.

| Restricted<br>function        | Setting                   | Descriptions                                                                                                    |
|-------------------------------|---------------------------|----------------------------------------------------------------------------------------------------|
| Flash mode<br>( 1 31)         | Continuous<br>(🎞 42)      | When <b>Continuous</b> , <b>BSS</b> , or <b>Multi-shot 16</b> is selected, flash is disabled.                                                                                   |
| Image mode<br>(🏹 38)          | Continuous<br>(🎞 42)      | When <b>Multi-shot 16</b> is selected, the <b>Image</b><br><b>mode</b> setting is fixed at <b>S</b> (image size: 2560 ×<br>1920 pixels).                                        |
| White balance<br>( 1 40)      | Color options<br>(🎞 45)   | When <b>Black-and-white</b> , <b>Sepia</b> , or <b>Cyanotype</b><br>is selected for <b>Color options</b> , the <b>White</b><br><b>balance</b> setting is fixed at <b>Auto</b> . |
| Continuous<br>( 142)          | Self-timer (🛄 33)         | When taking a picture using the self-timer, the continuous setting is fixed to <b>Single</b> .                                                                                  |
| ISO sensitivity<br>(🏹 44)     | Continuous<br>(🎞 42)      | When <b>Multi-shot 16</b> is selected, the <b>ISO</b><br><b>sensitivity</b> setting is automatically specified<br>according to the brightness.                                  |
| AF area mode<br>( 1 46)       | Digital zoom<br>(🋄 146)   | When the digital zoom is in effect, focus area is fixed at <b>Center</b> .                                                                                                    |
| Electronic VR                 | ISO sensitivity<br>(🎞 44) | When a setting other than <b>Auto</b> is selected for <b>ISO sensitivity</b> , <b>Electronic VR</b> is disabled.                                                                |
| (🛄 144)                       | Continuous<br>(🛄 42)      | When <b>Continuous</b> , <b>BSS</b> , or <b>Multi-shot 16</b> is selected, electronic VR is disabled.                                                                           |
| Motion detection              | Continuous<br>(🎞 42)      | When Multi-shot 16 is selected, Motion detection is not enabled.                                                                                                    |
| (🛄 145)                       | ISO sensitivity<br>(🎞 44) | When a setting other than <b>Auto</b> is selected for <b>ISO sensitivity</b> , <b>Motion detection</b> is disabled.                                                             |
| Blink warning<br>(🎞 151)      | Continuous<br>(🎞 42)      | When <b>Continuous</b> , <b>BSS</b> , or <b>Multi-shot 16</b> is selected, <b>Blink warning</b> is disabled.                                                                    |
| Digital zoom<br>([]] 25, 146) | Continuous<br>(🎞 42)      | When <b>Multi-shot 16</b> is selected, digital zoom is not available.                                                                                                    |

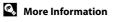

See "Notes on Digital Zoom" (🛄 146).

## **Shooting Suited to Scenes (Scene Mode)**

Camera settings are automatically optimized for the selected subject type. The following scene modes are available.

| 🚾 Scene auto selector | 💈 Portrait        | Landscape         | 💐 Sports             |
|-----------------------|-------------------|-------------------|----------------------|
| 🎦 Night portrait      | 💥 Party/indoor    | 😤 Beach           | 🖲 Snow               |
| 🚔 Sunset              | 齝 Dusk/dawn       | 🔣 Night landscape | 🗱 Close-up           |
| <b>TI</b> Food        | 🏛 Museum          | Fireworks show    | Black and white copy |
| 🖺 Backlighting        | 🛱 Panorama assist | 🦋 Pet portrait    |                      |

## **Selecting a Scene Mode**

 Press the button in shooting mode and press the multi selector
 ▲ or ▼ to select the scene mode icon.

is **EXERCISE** 

2 4 3 ٥ SIN Ð

2 2 3 2 3

💥 😫 🔠 🚔 📸

🖼 🐺 11 🏛 🛞

Beach

۵

.

1

1

The icon for the last scene mode selected is displayed. The default setting is **25** (Scene auto selector; **11** 53).

2 Press ▶ and press ▲, ▼, ◀, or ▶ to choose the desired scene, and then press the 🛞 button.

After selecting **# Pet portrait** scene mode, select **Single** or **Continuous** (C) 63).

The display changes to that for the selected scene mode. For more information about features of scene modes, see page 55.

**3** Frame the subject and take a picture.

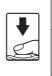

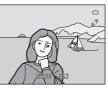

## 🖉 Image Mode

When the **MENU** button is pressed in scene mode, **Image mode** (CC 38) can be adjusted. Changes made to the image mode setting are applied to all shooting modes.

## Displaying a Description of Each Scene Mode (Help Display)

Choose the desired scene type from the scene selection screen (step 2) and rotate the zoom control ( $(\Box)$  4) to **T** (O) to view a description of that scene. To return to the original screen, rotate the zoom control to **T** (O) again.

۵

90¥

2

Ð

## Shooting in the Scene Mode Selected by the Camera (Scene Auto Selector)

The camera simplifies shooting by automatically selecting the optimum scene mode from the list below when the shot is framed.

- E: Auto (general shooting)
- **T**: Landscape
- Estimate Night landscape

- Portrait
- **I**: Night portrait
- Close-up

SCENE

- Backlighting
- 1 Press the 🖸 button in shooting mode and use the multi selector to select **(Scene auto selector**) scene mode ( 52).

The camera enters scene auto selector mode.

**2** Frame the subject and take a picture.

The shooting mode icon changes to that of the scene mode currently enabled.

Press the shutter-release button halfway to set focus and exposure. When the subject is in focus, the active focus area glows green.

Press the shutter-release button the rest of the way down to take the picture.

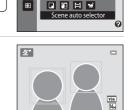

🖻 🗶 🖬 💐 🖽 °

💥 쭏 🖻 🛎 🖀

🔜 📽 11 🏛 🛞

91

#### Notes on Scene Auto Selector Scene Mode

- Digital zoom is not available.
- Depending upon shooting conditions, the camera may not select the desired scene mode. Should this occur, switch to (auto) mode (C 22) or select the desired scene mode manually (C 52).

### Focusing in Scene Auto Selector Scene Mode

- When the camera detects a human face in scene auto selector scene mode, it focuses on that face. See "Face Detection" ( $\square$  48) for more information.
- When the shooting mode indicator 🔤 (auto) or 📅 (close-up) is displayed, the camera automatically selects one (or more) of the nine focus areas containing the subject closest to the camera as same as when **Auto** is selected for **AF area mode** (<u></u> 46).

#### I Functions Available in Scene Auto Selector Scene Mode

- **\$400** (auto; default setting) and ③ (off) flash mode settings can be applied (□ 31). When **\$400** (auto) is applied, the camera automatically selects the optimum flash mode setting for the scene mode it has selected. When ③ (off) is applied, the flash does not fire, regardless of shooting conditions.
- Self-timer (CC 33) and exposure compensation (CC 35) settings can be adjusted.
- The macro mode button on the multi selector (🛄 9, 34) is disabled.
- When the **MENU** button is pressed in scene auto selector scene mode, **Image mode** (C) 38) can be adjusted. Changes made to the image mode setting apply to all shooting modes.

## Selecting a Scene Mode to Take Pictures (Features)

See "Shooting in the Scene Mode Selected by the Camera (Scene Auto Selector)"  $(\Box 53)$  for more information on scene auto selector scene mode

The following icons are used for descriptions in this section: **4** flash mode (📖 31); 👏, self-timer (🛄 33); 📆, macro mode (🛄 34); 🛃, exposure compensation ( $\square$  35).

## 🖉 Portrait

Use this mode for portraits.

- The camera detects and focuses on a human face. See "Face Detection" (22 48) for more information.
- If more than one face is detected, focus will be on the face nearest to the camera.
- The camera softens skin tones (in up to three faces) by applying the skin softening function before recording pictures ( $\square$  67).
- If no faces are detected, the camera focuses on the subject at the center of the screen.
- Digital zoom is not available.

| ↓ <th>4</th> <th><b>\$@</b>*</th> <th>Ś</th> <th>Off*</th> <th>, W</th> <th>Off</th> <th>Ż</th> <th>0.0*</th> <th></th> | 4 | <b>\$@</b> * | Ś | Off* | , W | Off | Ż | 0.0* |  |
|----------------------------------------------------------------------------------------------------|---|--------------|---|------|-----|-----|---|------|--|
|----------------------------------------------------------------------------------------------------|---|--------------|---|------|-----|-----|---|------|--|

\* Default setting can be modified.

#### Landscape

Use this mode for vivid landscapes and cityscapes.

- Camera focuses at infinity. The focus area or focus indicator ( 6) always glows green when the shutter-release button is pressed halfway. Note, however, that objects in the foreground may not always be in focus.
- AF-assist illuminator ( 146) does not light up.

| 4 | \$<br>٢ | Off* | * | Off | 0.0* |
|---|---------|------|---|-----|------|
|   |         |      |   |     |      |

\* Default setting can be modified.

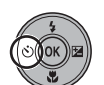

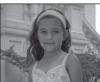

### 💐 Sports

Use this mode for dynamic action shots that freeze the action in a single shot and record motion in a series of pictures.

- Camera focuses on the subject at the center of the frame and focuses continuously until focus is locked by pressing the shutter-release button halfway.
- While the shutter-release button is held down, up to three pictures are taken at a rate of about 0.7 frames per second (fps) when **Image mode** is set to **A320×3240**.
- Focus, exposure and white balance are fixed at the values determined with the first picture in each series.
- AF-assist illuminator (🛄 146) does not light up.
- The maximum frame rate with continuous shooting may vary depending upon the current image mode setting, the memory card used, or shooting condition.

| 4 | ٩ | ٢ | Off | <br>Off | 0.0* |
|---|---|---|-----|---------|------|
|   |   |   |     |         |      |

\* Default setting can be modified.

#### Night portrait

Use this mode for portraits taken at sunset or at night. The flash fires to light the portrait subject while preserving background lighting to achieve a natural balance between the main subject and background ambience.

- The camera detects and focuses on a human face. See "Face Detection" (C 48) for more information.
- If more than one face is detected, focus will be on the face nearest to the camera.
- The camera softens skin tones (in up to three faces) by applying the skin softening function before recording pictures (CC 67).
- If no faces are detected, the camera focuses on the subject at the center of the screen.
- Digital zoom is not available.

| 4 | <b>\$©</b> 1 | Ś | Off <sup>2</sup> | Off | Ż | 0.0 <sup>2</sup> |
|---|--------------|---|------------------|-----|---|------------------|

<sup>1</sup> Fill flash with slow sync and red-eye reduction.

<sup>2</sup> Default setting can be modified.

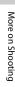

56

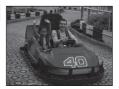

#### X Party/indoor

Captures the effects of candlelight and other indoor background lighting.

- Camera focuses on the subject at the center of the frame.
- As pictures are easily affected by camera shake, hold the camera steadily. In dark surroundings, the use of a tripod is recommended.

| 4 | <b>\$@</b> 1 | ઇ | Off <sup>2</sup> | * | Off | 0.0 <sup>2</sup> |
|---|--------------|---|------------------|---|-----|------------------|
| 1 |              |   |                  |   |     |                  |

Slow sync with red-eye reduction flash mode may be used. The default setting can be modified.

<sup>2</sup> Default setting can be modified.

#### 😤 Beach

Captures the brightness of such subjects as beaches or sunlit expanses of water.

• Camera focuses on the subject at the center of the frame.

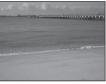

| 4 | \$AUTO* | ٢ | Off* |  | Off | Ż | 0.0* |
|---|---------|---|------|--|-----|---|------|
|---|---------|---|------|--|-----|---|------|

\* Default setting can be modified.

#### Snow

Captures the brightness of sunlit snow.

• Camera focuses on the subject at the center of the frame.

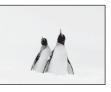

| <b>♀ ♀</b> ₩₩₩₩₩₩₩₩₩₩₩₩₩₩₩₩₩₩₩₩₩₩₩₩₩₩₩₩₩₩₩₩₩₩₩ | ♥         Off         ☑         0.0* |  |
|------------------------------------------------|--------------------------------------|--|
|------------------------------------------------|--------------------------------------|--|

\* Default setting can be modified.

#### 🚔 Sunset

Preserves the deep hues seen in sunsets and sunrises.

• Camera focuses on the subject at the center of the frame.

| 4 | \$* | ٢ | Off* | * | Off | Z | 0.0* |
|---|-----|---|------|---|-----|---|------|
|   |     |   |      |   |     |   |      |

\* Default setting can be modified.

#### 📸 Dusk/dawn

More on Shooting

Preserves the colors seen in the weak natural light before sunrise or after sunset.

- Camera focuses at infinity. The focus area or focus indicator (\$\overline{1}6\$) always glows green when the shutter-release button is pressed halfway. Note, however, that objects in the foreground may not always be in focus.
- AF-assist illuminator (🛄 146) does not light up.

|  | <b>\$</b> | (Ú | Off* | ÷ | Off |  | 0.0* |
|--|-----------|----|------|---|-----|--|------|
|--|-----------|----|------|---|-----|--|------|

\* Default setting can be modified.

#### 🔜 Night landscape

Slow shutter speeds are used to produce stunning night landscapes.

- AF-assist illuminator (🛄 146) does not light up.

| 4 | \$ | Ś | Off* |  | Off |  | 0.0* |
|---|----|---|------|--|-----|--|------|
|---|----|---|------|--|-----|--|------|

\* Default setting can be modified.

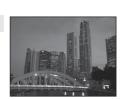

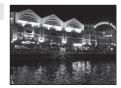

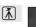

ĺ₹]

**Ⅰ** 

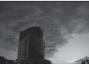

#### 🗱 Close-up

Photograph flowers, insects and other small objects at close range.

- Macro mode (
   <sup>1</sup> 34) is enabled and the camera automatically zooms to the closest position at which it can focus.

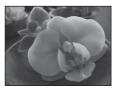

- More on Shooting
- AF area mode is set to Manual (□ 46). Choose the focus area in which the camera focuses. Press the ∞ button and press the multi selector ▲, ▼, ◀, or ▶ to select a different focus area.

Before making any of the settings below, press the B button to cancel the focus-area selection.

- Flash mode
- Self-timer or exposure compensation
- The camera focuses continuously until focus is locked by pressing the shutter-release button halfway.
- As pictures are easily affected by camera shake, hold the camera steadily.

| 4 | \$AUTO* | હ | Off* | <br>On | 0.0* |
|---|---------|---|------|--------|------|

\* Default setting can be modified. Note that the flash may be unable to light entire subject at distances of less than 50 cm (1 ft. 8 in.).

## **"|** Food

This mode is useful when taking pictures of food.

- Macro mode (
   <sup>1</sup> 34) is enabled and the camera automatically zooms to the closest position at which it can focus.
- The closest distance at which the camera can focus varies depending on the zoom position. The camera can focus at the shortest distances when and the zoom indicator glow green with the zoom indicator positioned to the left (wider angle) of . The camera can focus on subjects as close as 10 cm (4 in.) to the lens when zoomed out to the maximum wide-angle position or when zoomed in one step from the maximum wide-angle zoom position. At the zoom position, the camera can focus at a distance of 30 cm (1 ft.).
- Hue can be adjusted in the range of the creative slider displayed at left in the monitor. Press the multi selector ▲ to make the image more reddish, or ▼ to make it more bluish. The selected hue adjustment setting is stored in the camera's memory even after the camera is turned off.
- AF area mode is set to Manual (□ 46). Choose the focus area in which the camera focuses. Press the Ø button and press the multi selector ▲, ▼, ◄, or ▶, to select a different focus area.

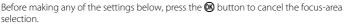

- Hue
- Self-timer or exposure compensation
- The camera focuses continuously until focus is locked by pressing the shutter-release button halfway.
- As pictures are easily affected by camera shake, hold the camera steadily.

| 두 🛞 👏 Off* 🕂 On 🗹 0.0* |
|------------------------|
|------------------------|

\* Default setting can be modified.

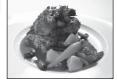

| ři 🕄 |     | 0 –<br>°            |
|------|-----|---------------------|
|      | [ ] | ABV<br>Ma<br>[E] 2] |

#### 🏛 Museum

L

Use indoors where flash photography is prohibited (for example, in museums and art galleries) or in other settings in which you do not want to use the flash.

- Camera focuses on subject at the center of the frame.
- BSS (best shot selector) can be enabled (
   42).
- As pictures are easily affected by camera shake, hold the camera steadily.
- AF-assist illuminator (🛄 146) does not light up. 3

|   | •    | U U                | 0     | 011    |  |
|---|------|--------------------|-------|--------|--|
| ÷ | Defa | ault setting can b | e mod | ified. |  |

Off\*

#### Fireworks show

ß

Slow shutter speeds are used to capture the expanding burst of light from a firework.

- Camera focuses at infinity. The focus indicator ( 6) always glows green when the shutter-release button is pressed halfway. Note, however, that objects in the foreground may not always be in focus.
- AF-assist illuminator (🛄 146) does not light up.

|--|

-

#### Black and white copy

Provides clear pictures of text or drawings on a white board or in print.

- Camera focuses on subject at the center of the frame.
- Use macro mode ( 34) to focus at short ranges.
- Colored text and drawings may not show up well.

| 두 🛞* 🖄 Off* 👯 Off* 🛃 0.0* |
|---------------------------|
|---------------------------|

\* Default setting can be modified.

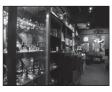

0.0\*

More on Shooting

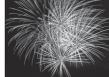

واللبا تشتهيه الثور ومقال

נובריבו נובריבו נובריבו לו נוברים

【】

Off\*

Z

#### Backlighting

Use when light is coming from behind the subject, throwing features or details into shadow. The flash fires automatically to "fill in" (illuminate) shadows.

• Camera focuses on subject at the center of the frame.

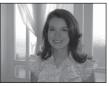

| 4 | 4 | ٢ | Off* | Ť | Off |  | 0.0* |
|---|---|---|------|---|-----|--|------|
|---|---|---|------|---|-----|--|------|

\* Default setting can be modified.

#### 🛱 Panorama assist

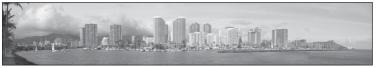

Use when taking a series of pictures that will later be joined to form a single panorama using the supplied Panorama Maker 5 software. See "Shooting for a Panorama" (C 64) for details.

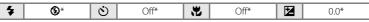

\* Default setting can be modified.

### 🦋 Pet portrait

Use this mode for taking portraits of pets (dogs or cats). When the camera detects the face of a dog or cat, it focuses on the face and automatically releases the shutter (pet portrait auto release).

- On the screen displayed when **# Pet portrait** is selected for scene mode, select **Single** or **Continuous**.
  - Single: The camera takes one picture at a time.
  - **Continuous**: When the focus is acquired on the detected face, the camera releases the shutter three times (continuous shooting speed rate: about 0.7 frames per second when the image mode setting is **4320×3240**). **(P)** is displayed in the monitor during shooting.
- A double border (focus area) is displayed around the detected face, and it turns green when the focus is acquired. Up to five faces can be detected. When the camera detects more than one face, the double border is displayed around the largest face, and single borders are displayed around the others.
- When no pet faces are detected, the shutter can be released by pressing the shutter-release button.
  - The camera focuses on the subject at the center of the frame when no pet faces are detected.
  - When Continuous is selected, up to three pictures are taken at a rate of about 0.7 frames per second while the shutter-release button is held down (when the image mode setting is A320×3240).
- To change the setting whether the camera release the shutter automatically or not, press  $\P(\check{O})$  on the multi selector.
  - **Pet portrait auto release** (default setting): The shutter is automatically released when the focus is acquired on the detected face. 🖬 is displayed in the monitor during shooting.
  - **OFF**: The shutter is released only when the shutter-release button is pressed.
- Digital zoom is not available.
- AF-assist illuminator (🛄 146) does not light up. Shutter sound (🛄 147) is disabled.
- Factors such as the distance between the pet and the camera, the orientation or brightness of the face, and the speed at which the pet is moving may prevent the camera from detecting the faces of dogs or cats or may cause it to detect faces other than those of dogs or cats.

| 4 | \$<br>Ś | قة <sup>1</sup> | ۲. | Off <sup>2</sup> | 0.0 <sup>2</sup> |
|---|---------|-----------------|----|------------------|------------------|
|   |         |                 |    |                  |                  |

- **OFF** can be selected. Self-timer (**10s** or **2s**) is disabled.
- <sup>2</sup> Default setting can be modified.

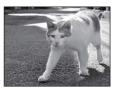

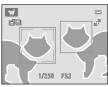

### Shooting for a Panorama

The camera focuses on the subject at the center of the frame. Use a tripod for the best results

#### 1 Press the **D** button in shooting mode and use the multi selector to select 🛱 (Panorama assist) scene mode ([]] 52).

Panorama direction icons are displayed to show the direction in which pictures will be joined.

#### 2 Use the multi selector to choose the direction and press the 🛞 button.

Select the direction in which pictures will be joined in the completed panorama; right ( $\Sigma$ ), left ( $\langle$ ), up ( $\bigtriangleup$ ) or down  $(\bigtriangledown)$ .

The yellow panorama direction icon (D D) is displayed for the current direction and the direction is fixed when **(R)** is pressed. The icon changes to the white fixed direction  $\sum$  icon.

If necessary, apply flash mode (CC 31), self-timer (CC 33), macro mode (CC 34) and exposure compensation (CC 35) settings with this step. Press the 🛞 button again to choose a different direction.

**3** Frame the first portion of the panorama scene and take the first picture.

> One third of the picture will be displayed as translucent

### **4** Take the next picture.

Frame the next picture so that one third of the frame overlaps the first picture, and press the shutter-release button.

Repeat this process until the necessary number of pictures has been taken to complete the scene.

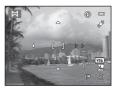

0

2 2 4 8

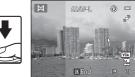

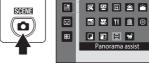

۵

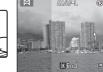

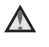

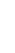

More on Shooting

#### 5 Press the 🛞 button when shooting is complete.

The camera returns to step 2.

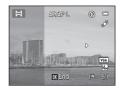

### Notes on Panorama Assist

- Flash mode, self-timer, macro mode and exposure compensation settings cannot be adjusted after the first picture is taken. Pictures cannot be deleted, nor can zoom or **Image mode** setting (CC 38) be adjusted after the first picture has been taken.
- Shooting for the panorama series is terminated if the auto off function ( $\Box$  147) initiates standby mode during shooting. Setting the time allowed to elapse before the auto off function is enabled to a longer setting is recommended.

### P

#### AE/AF-L Indicator

In Panorama assist scene mode, exposure, white balance, and focus for all pictures in a panorama are fixed at the values for the first picture in each series.

When the first picture is taken, AE/AF-L is displayed to indicate that exposure, white balance, and focus are locked.

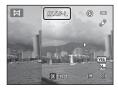

#### Panorama Maker 5

Install Panorama Maker 5 from the supplied ViewNX 2 CD.

Transfer pictures to a computer (🛄 122) and use Panorama Maker 5 (🛄 126) to join them in a single panorama.

#### More Information

See "Image/Sound File and Folder Names" (C 161) for more information.

### **Shooting Smiling Faces (Smart Portrait Mode)**

At the default settings, the camera uses face detection to detect human faces, and then automatically releases the shutter when a smile is detected (smile timer). The skin softening option can be used to smooth skin tones of human faces.

 Press the ▲ button in shooting mode, press the multi selector ▲ or ▼ to select ☑, and press the ℗ button.

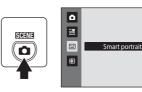

The camera enters smart portrait mode.

### **2** Frame a picture.

Point the camera at the subject.

When the camera detects a human face, a yellow double border (focus area) is displayed around that face. When focus is acquired on that face, the double border will turn green for a moment and focus is locked.

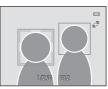

Up to three faces can be detected. When the camera detects more than one face, the double border is displayed around the face closest to the center of the frame, and single borders around the others.

### **3** The shutter is automatically released.

If the camera detects that the face framed by the double border is smiling, **Smile timer** ( $\bigcirc$  68) is activated and the shutter is automatically released. Each time the shutter is released, the camera again initiates face detection and smile

Each time the shutter is released, the camera again initiates face detection and smile detection operations for continuous automatic shooting.

### 4 Shooting ends.

To stop automatic shooting of smiling faces, either turn the camera off, set **Smile timer** to **Off**, or press the **D** button and select another shooting mode.

### Notes on Smart Portrait Mode

- Digital zoom is not available.
- Under some shooting conditions, the camera may be unable to detect faces or smiles.
- See "Notes on Face Detection" ( 49) for more information.

#### Notes on the Skin Softening Function

- More time than usual may be required to save a picture when shooting with skin softening function
- In some shooting conditions, facial skin tones may not be smoothed or parts other than face may be modified though the camera detects a face. If the desired results are not produced, set Skin softening to Off and shoot again.
- The skin softening level cannot be adjusted when the portrait or night portrait is selected in the scene mode.
- Skin softening can also be applied on recorded pictures (CC 108).

#### Auto Power Off in Smile Timer Mode

When **Smile timer** is set to **On**, the auto off function (CC 147) is activated and the camera turns off when either of the situations indicated below persists and no other operations are performed.

- The camera does not detect any faces.
- The camera detected a face, but cannot detect a smile.

#### Self-timer Lamp

The self-timer lamp blinks when the smile timer is enabled and the camera detects a face, and it blinks guickly immediately after the shutter is released.

#### Releasing the Shutter Manually

Pictures can also be taken by pressing the shutter-release button. The camera focuses on the subject at the center of the frame when faces are not detected.

#### Functions Available in Smart Portrait Mode

- Flash cannot be used when Blink proof is set to On. When Blink proof is set to Off, flash mode (III 31) is set to **\$AUTO** (auto) (can be modified).
- The self timer ( 33) options can be applied when **Smile timer** is set to **Off**.
- Macro mode ( 34) cannot be used.
- Exposure compensation (III 35) is enabled.
- When pressing the MENU button to display 🕑 (smart portrait) menu, Image mode, Skin softening, Smile timer, and Blink proof options can be applied (CC 68).

#### More Information

See "Autofocus" (CC 27) for more information.

### **Changing Smart Portrait Mode Settings**

While using 😇 (smart portrait) mode (💭 66), press the **MENU** button (💭 10) and then set the following options in the smart portrait menu.

Use the multi selector to choose and apply settings ( $\square$  9).

Press the **MENU** button to exit the menu.

#### Image mode

Choose the image mode (combination of image size and compression rate) at which images are saved ( $\Box$  38).

Changes made to the image mode setting are applied to all shooting modes.

#### Skin softening

Enable skin softening. When the shutter is released, the camera detects one or more human faces (up to three), and processes the image to soften facial skin tones before saving the picture.

The degree of skin softening applied can be selected from **High**, **Normal** (default setting), and **Low**. When **Off** is selected, the skin softening function is disabled.

• The current setting can be confirmed by the indicator displayed in the monitor with shooting (C 6). No indicator is displayed when **Off** is selected. The effects of skin softening are not visible when framing pictures for shooting. Check the degree of skin softening performed in playback mode.

#### Smile timer

- **On** (default setting): The camera uses face detection to detect a human face, and then automatically releases the shutter whenever a smile is detected.
- Off: The camera does not release the shutter automatically with smile detection. Press the shutter-release button to take a picture.
- When smile timer is enabled, an indicator is displayed in the monitor with shooting ( 6). No indicator is displayed when **Off** is selected

#### Blink proof

When **On** is selected, the camera automatically releases the shutter twice each time a picture is taken. Of the two shots, one in which the subject's eyes are open is saved.

- If the camera saved a picture in which the subject's eyes may have been closed, the dialog shown at right is displayed for a few seconds.
- Flash cannot be used when **On** is selected.
- The default setting is Off.
- The current setting is displayed in the monitor ([1] 6). No indicator is displayed when **Off** is selected.

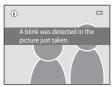

More on Shooting

Use this mode to take pictures of moving subjects. Register the subject on which the camera will focus. The focus area will automatically move to track the subject. At the default setting, once the camera detects a human face it will automatically begin tracking that person (face priority tracking).

#### 1 Press the **D** button, press the multi selector $\blacktriangle$ or $\nabla$ to select B. and press the 🛞 button.

The display switches to that for subject tracking mode and a white border is displayed at the center of the frame.

#### 2 Register a subject.

When the camera detects a face in the frame, that face is automatically registered as the subject to be tracked ( $\square$  71).

When shooting subjects other than people, align the subject with the white border while it is displayed at the center of the frame, and press the 🛞 button.

When the border glows red, the camera is unable to focus on the subject. Change the composition and try to register the subject again.

When the subject is registered, a yellow focus area is displayed on that subject and the camera begins tracking that subject.

To change the subject, press the 🛞 button to deregister the current subject.

If the registered subject is not visible in the monitor, the focus area will disappear and the registration will be canceled. Register the subject again.

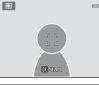

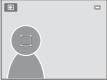

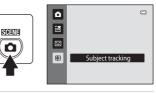

# **3** Press the shutter-release button to take a picture.

The camera focuses on the focus area when the shutterrelease button is pressed halfway. The focus area will glow green and focus will be locked.

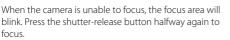

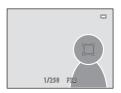

If the shutter-release button is pressed halfway while the focus area is not displayed, the camera focuses on the subject at the center of the frame.

Press the shutter-release button all the way down to release the shutter.

### Notes on Subject Tracking Mode

- Digital zoom is not available.
- Adjust zoom position, exposure, menu settings, and flash mode prior to registering the subject. If these settings are adjusted after the subject has been registered, subject registration will be canceled.
- It may be impossible to register the desired subject, or the camera may be unable to track the
  registered subject or may begin tracking a different subject, if the subject is moving rapidly, if
  there is a significant amount of camera shake, or if the camera detects a similar subject. The
  camera's ability to accurately track the registered subject is also dependent upon the size and
  brightness of the subject.
- In some rare cases, subjects with which autofocus may not perform as expected (<sup>1</sup> 27) may be out of focus despite the fact that the focus area glows green. Should this occur, switch to <sup>1</sup> (auto) mode and set **AF area mode** (<sup>1</sup> 46) to **Manual** or **Center**, refocus on another subject positioned at the same distance from the camera as the intended subject, and use focus lock (<sup>1</sup> 47).

#### Functions Available in Subject Tracking Mode

- Flash mode (CC 31) and exposure compensation (CC 35) settings can be adjusted.
- Self-timer (C 33) and macro mode (C 34) cannot be used.
- Press the **MENU** button to display the **(**subject tracking) menu and make the **Image mode**,
- Autofocus mode, and Face priority tracking settings (III 71).

### **Changing Subject Tracking Mode Settings**

While using P (subject tracking) mode ( $\fbox{O}$  69), press the **MENU** button ( $\fbox{O}$  10) and then set the following options in the subject tracking menu.

- Use the multi selector to choose and apply settings ( 9).
- Press the MENU button to exit the menu.

#### Image mode

Choose the image mode (combination of image size and compression rate) at which images are saved ( $\square$  38).

Changes made to the image mode setting are applied to all shooting modes.

#### Autofocus mode

Allows you to set the **Autofocus mode** (CC 50) used for subject tracking mode (the default setting is **Full-time AF**).

When using subject tracking mode while set to **Full-time AF**, the camera continuously focuses once a subject is registered for subject tracking until the shutter-release button is pressed halfway to lock the focus. The sound of the camera focusing will be heard.

Changes made to the autofocus mode setting in this mode will not be applied to the autofocus mode setting in the **(auto)** mode. The autofocus mode setting applied in the subject tracking mode is stored in the camera's memory even after the camera is turned off.

#### Face priority tracking

When **On** (default setting) is selected and the camera detects a human face, that person is automatically registered as the subject to be tracked, and subject tracking begins tracking that subject.

### Notes on Face Priority Tracking

- Only one subject can be tracked. If the camera detects multiple faces at the same time, the face closest to the center of the frame is tracked.
- When the frame includes more than one face, the face detected by the camera and registered as the subject to be tracked depends upon a variety of factors, including the direction in which the faces are looking.
- Depending on shooting conditions, such as whether or not the subject is facing the camera, the face may not be detected properly. Additionally, the camera may be unable to detect faces in the following situations:
  - When faces are partially hidden by sunglasses or otherwise obstructed
  - When faces take up too much or too little of the frame
- When the camera is unable to track the registered subject, press the 🕲 button to track again, or set **Face priority tracking** to **Off**, frame the picture so that the subject is inside the border in the center of the frame, and press the 🕲 button to register the subject again.

## **Operations in Full-frame Playback Mode**

Press the **b** button in shooting mode to enter playback mode and pictures taken are displayed (C 28).

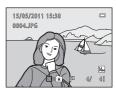

The following operations are available in full-frame playback mode.

| То                                             | Use          | Description                                                                                                    |        |
|------------------------------------------------|--------------|----------------------------------------------------------------------------------------------------|--------|
| Select pictures                                |              | Press $\blacktriangle$ , $\bigtriangledown$ , $\triangleleft$ , or $\triangleright$ to display previous or subsequent pictures.<br>Press and hold $\blacklozenge$ , $\bigtriangledown$ , $\triangleleft$ , or $\triangleright$ to scroll quickly through pictures. | 9      |
| View thumbnails/<br>enable calendar<br>display | W (E3)       | Display 4, 9, or 16 picture thumbnails.<br>Rotate the zoom control to <b>W</b> ( ) in the<br>16-picture thumbnail display to apply the<br>calendar display (except in list by date<br>mode).                                                                       | 74, 76 |
| Playback zoom                                  | <b>T</b> (9) | Enlarge the view of the picture currently displayed in the monitor, up to about 10×. Press the 🕲 button to return to full-frame playback mode.                                                                                                    | 77     |
| Add to/remove<br>from album                    | Øß           | Press the 🕲 button to add current picture<br>to an album (in playback mode, auto sort<br>mode or list by date mode). Press the 🕲<br>button in favorite pictures mode to remove<br>the current picture from an album.                                               | 80, 82 |
| Play back movies                               | ©®           | Play back the movie currently displayed.                                                                                                    | 120    |
| Delete pictures                                | Ō            | Select a deletion method and delete<br>pictures. In favorite pictures mode ( 80),<br>auto sort mode ( 86) or list by date<br>mode ( 89), pictures in the same album,<br>or pictures with the same category or<br>shooting date can be deleted.                     | 29     |
| Display menus                                  | MENU         | Display the menu for the selected mode.                                                                                                    | 92     |

| То                         | Use | Description                                                                                                    |    |
|----------------------------|-----|----------------------------------------------------------------------------------------------------|----|
| Switch to<br>playback mode | Þ   | Press the D button to display the playback-mode selection menu and switch to favorite pictures mode, auto sort mode, or list by date mode.   | 79 |
| Switch to<br>shooting mode |     | Press the ▲ button or shutter-release<br>button. Pressing the ● (*果 movie-record)<br>button will also switch the camera to<br>shooting mode. | 28 |

### Changing the Orientation (Vertical/Horizontal) of Pictures

Picture orientation can be changed after taking a picture using **Rotate image** ( $\square$  100) in the playback menu ( $\square$  92).

### Viewing Multiple Pictures: Thumbnail Playback

Rotate the zoom control to  $\mathbf{W}$  ( $\mathbf{E}$ ) in full-frame playback mode ( $\mathbf{\Box}$  28) to display pictures in "contact sheets" of thumbnail images.

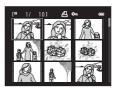

The following operations are available while thumbnails are displayed.

| То                                                                                  | Use             | Description                                                                                                    |    |
|-------------------------------------------------------------------------------------|-----------------|----------------------------------------------------------------------------------------------------|----|
| Choose pictures                                                                     |                 | Press the multi selector $igtherall$ , $igtherall$ , or $igstyle$ .                                                                                                    | 9  |
| Increase the<br>number of<br>pictures<br>displayed/apply<br>the calendar<br>display | W ( <b>E3</b> ) | Rotate the zoom control to $\mathbf{W}$ ( $\mathbf{E}$ ) to<br>increase the number of picture thumbnails<br>displayed: $4 \rightarrow 9 \rightarrow 16$ .<br>Rotate the zoom control to $\mathbf{W}$ ( $\mathbf{E}$ ) in the<br>16-picture thumbnail display to apply the<br>calendar display (except in list by date<br>mode). Pictures can be found by the date<br>on which they were taken ( $\mathbf{E}$ ) 76).<br>Rotate the zoom control to $\mathbf{T}$ ( $\mathbf{Q}$ ) to return<br>to thumbnail display. | -  |
| Decrease the<br>number of<br>pictures<br>displayed                                  | <b>T</b> (9)    | Rotate the zoom control to $\mathbf{T}(\mathbf{Q})$ to<br>decrease the number of picture thumbnails<br>displayed: 16 $\rightarrow$ 9 $\rightarrow$ 4. Rotate the zoom<br>control to $\mathbf{T}(\mathbf{Q})$ in<br>4-picture thumbnail display to return to<br>full-frame playback mode.                                                                                                    |    |
| Delete pictures                                                                     | Ō               | Select a deletion method and delete<br>pictures. In favorite pictures mode ( 80),<br>auto sort mode ( 86) or list by date<br>mode ( 89), pictures in the same album,<br>or pictures with the same category or<br>shooting date can be deleted.                                                                                                    | 29 |
| Cancel thumbnail<br>playback                                                        | œ               | Press the 🖲 button.                                                                                                    | 28 |

#### Viewing Multiple Pictures: Thumbnail Playback

| То                         | Use | Description                                                                                                    |    |
|----------------------------|-----|----------------------------------------------------------------------------------------------------|----|
| Switch to<br>shooting mode |     | Press the  → button or shutter-release button. Pressing the  → (* → movie-record) button will also switch the camera to shooting mode. | 28 |

#### 🖉 Thumbnail Playback Mode Display

When pictures marked using **Print order** (
93) or **Protect** (
98) are selected, the icons shown at right are displayed with them. Movies are displayed as film frames.

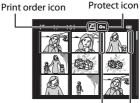

Film frames

## Thumbnail Display in Favorite Pictures and Auto Sort Mode

- In favorite pictures mode (CC 80), the favorite pictures icon is displayed at right above the thumbnails.
- In auto sort mode (CC 86), the category icon of the pictures is displayed at right above the thumbnails.

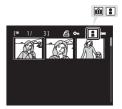

### **Calendar Display**

With playback display of 16 thumbnails ( $\square$  74), rotate the zoom control to **W** ( $\blacksquare$ ) to switch to calendar display (except in list by date mode).

Images can be selected for display based on the date on which they were taken. The dates on which pictures were taken are underlined in yellow.

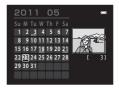

The following operations are available in calendar display.

| То                                | Use                   | Description                                                           |    |
|-----------------------------------|-----------------------|-----------------------------------------------------------------------|----|
| Select date                       |                       | Press the multi selector $igtherall ,igta , igta ,$ or $igsta .$      | 9  |
| Return to full-<br>frame playback | ®                     | The first picture taken on the selected date is displayed full frame. | 28 |
| Return to<br>thumbnail display    | <b>T</b> ( <b>Q</b> ) | Rotate the zoom control to ${f T}$ ( ${f Q}$ ).                       | 74 |

#### Notes on Calendar Display

- Pictures taken when the camera's date is not set are treated as pictures taken on January 1, 2011.
- The the button and MENU button are not available in calendar display.

#### 🖾 List by Date Mode

Only the pictures taken on the same date can be played back in list by date mode ( $\square$  89). The list by date options ( $\square$  91) are also available only for the pictures taken on the selected date.

## Taking a Closer Look: Playback Zoom

Rotating the zoom control to  $\mathbf{T}(\mathbf{Q})$  in full-frame playback mode ( $\square$  28) enlarges display of the center portion of the current picture.

• The guide displayed at bottom right shows the portion of the image currently displayed.

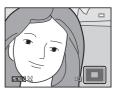

The following operations can be performed while picture display is enlarged.

| То                                | Use             | Description                                                                                                    |     |
|-----------------------------------|-----------------|----------------------------------------------------------------------------------------------------|-----|
| Zoom in                           | <b>T</b> (Q)    | Zoom increases each time the zoom control is rotated to ${\bm T}({\bm Q})$ , to a maximum of 10x.                                                                                                    | -   |
| Zoom out                          | W ( <b>ES</b> ) | Zoom decreases each time the zoom<br>control is rotated to <b>W</b> (🔄). When the<br>magnification ratio reaches 1×, the display<br>returns to full-frame playback mode.                                                                                  | -   |
| View other areas of picture       |                 | Press the multi selector $\blacktriangle$ , $\bigtriangledown$ , $\checkmark$ , $\triangleleft$ , or $\triangleright$ to move the display area to other areas of the picture.                                                                             | 9   |
| Delete pictures                   | Ū               | Select a deletion method and delete<br>pictures. When using favorite pictures<br>mode (  80), auto sort mode (  86) or<br>list by date mode (  89), pictures in the<br>same album, or pictures with the same<br>category or shooting date can be deleted. | 29  |
| Switch to full-<br>frame playback | Ø               | Press the 🕑 button.                                                                                                    | 28  |
| Crop picture                      | MENU            | Press the <b>MENU</b> button to crop the enlarged portion of the picture and save it as a separate file.                                                                                                    | 113 |
| Switch to<br>shooting mode        |                 | Press the <b>○</b> button or shutter-release<br>button. Pressing the ● (*★ movie-record)<br>button will also switch the camera to<br>shooting mode.                                                                                                    | 28  |

priority tracking (22 71).

#### Pictures Taken with Face Detection or Pet Detection

When rotating the zoom control to  $\mathbf{T}(\mathbf{Q})$  to zoom in (playback zoom) on a picture taken using the face detection ( $\square$  48) or pet detection ( $\square$  63) function, the picture is enlarged with the detected face at the center of the monitor, except pictures taken using **Continuous, BSS**, or **Multi-shot 16** ( $\square$  42), or **Face** 

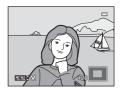

- If more than one face was detected, the picture will be enlarged with the face on which focus was acquired at the center of the monitor. Press the multi selector ▲, ▼, ◀, or ▶ to display other detected faces.
- When the zoom control is rotated to T (9) or W (20) to adjust the zoom ratio, the center of the picture, rather than the face, is displayed at the center of the monitor (normal playback zoom display).

### Selecting a Playback Mode

Following playback modes can be selected.

|      | Playback mode                                                                                | LL 28         |
|------|----------------------------------------------------------------------------------------------|---------------|
|      | Play back all pictures.                                                                      | ~20           |
| ×    | Favorite pictures mode                                                                       | <b>III</b> 80 |
| _    | Play back pictures added to an album.                                                        |               |
| AUTO | Auto sort mode                                                                               | <b>III</b> 86 |
|      | Play back pictures and movies automatically sorted to the selected catego shooting.          | ry with       |
| 12   | List by date mode                                                                            | <b>III</b> 89 |
|      | Play back pictures taken on the selected date.                                               |               |
| -    | Press the D button in playback<br>mode.<br>The playback-mode selection menu is<br>displayed. |               |
| _    | Use the multi selector $\blacktriangle$ or $\triangledown$ to select a playback mode.        | ay 🖻          |

To return to the current playback mode without switching playback modes, press the  $\blacktriangleright$  button.

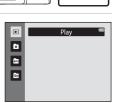

### **3** Press the 🛞 button.

The camera enters the selected playback mode.

### **Sorting Favorite Pictures (Favorite Pictures)**

Pictures can be sorted to albums. Once pictures have been added to albums, favorite pictures mode can be used to play back only the pictures in a specific album.

- Adding pictures to albums makes finding a particular picture faster and easier.
- Pictures can be sorted to albums categorized by themes such as travel or weddings.
- The same picture can be added to multiple albums.

### **Adding Pictures to Albums**

Pictures can be sorted by adding them to albums.

- 1 Display pictures in playback mode ( 28), auto sort mode ( 86), or list by date mode ( 89).
- 2 Select a favorite picture and press the ® button.

Press the 🛞 button in full-frame playback mode.

The albums selection screen is displayed.

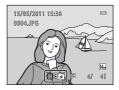

# 3 Press the multi selector ▲, ▼, ◀, or ▶ to choose a desired album and press the ℗ button.

After pictures have been added, monitor display returns to full-frame playback mode.

To add the same picture to other albums, repeat the procedure from step 1 or 2.

### Notes on Adding Favorite Pictures

- An album can contain up to 200 pictures.
- Movies cannot be added to albums.
- If the selected picture has already been added to an album, the checkbox for the folder to which it
  has been added will be checked (
  ).
- When pictures are added to albums, they are not physically copied to albums or moved from the folder (C 161) to which they were originally recorded (C 85).

#### More information

See "Removing Pictures from Albums" (🛄 82) for more information.

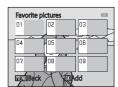

### **Viewing Pictures in an Album**

Pictures can be displayed by selecting the album to which they were added in \* avoite pictures mode".

- In full-frame playback mode, pictures in the same album can be played back (
  72) or edited (
  104).
- When the **MENU** button is pressed in the full-frame or thumbnail playback mode to display the favorite pictures menu ( $\square$  83), all pictures sorted to the specified album can be selected for viewing in a slide show, or applying print order or protection setting.
- Press the ► button in playback mode, press the multi selector ▲ or ▼ to choose ☑, and press the ℗ button.

| _ |    |  |
|---|----|--|
|   | 61 |  |
|   | 63 |  |
|   | 21 |  |
|   |    |  |

| Favorite pictures |  |
|-------------------|--|
|                   |  |
|                   |  |
|                   |  |
|                   |  |

A list of albums is displayed.

## 2 Press the multi selector $\blacktriangle$ , $\blacktriangledown$ , $\triangleleft$ , or $\triangleright$ to select the desired album.

See "Operations in Favorite Pictures Mode" ( $\fbox$  83) for more information.

Press the 🔞 button to display a picture in the selected album in full-frame playback mode.

The icon for the current album is displayed at the top right of the screen.

To select another album, repeat steps 1 and 2.

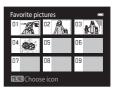

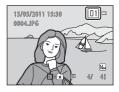

### **Removing Pictures from Albums**

To remove a picture from an album without permanently deleting it, follow the procedures described below.

• Select the desired picture in full-frame display in step 2 in favorite pictures mode ( 81), and press the button to display the confirmation dialog.

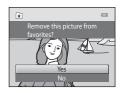

 To remove the picture from the album, choose Yes and press the W button. To continue without removing the picture, choose No and press the W button.

### Note on Deleting Pictures in Favorite Pictures Mode

Note that deleting a picture in favorite pictures mode deletes not only the picture from the album, but also deletes the original picture from the internal memory or memory card permanently ( $\Omega$  85).

### **Operations in Favorite Pictures Mode**

The following operations are available on the album list screen shown in step 2 on page 81.

| То                                | Use  | Description                                                                                                    | ш  |
|-----------------------------------|------|----------------------------------------------------------------------------------------------------|----|
| Select album                      |      | Press the multi selector $\blacktriangle, igvee, \blacktriangleleft, 	ext{or} igvee.$                                                                                                    | 9  |
| Switch to full-<br>frame playback | œ    | Press the 🔀 button to display the first picture in the album.                                                                                                    | 72 |
| Delete pictures                   | Ť    | Press the $\mathbf{f}$ button after selecting an album, and a confirmation dialog will be displayed. Choose <b>Yes</b> and press the <b>b</b> button to delete all pictures sorted to that album. | 29 |
| Change album<br>icon              | MENU | Change the icon assigned to an album.                                                                                                    | 84 |
| Switch to another playback mode   | Þ    | Press the ▶ button to display the playback-mode selection menu.                                                                                                    | 79 |
| Switch to<br>shooting mode        |      | Press the ▲ button or shutter-release<br>button. Pressing the ● (*★ movie-record)<br>button will also switch the camera to<br>shooting mode.                                                      | 28 |

### **Favorite Pictures Menu**

Press the **MENU** button in full-frame playback mode or thumbnail playback mode in favorite pictures mode to apply the following menu options.

- Skin softening
- Print order
- Protect
- Small picture
- → 🛄 106 → 🛄 108
- →□ 93
- →□ 98
- →□ 112

| -              |                |
|----------------|----------------|
| D-Lighting     | <b>→</b> □ 107 |
| Filter effects | →🛄 110         |
| Slide show     | →🛄 97          |
| Rotate image   | <b>→</b> □ 100 |
| Voice memo     | →□ 101         |

### **Changing Icons Assigned to Albums**

The icon assigned to the album can be changed to reflect the theme of pictures included in the album

1 Press the **b** button in playback Þ mode, press the multi selector **A** or Ē3 Favorite pictures ▼ to choose ★, and then press the 1172 button. 12m A list of albums is displayed. **2** Press the multi selector  $\blacktriangle$ ,  $\bigtriangledown$ ,  $\triangleleft$ , or Favorite pictures to select the desired album and

The icon selection screen is displayed.

press the **MENU** button.

3 Use the multi selector  $\blacktriangleleft$  or  $\blacktriangleright$  to choose an icon color and press the 🕅 button.

4 Use the multi selector  $\blacktriangle$ ,  $\bigtriangledown$ ,  $\triangleleft$ , or  $\triangleright$  to choose an icon and press the 🛞 button.

The icon is modified and monitor display returns to the list of albums.

### Notes on Icons for Albums

Choose icons for albums separately for the internal memory and for every memory card used.

- To change the icon for an album containing pictures stored in the internal memory, remove the memory card from the camera.
- The default setting for icons are black numbers.

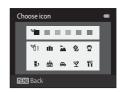

1 ግበ 🛍 🔈 🍭

∎ # # # ¶

0

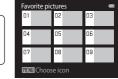

Choose icon

MINN Back

MENU

ē

#### Adding/Viewing Favorite Pictures

When pictures are added to albums, they are not physically copied to albums or moved from the folder to which they were originally recorded ( $\square$  161). Only the file names of pictures are added to albums. In favorite pictures mode, pictures with file names that have been added to the specified album are played back. Note that deleting a picture ( $\square$  29, 83) played back in favorite pictures mode deletes not only the picture from the album, but also deletes the original picture from the internal memory or memory card permanently.

#### **Adding Pictures to Albums**

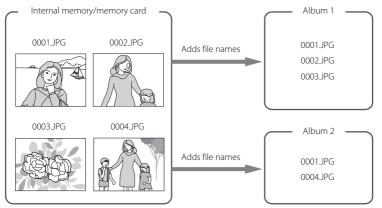

#### **Favorite Pictures Playback**

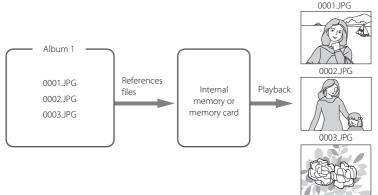

### **Finding Pictures in Auto Sort Mode**

When shooting pictures and movies, they are automatically sorted to one of the categories shown below. When " auto sort mode" is selected, pictures and movies can be viewed by selecting the category to which they were sorted.

| 😭 Smile        | Portraits      | <b>TI</b> Food     |
|----------------|----------------|--------------------|
| Landscape      | 🖆 Dusk to dawn | 🕏 Close-ups        |
| 😽 Pet portrait | 🖷 Movie        | 🗹 Retouched copies |
|                | Dther scenes   |                    |

- In full-frame playback mode, pictures in the same category can be played back
   (C) 72) or edited (C) 104). Pictures can also be sorted into albums.
- When the **MENU** button is pressed, the auto sort menu ( 88) is displayed and all pictures sorted to the specified category can be selected for viewing in a slide show or for applying print order or protection setting.

### **Displaying Pictures in Auto Sort Mode**

 Press the ► button in playback mode, press the multi selector ▲ or ▼ to choose ➡, and then press the ♥ button.

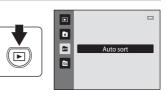

A list of categories is displayed.

# 2 Press the multi selector ▲, ▼, ◀, or ► to select a desired category.

For details of categories, see "Auto Sort Mode Categories" (C 87).

For information about operating the auto sort mode screen, see "Operations in Auto Sort Mode" (🛄 88).

Press the  $\textcircled{0}{8}$  button to display a picture in the selected category in full-frame playback mode.

The icon of the category currently played back will be displayed at the top right of the screen.

To select another category, repeat steps 1 and 2.

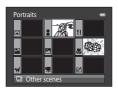

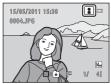

| Category           | Description                                                                                                    |  |
|--------------------|----------------------------------------------------------------------------------------------------|--|
| 🙄 Smile            | Pictures taken in smart portrait mode ( $\square$ 66) with the smile timer setting set to <b>On</b> are displayed.                                                                                                    |  |
| Portraits          | Pictures taken in (auto) mode (22) with the face detection<br>(48) and those taken in <b>Portrait</b> *, <b>Night portrait</b> *, <b>Party/</b><br><b>indoor</b> , and <b>Backlighting</b> * scene mode (252) are displayed.<br>Pictures taken in smart portrait mode (266) with the smile<br>timer setting set to <b>Off</b> are displayed. |  |
| <b>TI</b> Food     | Pictures taken in <b>Food</b> scene mode (🛄 52) are displayed.                                                                                                    |  |
| Landscape          | Pictures taken in <b>Landscape</b> * scene mode (🛄 52) are displayed.                                                                                                    |  |
| 🛃 Dusk to dawn     | Pictures taken in <b>Night landscape</b> *, <b>Sunset, Dusk/dawn</b> and <b>Fireworks show</b> scene modes ( <sup>1</sup> 52) are displayed.                                                                                                    |  |
| Close-ups          | Pictures taken in <b>C</b> (auto) mode with the macro mode setting<br>(C 34) are displayed.<br>Pictures taken in <b>Close-up</b> * scene mode (C 52) are displayed.                                                                                                    |  |
| 🦋 Pet portrait     | Pictures taken in <b>Pet portrait</b> scene mode ( 1 52) are displayed.                                                                                                    |  |
| 🖷 Movie            | Movies (💭 115) are displayed.                                                                                                    |  |
| 🗹 Retouched copies | Copies created using editing functions ( $\square$ 104) are displayed.                                                                                                    |  |
| D Other scenes     | All other pictures that cannot be defined by the categories described above are displayed.                                                                                                    |  |

#### **Auto Sort Mode Categories**

\* Pictures taken in scene auto selector scene mode (CC 53) are also sorted to the appropriate categories.

### Notes on Auto Sort Mode

- Pictures or movies copied from the internal memory to a memory card, or vice versa (CC 103), cannot be displayed in auto sort mode.
- Pictures or movies recorded by a camera other than the COOLPIX S3100 cannot be displayed in auto sort mode.

### **Operations in Auto Sort Mode**

The following operations are available in the auto sort mode category list screen shown in step 2 on page 86.

| То                                | Use | Description                                                                                                    |    |
|-----------------------------------|-----|----------------------------------------------------------------------------------------------------|----|
| Select a category                 |     | Press the multi selector $\blacktriangle$ , $\bigtriangledown$ , $\triangleleft$ , or $\blacktriangleright$ to select a category.                                                                  | 9  |
| Switch to full-<br>frame playback | ®   | Press the 🔀 button to display the first picture in the selected category.                                                                                                    | 72 |
| Delete pictures                   | Ó   | Press the <b>f</b> button after selecting a category, and a confirmation dialog will be displayed. Choose <b>Yes</b> and press the <b>b</b> button to delete all pictures sorted to that category. | 29 |
| Switch to another playback mode   | ►   | Press the ▶ button to display the playback- mode selection menu.                                                                                                    | 79 |
| Switch to<br>shooting mode        |     | Press the ▲ button or shutter-release<br>button. Pressing the ● (*★ movie-record)<br>button will also switch the camera to<br>shooting mode.                                                       | 28 |

### **Auto Sort Menu**

Press the **MENU** button in full-frame playback mode or thumbnail playback mode in auto sort mode to apply the following menu options.

| Quick retouch  | →□ 106         | D-Lighting     | →□ 107         |
|----------------|----------------|----------------|----------------|
| Skin softening | <b>→</b> □ 108 | Filter effects | →囗 110         |
| Print order    | →🛄 93          | Slide show     | →□ 97          |
| Protect        | →🛄 98          | Rotate image   | <b>→</b> □ 100 |
| Small picture  | <b>→</b> □ 112 | Voice memo     | →🛄 101         |

### Selecting Pictures Taken on a Specific Day (List by Date)

In "the list by date mode", pictures taken on the same date can be played back.

- In full-frame playback mode, just as with normal playback mode, pictures can be displayed as thumbnails, picture display can be enlarged, pictures can be edited, and movies can be played back. Pictures can also be added to albums.
- When the **MENU** button is pressed, the list by date menu ( $\square$  91) is displayed and all pictures taken on a specified date can be selected for viewing in a slide show or for applying print order or protection setting.

### Viewing Pictures in List by Date Mode

 Press the ▶ button in playback mode, press the multi selector ▲ or ▼ to choose ☑, and then press the I button.

Dates for which pictures exist are listed.

## **2** Press the multi selector $\blacktriangle$ or $\blacktriangledown$ to select the desired date.

Camera lists up to 29 dates. If pictures exist for more than 29 dates, all pictures recorded earlier than most recent 29 dates will be combined under **Others**.

For information about operating the list by date screen, see "Operations in List by Date Mode" (C 90).

Press the  $\textcircled{\ensuremath{\mathsf{W}}}$  button to display the first picture taken on the selected date.

To select another date, repeat steps 1 and 2.

Select an image and press the **®** button to sort the image to the album (**Q** 80).

### Notes on List by Date Mode

- Up to 9,000 of the most recently recorded pictures can be displayed in list by date mode. If more pictures exist, "\*" is displayed next to the number of pictures for the date containing the 9,001st most recent picture.
- Pictures taken when the camera's date is not set are treated as pictures taken on January 1, 2011.

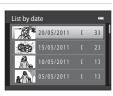

List by date

×

8172

Ē1

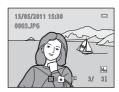

### **Operations in List by Date Mode**

The following operations are available in the list by date screen shown in step 2 on page 89.

| То                                | Use  | Description                                                                                                    |    |
|-----------------------------------|------|----------------------------------------------------------------------------------------------------|----|
| Select date                       |      | Press the multi selector $\blacktriangle$ or $\blacktriangledown$ to select a date.                                                                                                    | 9  |
| Switch to full-<br>frame playback | Ø    | Press the 🕲 button to display the first picture taken on the selected date.                                                                                                    | 72 |
| Delete pictures                   | Ť    | Press the <b>t</b> button to delete after selecting<br>a date, and a confirmation dialog will be<br>displayed. Choose <b>Yes</b> and press the <b>b</b><br>button to delete all pictures taken on the<br>date. | 29 |
| View list by date menu            | MENU | Press the <b>MENU</b> button to display the list by date menu.                                                                                                    | 91 |
| Switch to another playback mode   | ►    | Press the 🗩 button to display the playback-mode selection menu.                                                                                                    | 79 |
| Switch to<br>shooting mode        |      | Press the ▲ button or shutter-release<br>button. Pressing the ● (*★ movie-record)<br>button will also switch the camera to<br>shooting mode.                                                                   | 28 |

### List by Date Menu

Press the **MENU** button in list by date mode to display the following menus for only the pictures taken on the specified date.

| Quick retouch <sup>1</sup>  | →□ 106 | D-Lighting <sup>1</sup>     | <b>→</b> □ 107 |
|-----------------------------|--------|-----------------------------|----------------|
| Skin softening <sup>1</sup> | →□ 108 | Filter effects <sup>1</sup> | →囗 110         |
| Print order <sup>2</sup>    | →□ 93  | Slide show                  | →□ 97          |
| Protect <sup>2</sup>        | →□ 98  | Rotate image <sup>1</sup>   | →囗 100         |
| Small picture <sup>1</sup>  | →□ 112 | Voice memo <sup>1</sup>     | →囗 101         |

- <sup>1</sup> During full-frame playback only.
- <sup>2</sup> When the **MENU** button is pressed in the list by date screen shown in step 2 on page 89, options can be applied to all pictures taken on the selected date. When the **MENU** button is pressed in full-frame playback mode, options can be applied to individual pictures.

## **Playback Option: Playback Menu**

| Ine      | following options are available in the playback menu.                                                       |          |
|----------|----------------------------------------------------------------------------------------------------|----------|
| 쓰        | Quick retouch                                                                                               | 106      |
|          | Easily create retouched copies in which contrast and saturation have been e                                 | nhanced. |
| 5        | D-Lighting                                                                                                  | 107      |
|          | Enhances brightness and contrast in dark portions of pictures.                                              |          |
| ş        | Skin softening                                                                                              | 108      |
|          | The camera detects faces and creates a copy of the picture with softer skin the faces of portrait subjects. | tones in |
| ۵        | Filter effects                                                                                              | 110      |
|          | Apply a variety of effects using digital filter.                                                            |          |
| 8        | Print order                                                                                                 | 93       |
|          | Select pictures to print and the number of copies for each.                                                 |          |
|          | Slide show                                                                                                  | 97       |
|          | View pictures stored in the internal memory or on a memory card in an auto slide show.                      | omatic   |
| Оπ       | Protect                                                                                                    | 98 💭     |
|          | Protect selected pictures from accidental deletion.                                                         |          |
| Ð        | Rotate image                                                                                                | 100      |
|          | Change the orientation of pictures.                                                                         |          |
|          | Small picture                                                                                               | 112      |
|          | Create a small copy of the current picture.                                                                 |          |
| <b>₽</b> | Voice memo                                                                                                  | 101      |
|          | Record voice memos for pictures.                                                                            |          |
| ΕÐ       | Сору                                                                                                    | 103      |
|          | Copy files between memory card and internal memory                                                          |          |

The following options are available in the playback menu

Copy files between memory card and internal memory.

#### **Displaying the Playback Menu**

Press the **I** button to enter playback mode (**I** 28). Press the **IIENU** button to display the playback menu.

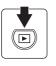

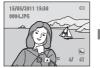

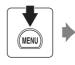

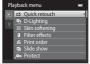

- Use the multi selector to choose and apply settings ( 9).
- Press the MENU button to exit the playback menu.

### 名 Print Order (Creating a DPOF Print Order)

▶ button (Playback mode) → MENU (Playback menu) →  $\triangle$  Print order

When printing pictures stored on the memory card using any of the following methods, the **Print order** option in the playback menu is used to create digital "print orders" for printing on DPOF-compatible devices.

- Inserting the memory card into a DPOF-compatible (🛄 176) printer's card slot.
- Taking the memory card to a digital photo lab.
- Connecting the camera to a PictBridge-compatible (
   176) printer (
   129). A
   print order can also be created for pictures stored in the internal memory if the
   memory card is removed from the camera.

### **1** Press the **MENU** button in playback mode.

The playback menu is displayed.

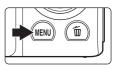

## 2 Use the multi selector to choose **A** Print order and press the **(B)** button.

Proceed to step 4 when playing back in favorite pictures mode, auto sort mode, or list by date mode.

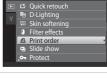

Plavback menu

# 3 Choose Select images and press the 🕅 button.

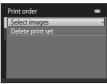

### 4 Choose pictures (up to 99) and the number of copies (up to nine) of each.

Press the multi selector  $\blacktriangleleft$  or  $\triangleright$  to select pictures, and press  $\blacktriangle$  or  $\nabla$  to specify the number of copies to be printed.

Picture selected for printing can be recognized by the check mark ( $\bigotimes$ ) icon and the numeral indicating the

number of copies to be printed. If no copies have been specified for pictures, the selection is canceled.

Rotate the zoom control to  $\mathbf{T}(\mathbf{Q})$  to switch to full-frame playback.

Rotate the zoom control to **W** (**F**) to switch back to 12-thumbnail display.

Press the 🛞 button when setting is complete.

#### 5 Choose whether or not to print shooting date and photo information.

Choose **Date** and press the **(b)** button to print the shooting date on all pictures in the print order.

Choose **Info** and press the **(B)** button to print shutter speed and aperture value information on all pictures in the print order.

Choose **Done** and press the **W** button to complete the print order and exit.

Pictures selected for printing are recognized by the 🕮 icon displayed with playback.

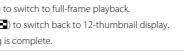

Print order

Done

Date Info

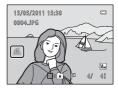

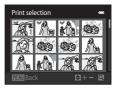

### Notes on Print Order

When a print order is created in favorite pictures mode, auto sort mode or list by date mode, the screen shown below is displayed if pictures other than those in the album, the selected category, or taken on the selected shooting date, have been marked for printing.

- Select Yes to add pictures in the selected album or category, or taken on the selected shooting date, to the existing print order.
- Select No to remove print marking from previously marked pictures and restrict the print order to
  pictures in the selected album or category, or taken on the selected shooting date.

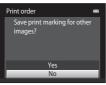

Favorite pictures mode/ auto sort mode

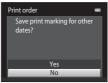

List by date mode

If the total number of the pictures in a print order exceeds 99, the screen shown below will be displayed.

- Select Yes to remove pictures previously added from the print order and restrict the print order to
  pictures just marked.
- Select Cancel to remove the pictures just added from the print order and restrict the print order to
  pictures previously marked.

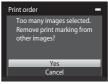

Favorite pictures mode/ auto sort mode

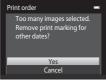

List by date mode

#### **V** Notes on Printing Shooting Date and Photo Information

When the **Date** and **Info** options are enabled in the print order option, shooting date and photo information are printed on pictures when a DPOF-compatible ( $\square$  176) printer which supports printing of shooting date and photo information is used.

- Photo information cannot be printed when the camera is connected directly to a printer, via the supplied USB cable, for DPOF printing (D 134).
- Note that Date and Info settings are reset when the Print order option is displayed.
- The date printed is that recorded when the picture was taken. Changing the camera's date using the **Time zone and date** option in the setup menu after a picture has been taken has no effect on the date printed on the picture.

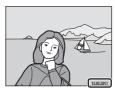

#### Canceling Existing Print Order

Select **Delete print set** in step 3 of "Print Order (Creating a DPOF Print Order)" (C 93) and press the button to remove print marking from all pictures and cancel the print order.

### 🗳 Print Date

When date and time of recording are imprinted on pictures using the **Print date** option ( $\Box$  143) in setup menu, pictures are recorded with shooting date and time imprinted on the picture when they are taken. Pictures with the date imprinted on them can be printed from printers that do not support printing of the date on pictures.

Only the date and time imprinted on pictures using the **Print date** option will be printed, even if the date print option is enabled in the **Print order** menu.

Slide show

Start

Frame intv

Pause 🕅

# Slide Show

#### ▶ button (Playback mode) → MENU (Playback menu) → $\square$ Slide show

Play back pictures stored in the internal memory or on a memory card one by one in an automated "slide show."

# 1 Use the multi selector to choose **Start** and press the 🛞 button.

To change the interval between pictures, choose **Frame intvl**, select the desired interval time, and press the button before choosing **Start**.

To repeat the slide show automatically, choose **Loop** and press the **W** button before choosing **Start**. The check mark (**V**) will be added to the loop option when enabled.

# 2 The slide show begins.

While the slide show is in progress, the following operations are available:

Press the multi selector  $\blacktriangleright$  to display the subsequent picture or  $\blacktriangleleft$  to display the previous picture. Hold down either button to fast forward or rewind.

To end or pause slide show, press the 🛞 button.

# **3** End the slide show or restart it.

The screen shown on the right is displayed when the slide show has ended or is paused. Choose **End** and press the **(B)** button to return to the playback menu, or choose **Restart** to play the slide show again.

## Notes on Slide Show

- Only the first frame of movies (🛄 120) included in a slide show is displayed.
- The maximum playback time is up to 30 minutes even if  ${f Loop}$  is enabled ( ${iglup}$  147).

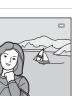

More on Playback

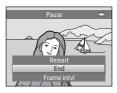

### On Protect

▶ button (Playback mode) → MENU (Playback menu) → On Protect

Protect selected pictures from accidental deletion.

Select pictures to protect or cancel protection for previously protected pictures from the picture selection screen. See "Selecting Pictures" ( $\square$  99) for more information.

Note that formatting the camera's internal memory or the memory card will permanently delete protected files (C 148).

Protected pictures are recognized by the  $\mathfrak{S}_{\overline{\mathbf{u}}}$  icon ( $\square$  7, 75).

More on Playback

#### **Selecting Pictures**

The picture selection screen like that shown at right is displayed with the following menu selections:

- Print order>Select images (CC 93)
- Protect (🛄 98)
- Rotate image (🛄 100)
- Copy>Selected images ( 103)
- Welcome screen>Select an image (CC 137)
- Delete>Erase selected images ( 29)

Follow the procedures described below to choose the pictures.

# Press the multi selector ✓ or ✓ to choose the desired picture.

Rotate the zoom control ( $\square$  4) to **T** (**Q**) to switch to full-frame playback or **W** ( $\blacksquare$ ) to switch back to 12-thumbnail display.

Only one picture can be selected at a time for **Rotate** image and **Welcome screen**. Proceed to step 3.

# **2** Press $\blacktriangle$ or $\blacktriangledown$ to select or deselect (or to specify the number of copies).

When a picture is selected, a check mark ( $\bigotimes$ ) is displayed with the picture. Repeat steps 1 and 2 to select additional pictures.

## **3** Press the 🛞 button to finalize selection.

When **Selected images** is selected, a confirmation dialog is displayed. Follow the instructions displayed in the monitor.

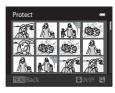

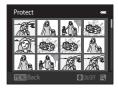

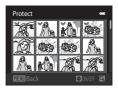

# 街 Rotate Image

▶ button (Playback mode) → MENU (Playback menu) → 🔂 Rotate image

Specify the orientation in which recorded pictures are displayed with playback. Still pictures can be rotated 90 degrees clockwise or 90 degrees counterclockwise. Pictures that were recorded in portrait ("tall") orientation can be rotated up to 180 degrees in either direction.

Select a picture in the picture selection screen ( $\square$  99). When the **Rotate image** screen is displayed, press the multi selector  $\blacktriangleleft$  or  $\blacktriangleright$  to rotate the picture 90 degrees.

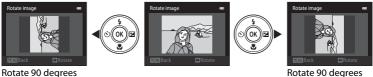

Rotate 90 degrees clockwise

Press the O button to finalize display orientation, and save orientation data with the picture.

counterclockwise

More on Playback

MENI

# Voice Memo

▶ button (Playback mode)  $\rightarrow$  MENU (Playback menu)  $\rightarrow$   $\bigcirc$  Voice memo

Use the camera's built-in microphone to record voice memos for pictures.

#### **Recording Voice Memos**

1 Display the desired picture in full-frame playback mode (CC 72) or thumbnail playback mode (CC) 74) and press the MENU button.

The playback menu is displayed.

2 Use the multi selector to choose **Use** memo and press the 🕅 button.

The screen for recording voice memos is displayed.

#### 3 Press and hold the 🛞 button to record a voice memo.

Recording ends after about 20 seconds or when the 🕅 button is released.

Do not touch the built-in microphone during recording.

During recording, REC and 🕅 blink in the monitor.

When recording ends, the voice memo playback screen is displayed. Follow the instructions in step 3 of "Playing Voice Memos" (C 102) to play the voice memo.

Press the multi selector < before or after recording a voice memo to return to the playback menu. Press the MENU button to exit the playback menu.

#### More Information

See "Image/Sound File and Folder Names" (C 161) for more information.

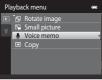

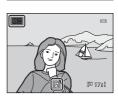

[T 202]

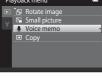

J.

#### **Playing Voice Memos**

Pictures for which voice memos have been recorded are indicated by 🕅 in full-frame playback mode.

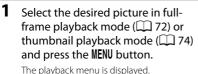

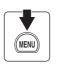

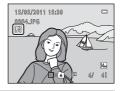

2 Use the multi selector to choose **Voice** 

# **memo** and press the **(B)** button.

The voice memo playback screen is displayed.

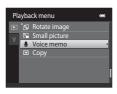

# **3** Press the 🛞 button to play the voice memo.

Press the 🕑 button again to stop playback.

Rotate the zoom control to  ${\bm T}$  or  ${\bm W}$  during playback to adjust playback volume.

Press the multi selector ◀ before or after playing back a voice memo to return to the playback menu. Press the **MENU** button to exit the playback menu.

#### **Deleting Voice Memos**

Select a picture with a voice memo and press the finetial button. Press the multi selector  $\blacktriangle$  or  $\triangledown$  to select **Current image** and press the finetial button ( $\square$  29). When the confirmation dialog is displayed, press the multi selector  $\blacktriangle$  or  $\triangledown$  to choose [] and press the finetial button. Only the voice memo will be deleted.

#### Notes on Voice Memos

- When a picture with a voice memo attached is deleted, both the picture and its voice memo are deleted.
- If a voice memo already exists for the current picture, it must be deleted before a new voice memo can be recorded.
- The COOLPIX S3100 is not able to record a voice memo for pictures taken with another make or model of digital camera.

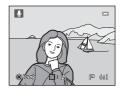

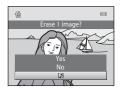

# 🗄 Copy (Copy Between Internal Memory and Memory Card)

▶ button (Playback mode) → MENU (Playback menu) → 🛱 Copy

Copy pictures between the internal memory and a memory card.

#### 1 Use the multi selector to select an option Сору from the copy screen and press the 🛞 button. ₫⇒≐ $\square \Rightarrow \square$ : Copy pictures from internal memory to memory card. □ → copy pictures from memory card to internal memory. 2 Select a copy option and press the 🛞 button. Camera to card Selected images Selected images: Copy pictures selected from the picture All images selection screen ( $\square$ 99). All images: Copy all pictures.

## Notes on Copying Pictures

- JPEG-, AVI-, and WAV-format files can be copied. Files recorded in any other format cannot be copied.
- If voice memos (III 101) are attached to pictures selected for copying, voice memos are copied with the pictures.
- Operation is not guaranteed with pictures taken with another make of camera or that have been modified on a computer.
- When copying pictures selected for a **Print order** (CC 93), the print marking is not copied. However, **Protect** (CC 98) settings are copied with pictures.
- Pictures or movies copied from the internal memory or a memory card cannot be displayed in auto sort mode (CD 86).
- When pictures added to albums (CC 80) are copied, the copies are not automatically added to the same albums as the original pictures.

#### #Memory contains no images." Message

If there are no pictures stored on the memory card when playback mode is applied, the message **Memory contains no images.** will be displayed. Press the **MENU** button to display the copy option screen, and copy the pictures stored in the camera's internal memory to the memory card.

#### More Information

See "Image/Sound File and Folder Names" (🛄 161) for more information.

### **Editing Functions**

Use the COOLPIX S3100 to edit pictures in-camera and store them as separate files (CC 161). The editing functions described below are available.

| Editing function       | Description                                                                                                    |
|------------------------|----------------------------------------------------------------------------------------------------|
| Quick retouch (🛄 106)  | Easily create retouched copies in which contrast and saturation have been enhanced.                                                            |
| D-Lighting (🛄 107)     | Create a copy of the current picture with enhanced brightness and contrast, brightening dark portions of the picture.                          |
| Skin softening (🛄 108) | The camera detects faces and creates a copy of the picture with softer skin tones in the faces of portrait subjects.                           |
| Filter effects (🛄 110) | Apply a variety of effects using digital filter. The available effects are Soft, Selective color, Cross screen, Fisheye, and Miniature effect. |
| Small picture (🛄 112)  | Create a small copy of pictures suitable for use as e-mail attachments.                                                                        |
| Crop (🛄 113)           | Enlarge the image or refine the composition and create a copy containing only the portion visible in the monitor.                              |

## Notes on Picture Editing

- Pictures taken at an Image mode setting of 🔀 4224×2376 (🛄 38) cannot be edited.
- The COOLPIX S3100 editing functions are not available for pictures taken with another make or model of digital cameras.
- If no face is detected in a picture, a copy cannot be created using the skin softening option (
  108).
- Edited copies created with COOLPIX S3100 may not be displayed properly on another make or model of digital camera. It may also be impossible to transfer them to a computer using another make or model of digital camera.
- Editing functions are not available when there is not enough free space in the internal memory or on the memory card to store the edited copies.

#### Restrictions on Picture Editing

When an edited copy is further modified with another editing function, check the following restrictions.

| Editing function used                         | Editing function to add                                                                                                    |
|-----------------------------------------------|----------------------------------------------------------------------------------------------------|
| Quick retouch<br>D-Lighting<br>Filter effects | The skin softening, small picture and crop functions can be added.<br>The quick retouch, D-Lighting, and filter effects functions cannot be<br>used together. |
| Skin softening                                | Editing functions other than the skin softening function can be added.                                                                                        |
| Small picture<br>Crop                         | Another editing function cannot be added.                                                                                                    |

• Copies created with editing functions cannot be further edited with the same function used to create them.

- When combining the small picture or crop function and another editing function, use the small picture and crop functions after other editing functions have been applied.
- The skin softening function can be added to the picture taken with skin softening ( $\square$  68).

#### Original and Edited Pictures

- Copies created with editing functions are not deleted when the original pictures are deleted, and the original pictures are not deleted when copies created with editing functions are deleted.
- Edited copies are stored with the same recording date and time as the original.
- Print order (CC 93) and protect settings (CC 98) are not applied to edited copies.

# **Picture Editing**

# 🖄 Quick Retouch: Enhancing Contrast and Saturation

Quick retouch can be used to easily create retouched copies in which contrast and saturation have been enhanced. New copies are stored as separate files.

1 Select the desired picture in full-frame (C 72) or thumbnail (C 74) playback mode and press the MENU button.

The playback menu is displayed.

# 2 Use the multi selector to choose L<sup>★</sup> Quick retouch and press the <sup>®</sup> button.

The original version is displayed on the left and the edited version is displayed on the right.

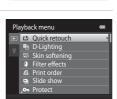

MEN

m

# 3 Press the multi selector ▲ or ▼ to choose the degree of enhancement performed and press the the button.

A new copy is created.

To exit without saving the copy, press the **MENU** button.

Copies created with the quick retouch option can be recognized by the 🗳 icon displayed during playback.

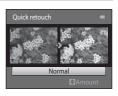

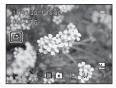

#### More Information

See "Image/Sound File and Folder Names" (🛄 161) for more information.

Editing Pictures

### 🖪 D-Lighting: Enhancing Brightness and Contrast

D-Lighting can be used to create copies with enhanced brightness and contrast, brightening dark portions of a picture. New copies are stored as separate files.

Select the desired picture in full-frame
 (□, 72) or thumbnail (□, 74) playback mode and press the MENU button.

The playback menu is displayed.

2 Use the multi selector to choose D-Lighting and press the 🛞 button.

The original version is displayed on the left and the edited version is displayed on the right.

#### **3** Choose **OK** and press the 🛞 button.

A new copy with enhanced brightness and contrast is created.

To exit without saving the copy, choose **Cancel** and press the 🛞 button.

D-Lighting copies can be recognized by the 🛱 icon displayed during playback.

#### More Information

See "Image/Sound File and Folder Names" (C 161) for more information.

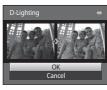

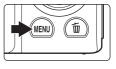

Playback menu

Carlot Control Control Con

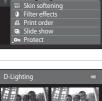

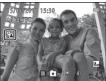

.

# 😰 Skin Softening: Softening Skin Tones

The camera detects faces in pictures and creates a copy with softer facial skin tones. Copies created with the skin softening function are stored as separate files.

# Select the desired picture in full-frame ( <sup>1</sup> 72) or thumbnail ( <sup>1</sup> 74) playback mode and press the MENU button.

The playback menu is displayed.

# 2 Use the multi selector to choose ☑ Skin softening and press the ℗ button.

The screen for selecting the degree of softening is displayed.

If no faces are detected in the picture, an alert is displayed and the camera returns to the playback menu.

# 3 Press the multi selector ▲ or ▼ to choose the degree of enhancement performed and press the 🛞 button.

The confirmation screen is displayed with the face to which skin softening was applied enlarged at the center of the monitor.

To exit without saving the copy, press the **MENU** button.

# **4** Check the enhancement performance.

Skin tones in up to 12 faces, in the order of that closest to the center of the frame, are softened.

If more than one face was softened, press the multi selector  $\blacktriangleleft$  or  $\blacktriangleright$  to display a different face.

To change the degree of effect, press the **MENU** to return to step 3.

Press the 🕑 button to display a new, created copy.

Copies created with the skin softening function can be recognized by the 🖼 icon displayed during playback.

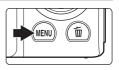

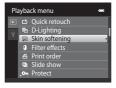

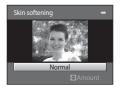

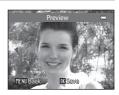

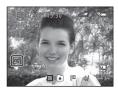

#### Note on Skin Softening

Depending upon the direction in which faces are looking, or the brightness of faces, the camera may be unable to accurately detect faces, or the skin softening function may not perform as expected.

#### More Information

See "Image/Sound File and Folder Names" (💭 161) for more information.

# Filter Effects: Digital Filter

Apply a variety of effects using digital filter. Effects indicated below are available. New copies are stored as separate files.

| Туре             | Description                                                                                                    |
|------------------|----------------------------------------------------------------------------------------------------|
| Soft             | Give the picture a soft look by blurring from the center outward.                                                                                                    |
| Selective color  | Keep one specified color in the picture, and change the other colors to black and white.                                                                                                    |
| Cross screen     | Produce star-like rays of light that radiate outward from bright<br>objects such as sunlight reflections and city lights. This effect is<br>suitable for night scenes.                      |
| Fisheye          | Make a picture look as if it were taken with a fisheye lens. This effect is well-suited for pictures taken in macro mode.                                                                   |
| Miniature effect | Make a picture look like a miniature scene taken in macro mode. This effect is well-suited for pictures taken from a high vantage point with the main subject at the center of the picture. |

# Select the desired picture in full-frame (□ 72) or thumbnail (□ 74) playback mode and press the MENU button.

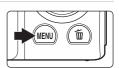

The playback menu is displayed.

2 Use the multi selector to choose **()** Filter effects and press the **(%)** button.

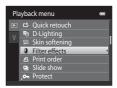

# **3** Press $\blacktriangle$ or $\triangledown$ to select the type of the effects and press the B button.

When selecting **Cross screen**, **Fisheye**, or **Miniature effect**, proceed to step 5.

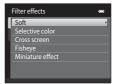

Editing Pictures

# **4** Adjust the effects.

**Soft:** Press  $\blacktriangle$  or  $\triangledown$  to select the size of the area to soften, and press the 0 button.

**Selective color:** Press  $\blacktriangle$  or  $\triangledown$  to move the slider, select the color to keep, and press the M button.

Press ◀ to return to the **Filter effects** selection screen without making any changes.

#### 

A new, edited copy is created.

To exit without saving the copy, select Cancel and press the  $\textcircled{\textbf{W}}$  button.

Copies created using the filter effects function can be recognized by the icon displayed in playback mode.

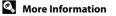

See "Image/Sound File and Folder Names" (🛄 161) for more information.

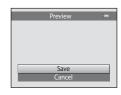

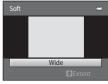

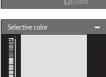

## 🔚 Small Picture: Reducing Image Size

Create a small copy of the current picture. This feature is useful for displaying on Web pages and using as e-mail attachments. Small copies are stored as JPEG files with a compression ratio of 1:16. The **G40×480**, **G320×240**, and **G320×240**, and **G320×120** sizes are available.

Select the desired picture in full-frame
 (
 <sup>1</sup> 72) or thumbnail (
 <sup>1</sup> 74) playback mode and press the MENU button.

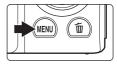

Playback menu

公 Rotate image
 Small picture
 Voice memo
 日 Copy

The playback menu is displayed.

2 Use the multi selector to choose 🖬 Small picture and press the 🛞 button.

**3** Choose the desired copy size and press the **B** button.

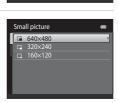

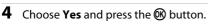

A new, smaller copy is created.

To exit without saving the copy, choose  $\operatorname{\mathbf{No}}$  and press the  $\textcircled{\mathbf{W}}$  button.

The copy is displayed with a gray frame.

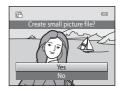

#### More Information

See "Image/Sound File and Folder Names" (🛄 161) for more information.

Editing Pictures

# $\bigotimes$ Crop: Creating a Cropped Copy

Create a copy containing only the portion visible in the monitor when **MEND S** is displayed with playback zoom (CC 77) enabled. Cropped copies are stored as separate files.

# 1 Rotate the zoom control to **T** (**Q**) in full-frame playback mode to zoom in on the image.

To crop a picture displayed in "tall" (portrait) orientation, zoom in on the picture until the black bars displayed on the both sides of the monitor disappear. The cropped picture will be displayed in landscape orientation.

To crop the picture in its current "tall" (portrait) orientation, first use the **Rotate image** option ( $\square$  100) to rotate the picture so that it is displayed in landscape orientation. Next, enlarge the picture for cropping, crop the picture, and then rotate the cropped picture back to "tall" (portrait) orientation.

### **2** Refine copy composition.

Rotate the zoom control to  ${\rm T}\left( Q\right)$  or  ${\rm W}\left( \fbox{}\right)$  to adjust the zoom ratio.

Press the multi selector  $\blacktriangle$ ,  $\bigtriangledown$ ,  $\blacklozenge$ ,  $\blacklozenge$  or  $\triangleright$  to scroll the picture until only the portion you want to copy is visible in the monitor.

**3** Press the MENU button.

# 4 Use the multi selector to choose **Yes** and press the **(B)** button.

A cropped copy is created.

To exit without saving the copy, choose **No** and press the **W** button.

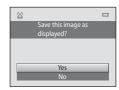

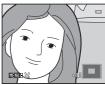

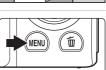

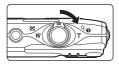

#### **Picture Editing**

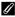

#### 🖉 Image Size

As the area to be saved is reduced, the image size (pixels) of the cropped copy is also reduced. When the size of the cropped copy is  $320 \times 240$  or  $160 \times 120$ , a gray frame is displayed around the picture during playback, and the small picture icon  $\square$  or  $\square$  is displayed at the left of the monitor.

#### More Information

See "Image/Sound File and Folder Names" (C 161) for more information.

## **Recording Movies**

Movies with sound can be recorded.

- The maximum file size for a single movie is 2 GB or the maximum movie length for a single movie is 29 minutes, even when there is sufficient free space on the memory card for longer recording (III 118).
- When no memory card is inserted (when recording in the internal memory), Movie options (
   118) is set to 
   VGA (640×480) by default. 
   Example 1280×720) cannot be selected.
- **1** Turn on the camera and be sure that it is in shooting mode.

Movies can be recorded in any shooting mode ( $\square$  36). The icon for the selected movie option is displayed. The default setting is **EE HD 720p (1280×720)** ( $\square$  118).

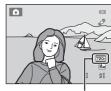

Movie options

# 2 Press the ● (\*\mathbf{m} movie-record) button to start movie recording.

The camera focuses at the center of the frame. Focus areas are not displayed during recording.

When **720P** (1280×720) is selected for **Movie options**, monitor display changes to an aspect ratio of 16:9 with movie recording (the area indicated on the right is recorded).

When the **Photo info** option in **Monitor settings** (D 141) in the setup menu is set to **Movie frame+auto info**, a frame indicating the area captured in the recorded movie can be displayed before recording starts.

The approximate remaining movie length is displayed during recording.

Recording stops automatically when the maximum movie length has been recorded.

# **3** Press the **•** (\* movie-record) button again to end recording.

#### Note on Saving Movies

After a movie has been recorded, it is not fully saved to the internal memory or memory card until monitor display returns to the shooting display. **Do not open the battery-chamber/memory card slot cover** before movies have been fully saved. Removing the memory card or the battery while a movie is being saved may result in loss of the movie data or damage to the camera or to the memory card.

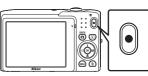

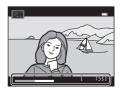

#### Recording Movies

- Memory cards with an SD Speed Class rating of 6 or faster are recommended when recording movies (CP 160). Movie recording may stop unexpectedly when memory cards with a lower Speed Class ratings are used.
- When Electronic VR ([] 144) is set to Auto in the setup menu, the angle of view (the area captured in the recorded movie) is smaller than when taking still pictures.
- Optical zoom cannot be adjusted once movie recording begins.
- Rotate the zoom control during recording to enable digital zoom. Subjects can be magnified up to  $4\times$  the optical zoom ratio applied before movie recording began.
- There are some degradation in image quality when digital zoom is used. When recording ends, digital zoom is disabled.
- In some cases, movie recordings may capture the sounds of the camera, such as the sounds
  produced by the zoom control operation, the movement of the lens during autofocus, or the
  aperture control when the brightness changes.
- Smear (CC 158) visible in the monitor with movie recording will be recorded with movies. Avoiding bright objects such as the sun, reflections of the sun, and electric lights when recording movies is recommended.
- When recording or playing back movies, colored stripes (interference patterns or moiré) may
  appear on subjects that have a regular, repeating grid, such as pattern of weave in cloths or
  windows in a building, depending on the shooting distance or zoom ratio. This phenomenon
  occurs when the subject's pattern interferes with the camera sensor grid, and it does not indicate
  a malfunction.

#### V Notes on Autofocus for Movie Recording

- When **& Single AF** (default setting) is selected for **Autofocus mode** in movie menu, focus is locked by pressing the ● (\* movie-record) button to start recording (□ 119).
- Autofocus may not perform as expected (CC 27). Should this occur, try the following:
  - 1. Set **Autofocus mode** in the movie menu to **Single AF** (default setting) before starting movie recording.
  - 2. Frame a different subject positioned at the same distance from the camera as the intended subject in the center of the frame, press the (\*★ movie-record) button to start recording, and then modify the composition.

#### Functions Available with Movie Recording

- Current exposure compensation setting, white balance setting, and color options settings are also applied with movie recording. When macro mode is enabled, movies of subjects closer to the camera can be recorded. Confirm settings before starting movie recording.
- The self-timer (□ 33) can be used. When the (\* movie-record) button is pressed after the self-timer is enabled, the camera focuses at the center of the frame and starts movie recording after the specified two or ten seconds.
- The flash will not fire.
- Press the MENU button to select the 🐺 (movie) tab and make movie menu settings before starting movie recording (CC 117).
- To reduce the effects of camera shake, enable electronic VR by setting **Electronic VR** (C 144) to **Auto** in the setup menu.

#### **Changing Movie Recording Settings**

The following options can be adjusted from the movie menu.

| Movie options                                         | 118   |
|-------------------------------------------------------|-------|
| Select the desired movie option for recording movies. |       |
| Autofocus mode                                        | Ш 119 |
| Select how the camera focuses when recording movies.  |       |
| Wind noise reduction                                  | 119   |
|                                                       |       |

Set whether or not to reduce wind noise when recording movies.

#### **Displaying the Movie Menu**

# **1** Press the **MENU** button in shooting mode.

The menu screen is displayed.

**2** Press the multi selector **4**.

Tab selection is activated.

If the **MENU** button was pressed in scene mode, press the multi selector ( $\square$  9)  $\blacktriangleleft$  to display the tabs.

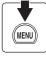

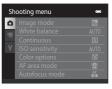

#### **3** Press $\blacktriangle$ or $\checkmark$ to select the $\P$ tab.

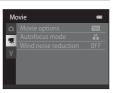

#### 4 Press ► or the 🕑 button.

The movie menu items can be selected.

Use the multi selector to choose and apply settings (CC 9).

To exit the movie menu, press the **MENU** button or **◄** to select a different tab.

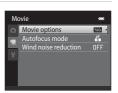

#### **Movie Options**

In the shooting screen  $\rightarrow$  MENU  $\rightarrow$   $\clubsuit$  (Movie menu) ( $\square$  117)  $\rightarrow$  Movie options

Select the desired movie option for recording movies.

| Option                                   | Description                                                                                                    |
|------------------------------------------|----------------------------------------------------------------------------------------------------|
| HD 720p (1280×720)<br>(default setting*) | Movies with an aspect ratio of 16:9 are recorded. This option is suited to playback on a wide screen TV.<br>Image size: 1280 × 720 pixels |
| VGA (640×480)                            | Image size: 640 $\times$ 480 pixels                                                                                                    |
| QVGA (320×240)                           | Image size: $320 \times 240$ pixels                                                                                                    |

\* When recording in the internal memory, the default setting is **VGA (640×480)**.

• The frame rate is approximately 30 frames per second in any options.

#### Movie Options and Maximum Movie Length

| Option                  | Internal memory<br>(approx. 45 MB) | Memory card (4 GB) <sup>2</sup> |
|-------------------------|------------------------------------|---------------------------------|
| 7201 HD 720p (1280×720) | _1                                 | 15 min                          |
| VGA (640×480)           | 31 s                               | 45 min                          |
| QVGA (320×240)          | 1 min 49 s                         | 2 h 45 min                      |

All figures are approximate. The maximum movie length may vary by make of memory card.

- HD 720p (1280×720) cannot be selected when recording in the internal memory.
- <sup>2</sup> The maximum file size for a single movie is 2 GB or the maximum movie length for a single movie is 29 minutes, even when there is sufficient free space on the memory card for longer recording. The maximum movie length that can be recorded for a single movie is displayed during recording.

#### More Information

See "Image/Sound File and Folder Names" (CC 161) for more information.

#### **Autofocus Mode**

In the shooting screen  $\rightarrow$  MENU  $\rightarrow$   $\clubsuit$  (Movie menu) ( $\square$  117)  $\rightarrow$  Autofocus mode

| Option                           | Description                                                                                                    |
|----------------------------------|----------------------------------------------------------------------------------------------------|
| E Single AF<br>(default setting) | Focus is locked when the  (*** movie-record) button is pressed to start recording. Select this option when the distance between the camera and the subject will remain fairly consistent.                                                                                                   |
| 🚰 Full-time AF                   | Camera focuses continuously during movie recording.<br>Select this option when the distance between the camera<br>and subject will change significantly during recording.<br>To prevent sound of camera focusing from interfering with<br>recording, use of <b>Single AF</b> is recommended |

Choose how the camera focuses when recording movies.

#### **Wind Noise Reduction**

In the shooting screen  $\rightarrow$  MENU  $\rightarrow$   $\clubsuit$  (Movie menu) ( $\square$  117)  $\rightarrow$  Wind noise reduction

Set whether or not to reduce wind noise when recording movies.

| Option                    | Description                                                                                                    |
|---------------------------|----------------------------------------------------------------------------------------------------|
| පී On                     | Records while minimizing the noise of wind blowing on the<br>microphone. Suitable for recording in strong winds. During<br>playback, not only wind noise, but other sounds may also<br>become difficult to hear. |
| OFF Off (default setting) | Wind noise is not reduced.                                                                                                    |

When the wind noise reduction setting is enabled, the current setting is displayed during shooting ( 6). When **Off** is selected, an icon for the current setting is not displayed.

# **Movie Playback**

In full-frame playback mode (CP 28), movies are recognized by the **Movie options** icon (CP 118). To play a movie, display it in full-frame playback mode and press the **W** button.

Rotate the zoom control to  ${\bf T}$  or  ${\bf W}$  to adjust playback volume.

Playback controls are displayed at the top of the monitor. Press the multi selector ◀ or ► to choose a control. The operations described below are available.

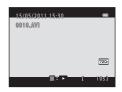

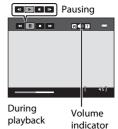

To Use Description Hold down the 🛞 button to rewind movie. Rewind Hold down the 🛞 button to fast-forward movie. Advance ₩ Press the 🛞 button to pause playback. The following operations can be performed while playback is paused using the controls displayed at top in the monitor. Press the 🕅 button to rewind movie. Hold down the 🕅 Pause button for continuous rewinding. Press the 🕅 button to advance movie. Hold down the ⊪ B button for continuous advancing. Press the 🕅 button to resume playback. Press the 🛞 button to return to full-frame playback mode. Fnd

#### Movie Playback

Movies recorded by a camera other than the COOLPIX S3100 cannot be played back.

## **Deleting Movie**

Select a movie and press the **f** button in full-frame playback mode (**1** 28) or thumbnail playback mode (**1** 74). A confirmation dialog is displayed. See "Deleting Unwanted Pictures" (**1** 29) for more information.

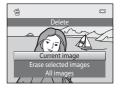

# **Connecting to a TV**

Connect the camera to a television using the supplied audio/video cable to play back pictures on a television.

# **1** Turn off the camera.

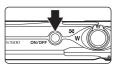

#### **2** Connect the camera to the TV using the supplied audio/video cable.

Connect the yellow plug to the video-in jack and the white plug to the audio-in jack on the TV.

When connecting the audio/video cable, be sure that the camera connector is properly oriented. Do not use force when connecting the cable to the camera. When disconnecting the cable, do not pull the connector at an angle.

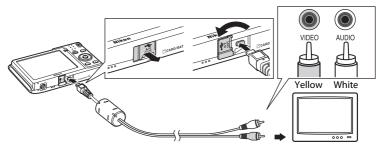

# **3** Tune the television to the video channel.

Refer to the documentation provided with your television for details.

# 4 Hold down the ► button to turn on the camera.

The camera enters playback mode and pictures are displayed on the television.

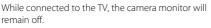

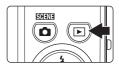

# Video Mode

Be sure that the camera's video mode setting conforms to the standard used by your television. The video mode setting is specified from the **Video mode** (CIII 149) option in the setup menu (CIII 135).

# **Connecting to a Computer**

Use the supplied USB cable to connect the camera to a computer, and copy (transfer) images to the computer.

#### **Before Connecting the Camera**

#### **Install the Software**

Use the supplied ViewNX 2 CD and install the following software on the computer. For more information on installing the software, refer to the *Quick Start Guide*.

- ViewNX 2: Use the image transfer feature "Nikon Transfer 2" to save images that were captured with the camera on the computer. Saved images can be viewed and printed. Image and movie editing features are also supported.
- Panorama Maker 5: This software can join a series of images to create a single panorama image.

#### **Compatible Operating Systems**

#### Windows

Windows 7 Home Basic/Home Premium/Professional/Enterprise/Ultimate, Windows Vista Home Basic/Home Premium/Business/Enterprise/Ultimate (Service Pack 2), or Windows XP Home Edition/Professional (Service Pack 3)

#### Macintosh

Mac OS X (version 10.4.11, 10.5.8, 10.6.5)

For information on the requirements for playing back high-definition movies, refer to "System Requirements" in the ViewNX 2 help information (
126). Refer to the Nikon website for the latest information on operating system compatibility.

#### Note on Computer Connection

Disconnect other USB devices such as commercial USB chargers from the computer. Simultaneous connection of the camera and other USB devices to the computer could result in operation malfunction or excessive supply of power to the camera, causing damage to the camera or memory card. Refer to the documentation supplied with other USB devices for more information.

# Notes on Power Source

- When connecting the camera to a computer, use a battery with a sufficient amount of charge remaining to prevent the camera from turning off unexpectedly.
- When the camera is connected to a computer via the supplied USB cable with **Auto** (default setting) selected for the **Charge by computer** option in the setup menu, the battery inserted into the camera is automatically charged using power supplied by the computer (D 127, 150).
- If the AC Adapter EH-62G (III 159) (available separately) is used, COOLPIX S3100 can be powered from an electrical outlet. Do not use any other make or model of AC adapter as they may cause the camera to overheat or malfunction.

# Transferring Images from a Camera to a Computer

- **1** Start the computer to which ViewNX 2 was installed.
- **2** Be sure that the camera is off.
- **3** Connect the camera to the computer using the supplied USB cable.

Be sure that connectors are properly oriented. Do not attempt to insert connectors at an angle, and do not use force when connecting or disconnecting the USB cable.

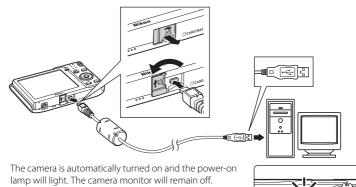

# Connecting the USB Cable

The connection may not be recognized if the camera is connected to the computer via a USB hub.

# **4** Start the ViewNX 2 image transfer feature "Nikon Transfer 2" installed on the computer.

#### • Windows 7

When the **Devices and Printers** S3100 screen is displayed, click **Change** program under **Import pictures and videos**. Select **Import File using** Nikon Transfer 2 in the **Change program** dialog and click OK.

Double-click Import File on the Devices and Printers > S3100 screen.

#### • Windows Vista

When the AutoPlay dialog is displayed, click Import File using Nikon Transfer 2.

#### • Windows XP

When the action selection dialog is displayed, select **Nikon Transfer 2 Import File**, and click **OK**.

#### • Mac OS X

Nikon Transfer 2 will start automatically when the camera is connected to the computer if **Yes** was selected in the **Auto-Launch setting** dialog when ViewNX 2 was first installed.

- See "Starting Nikon Transfer 2 Manually" (🛄 126) for more information.
- If charge for the battery inserted into the camera is low, the computer may not recognize the camera. If the camera is not recognized, pictures will not be transferred. When battery charging starts automatically using power supplied by the computer, wait until battery charge has reached a sufficient level to begin transfer.
- If there are a large number of images on the memory card, it may take some time for Nikon Transfer 2 to start.

# **5** Confirm that the source device is displayed in the transfer options **Source** panel and click **Start Transfer**.

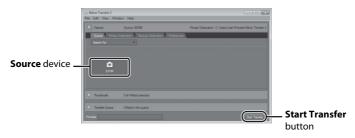

Any images that have not been transferred to the computer will be transferred (default setting of ViewNX 2).

When transfer is complete, the ViewNX 2 screen is displayed (ViewNX 2 default setting) and transferred images are displayed.

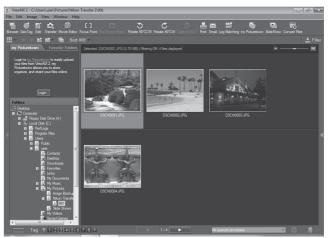

For more information on using ViewNX 2, refer to the ViewNX 2 help information ( $\bigcirc$  126).

#### **Disconnecting the Camera**

Do not turn off the camera or disconnect the camera from the computer during transfer.

When transfer is complete, turn off the camera and disconnect the USB cable.

The camera turns off automatically if there is no communication with the computer for 30 minutes while the camera is connected via the USB cable.

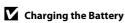

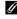

#### Transferring Images Using a Computer's Card Slot or a Commerciallyavailable Card Reader

When the memory card is inserted into a computer's card slot or into a commercially-available card reader, the images can be transferred using "Nikon Transfer 2", the image transfer feature of ViewNX 2.

- Make sure that the memory card being used is supported by the card reader or other card reading device.
- To transfer images, insert the memory card into the card reader or card slot and follow the procedure from step 4 ( $\Box$  124).
- To transfer images saved in the camera's internal memory, the images must first be copied to a memory card using the camera ( $\square$  103).

#### Starting ViewNX 2 Manually

#### Windows

#### Choose Start menu > All Programs > ViewNX 2 > ViewNX 2.

Double-clicking the ViewNX 2 shortcut icon on the desktop will also start ViewNX 2.

#### Mac OS X

Open the Applications folder, open the Nikon Software > ViewNX 2 folders in that order, and then double-click the ViewNX 2 icon. Clicking the ViewNX 2 icon on the Dock will also start ViewNX 2.

### Starting Nikon Transfer 2 Manually

To start Nikon Transfer 2, first start ViewNX 2, and then click the **Transfer** icon at the top of the screen or select Launch Transfer from the File menu.

#### For More Information on Using ViewNX 2 and Nikon Transfer 2

For more information on ViewNX 2 or Nikon Transfer 2, start ViewNX 2 or Nikon Transfer 2 and select ViewNX 2 Help from the Help menu.

#### Panorama Creation with Panorama Maker 5

- Use a series of pictures taken in **Panorama assist** scene mode ( panorama photo with Panorama Maker 5.
- Panorama Maker 5 can be installed on a computer using the supplied ViewNX 2 CD.
- After installation is complete, follow the procedure described below to start Panorama Maker 5.

#### Windows

Choose Start menu>All Programs>ArcSoft Panorama Maker 5>Panorama Maker 5.

#### Mac OS X

#### Open Applications and double-click the Panorama Maker 5 icon.

• For more information on using Panorama Maker 5, refer to the on-screen instructions and help information contained in Panorama Maker 5.

#### Image File Names and Folder Names

See "Image/Sound File and Folder Names" (C 161) for more information.

# **Charging While Connecting to a Computer**

When the **Charge by computer** option ( 150) in the camera's setup menu is set to **Auto** (default setting), if the camera is connected to a computer using the USB cable, the battery inserted into the camera can be automatically charged depending on the ability of the computer to supply power.

See "Before Connecting the Camera" ( $\square$  122) and "Transferring Pictures from a Camera to a Computer" ( $\square$  123) for more information on connecting the camera to a computer.

#### Charge Lamp

The following chart explains charge lamp status when the camera is connected to a computer.

| Charge lamp              | Description                                                                                                    |
|--------------------------|----------------------------------------------------------------------------------------------------|
| Blinks slowly<br>(green) | Battery charging.                                                                                                    |
| Off                      | Battery not charging. If the charge lamp changes from slow blinking (green) to off while the power-on lamp is lit, charging is complete.                                                                                                    |
| Flickers (green)         | <ul> <li>The ambient temperature is not suited to charging. Charge the battery indoors with an ambient temperature of 5°C to 35°C (41°F to 95°F).</li> <li>A USB cable is not correctly connected or the battery is faulty. Reconnect the USB cable correctly or replace the battery.</li> <li>Computer is in sleep mode and does not supply power. Reboot the computer.</li> <li>The battery cannot be charged as computer's specifications or settings does not support power supply to the camera.</li> </ul> |

#### Notes on Charging with Connection to a Computer

- The battery cannot be charged, nor can data be transferred, when the camera is connected to a computer before the camera's display language and date and time have been set (
   18). If the camera's clock battery (
   139) has been exhausted, the date and time must be reset before the battery can be charged or images can be transferred with connection to a computer. In this case, use the Charging AC Adapter EH-69P (
   14) to charge the battery and then set the camera's date and time.
- If the camera is turned off, charging will also stop.
- If a computer enters sleep mode while charging, charging will stop and the camera may be turned off.
- When disconnecting the camera from a computer, turn the camera off and then disconnect the USB cable.
- It may take longer to charge the battery with connection to a computer than with charging using the Charging AC Adapter EH-69P. Charging time increases when images are transferred while the battery is charging.
- When the camera is connected to a computer, an application installed on the computer, such as Nikon Transfer 2, may start. If the camera was connected to the computer for the sole purpose of charging the battery, exit the application.
- The camera turns off automatically if there is no communication with the computer for 30 minutes after the battery has finished charging.
- Depending upon computer specifications, settings, and power supply and allocation, it may be impossible to charge the battery inserted into the camera via computer connection.

#### **Connecting to a Printer**

Users of PictBridge-compatible (CC 176) printers can connect the camera directly to the printer and print pictures without using a computer. Follow the procedures below to print pictures.

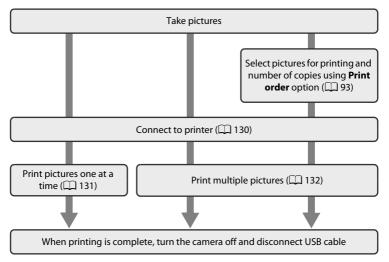

#### Notes on Power Source

- When connecting the camera to a printer, use a fully charged battery to prevent the camera from turning off unexpectedly.
- If the AC Adapter EH-62G (available separately) is used, COOLPIX S3100 can be powered from a home electrical outlet. Do not use any other make or model of AC adapter as they may cause the camera to heat up or malfunction.

## Printing Pictures

In addition to printing pictures transferred to a computer and printing over a direct camera-toprinter connection, the following options are also available for printing pictures:

- Inserting a memory card into a DPOF-compatible printer's card slot
- Taking a memory card to a digital photo lab

For printing using these methods, specify the pictures and the number of prints each to the memory card using the **Print order** option in the playback menu ( $\square$  93).

### **Connecting the Camera to a Printer**

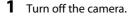

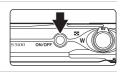

#### **2** Turn on the printer.

Check printer settings.

## **3** Connect the camera to the printer using the supplied USB cable.

Be sure that connectors are properly oriented. Do not attempt to insert connectors at an angle, and do not use force when connecting or disconnecting the USB cable.

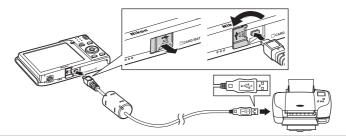

### **4** The camera is automatically turned on.

When properly connected, the **PictBridge** startup screen  $((\mathbf{1})$  will be displayed in the camera monitor, followed by the **Print selection** screen  $((\mathbf{2}))$ .

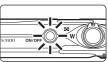

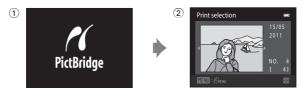

#### If the PictBridge Screen is not Displayed

Turn off the camera and disconnect the USB cable. Set **Charge by computer** ([]] 150) in the camera's setup menu to **Off**, then connect the camera again.

### **Printing Pictures One at a Time**

After properly connecting the camera to the printer ( 130), follow the procedure described below to print a picture.

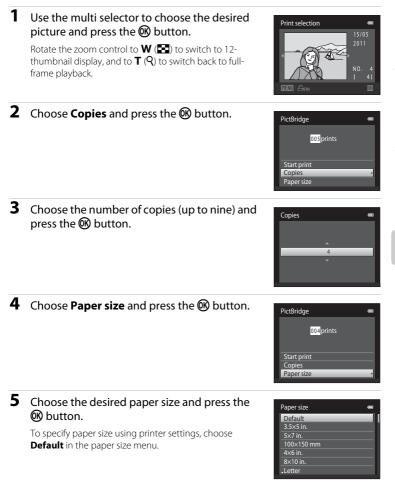

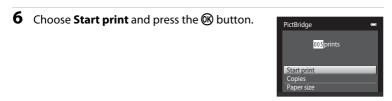

#### Printing begins.

Monitor display returns to the print selection screen shown in step 1 when printing is complete.

To cancel printing before all copies have been printed, press the  $\textcircled{\mathbf{W}}$  button.

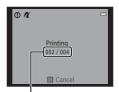

Current number of copies/ total number of prints

#### **Printing Multiple Pictures**

After properly connecting the camera to the printer ( $\square$  130), follow the procedure described below to print multiple pictures.

# 1 When the **Print selection** screen is displayed, press the **MENU** button.

The Print menu screen is displayed.

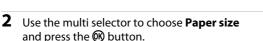

To exit the print menu, press the MENU button.

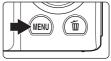

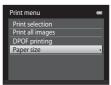

#### 

To specify paper size using printer settings, choose **Default** in the paper size menu.

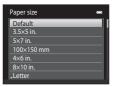

Print menu

Print selection Print all images DPOF printing Paper size

### 4 Choose Print selection, Print all images or DPOF printing and press the ® button.

### Print selection

Choose pictures (up to 99) and the number of copies (up to nine) of each.

- Press the multi selector ◀ or ▶ to select pictures, and press ▲ or ▼ to specify the number of copies for each.
- Picture selected for printing can be recognized by the check mark (♥) and the numeral indicating the number of copies to be printed. If no copies have been specified for pictures, the selection is canceled.
- Rotate the zoom control to T (𝔅) to switch to full-frame playback. Rotate the zoom control to W (☑) to switch back to 12-thumbnail display.
- Press the 🛞 button when setting is complete.
- When the menu shown at right is displayed, choose **Start print** and press the **W** button to start printing.

Choose **Cancel** and press the **W** button to return to the print menu.

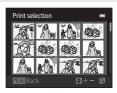

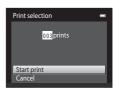

#### Print all images

One copy each of all pictures stored in the internal memory, or on the memory card, is printed.

 When the menu shown at right is displayed, choose Start print and press the W button to start printing. Choose Cancel and press the W button to return to the print menu.

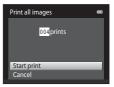

#### **DPOF** printing

Print pictures for which a print order was created using the **Print order** option (CC 93).

- When the menu shown at right is displayed, choose Start print and press the W button to start printing. Choose Cancel and press the W button to return to the print menu.
- To view the current print order, choose View images and press the W button. To print pictures, press the W button again.

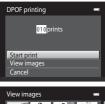

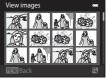

## **5** Printing begins.

Monitor display returns to the print menu (step 2) when printing is complete.

To cancel printing before all copies have been printed, press the  $\textcircled{\ensuremath{\mathfrak{B}}}$  button.

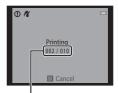

Current print/ total number of prints

## 🖉 Paper size

The camera supports the following paper sizes: **Default** (the default paper size for the current printer), **3.5×5 in., 5×7 in., 100×150 mm**, **4×6 in., 8×10 in., Letter, A3**, and **A4**. Only sizes supported by the current printer will be displayed. To specify paper size using printer settings, choose **Default** in the paper size menu.

## **Setup Menu**

The setup menu contains the following options.

| Welcome screen                                                                                              | 137            |
|----------------------------------------------------------------------------------------------------|----------------|
| Choose whether or not a welcome screen is displayed when the car<br>on.                                     | nera is turned |
| Time zone and date                                                                                          | 138            |
| Set camera clock and choose home and destination time zones.                                                |                |
| Monitor settings                                                                                            | 141            |
| Adjust photo information display, post-shooting image review, and brightness settings.                      | monitor        |
| Print date                                                                                                  | 143            |
| Imprint shooting date and time on pictures.                                                                 |                |
| Electronic VR                                                                                               | 144            |
| Choose whether or not electronic VR (vibration reduction) is enabled shooting.                              | d during       |
| Motion detection                                                                                            | 145            |
| Enable or disable motion detection, which reduces the effects of sub<br>and camera shake in still pictures. | ject movement  |
| AF assist                                                                                                   | 146            |
| Enable or disable AF-assist illumination.                                                                   |                |
| Digital zoom                                                                                                | 146            |
| Enable or disable digital zoom.                                                                             |                |
| Sound settings                                                                                              | 147            |
| Adjust sound settings.                                                                                      |                |
| Auto off                                                                                                    | 147            |
| Set time before the monitor turns off for saving power.                                                     |                |
| Format memory/Format card                                                                                   | 148            |
| Format internal memory or memory card.                                                                      |                |
| Language                                                                                                    | 149            |
| Choose the language used for camera monitor display.                                                        |                |
| Video mode                                                                                                  | 149            |
| Adjust settings necessary for connection to television.                                                     |                |

| Charge by computer                                                                               | 150             |
|--------------------------------------------------------------------------------------------------|-----------------|
| Choose whether or not to charge the camera battery when connect computer via the USB cable.      | cting to a      |
| Blink warning                                                                                    | 151             |
| Specify whether or not the camera detects human subjects that have shooting with face detection. | ve blinked when |
| Reset all                                                                                        | 153             |
| Restore camera settings to the default.                                                          |                 |
| Firmware version                                                                                 | 155             |
| Display camera firmware version.                                                                 |                 |

### **Displaying the Setup Menu**

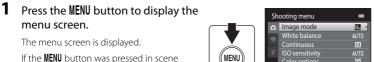

If the **MENU** button was pressed in scene mode, press the multi selector ( $\square$  9)  $\blacktriangleleft$  to display the tabs.

## 2 Press the multi selector ◀.

Tab selection is activated.

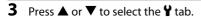

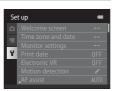

Shooting menu

0

(@) AF

0

# **4** Press ► or the **(**) button.

The setup menu items can be selected.

Use the multi selector to choose items and adjust menu options ( $\square$  9).

To exit the setup menu, press the **MENU** button or **◄** to select a different tab.

## Welcome Screen

#### MENU button → ¥ (Setup menu) (□ 136) → Welcome screen

Choose whether or not a welcome screen is displayed when the camera is turned on.

#### None (default setting)

The camera enters shooting or playback mode without displaying the welcome screen.

#### COOLPIX

The camera displays a welcome screen and enters shooting or playback mode.

#### Select an image

Displays a picture selected for the welcome screen. When the picture selection screen is displayed, select a picture (CC 99) and press 🐼 button.

- As the selected picture is stored by the camera, it will be displayed when the camera is turned on even if the original picture is deleted.
- Pictures taken at an **Image mode** (□ 38) setting of **□ 4224×2376**, and copies created at a size of 320 × 240 or smaller using the small picture (□ 112) or crop (□ 113) function, cannot be used.

| t up               | -                                                                                                    |
|--------------------|----------------------------------------------------------------------------------------------------|
| Welcome screen     | •                                                                                                    |
| Time zone and date |                                                                                                    |
| Monitor settings   |                                                                                                    |
| Print date         | OFF                                                                                                    |
| Electronic VR      | OFF                                                                                                    |
| Motion detection   | e <sup>9</sup>                                                                                              |
| AF assist          | AUTO                                                                                                    |
|                    | Welcome screen<br>Time zone and date<br>Monitor settings<br>Print date<br>Electronic VR<br>Motion detection |

## **Time Zone and Date**

MENU button → ¥ (Setup menu) (□ 136) → Time zone and date

#### Set the camera clock.

#### Date and time

Set camera clock to current date and time.

Use the multi selector to set the date and time in the displayed screen.

- Select a field: Press ◀ or ► (the highlight switches between D, M, Y, hour, and minute).
- Edit the highlighted field: Press ▲ or ▼.
- Apply the settings: Select the minute field and press the **(B)** button.

#### Date format

Select the order in which the day, month, and year are displayed from Year/ Month/Day, Month/Day/Year, and Day/Month/Year.

#### Time zone

▲ Home time zone can be specified and daylight saving enabled or disabled from Time zone options. When the destination time zone (→) is selected, local time (□ 140) is automatically calculated and date and time in the selected region are recorded with pictures. Useful when traveling.

### **Selecting Travel Destination Time Zone**

1 Use the multi selector to choose **Time zone** and press the **(N)** button.

The Time zone screen is displayed.

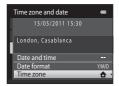

Date and time

15 : 30

15

### 

The date and time displayed in the monitor changes according to the region currently selected.

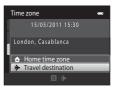

1:€

-04.00 📼

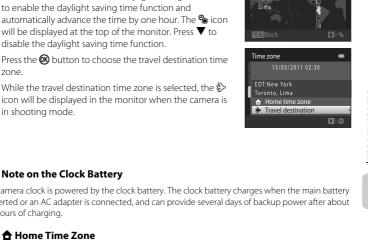

Time zone

10:30 %

New York

Toronto

London. Casablanca 🔒 Home time zone Travel destination

## will be displayed at the top of the monitor. Press $\mathbf{\nabla}$ to disable the daylight saving time function.

**4** Press  $\blacktriangleleft$  or  $\triangleright$  to choose the travel destination

The time zone selection screen is displayed.

Press the 🕅 button to choose the travel destination time zone

Press  $\blacktriangle$  in a time zone where davlight saving is in effect

While the travel destination time zone is selected, the  $\gg$ icon will be displayed in the monitor when the camera is in shooting mode.

# Note on the Clock Battery

The camera clock is powered by the clock battery. The clock battery charges when the main battery is inserted or an AC adapter is connected, and can provide several days of backup power after about ten hours of charging.

## 🖌 🔒 Home Time Zone

3 Press ►.

time zone.

- To switch to the home time zone, choose **\bigcirc Home time zone** in step 2 and press the **W** button.
- To change the home time zone, choose **d** Home time zone in step 2 and complete steps 3 and 4

# Ø Daylight Saving Time

When daylight saving time starts or ends, turn the daylight saving time function on or off from the time zone selection screen displayed in step 4.

## Imprinting the Date on Pictures

Enable the **Print date** option (C 143) in the setup menu after the date and time have been set. When the **Print date** option is enabled, pictures will be recorded with shooting date imprinted on them

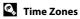

The camera supports the time zones listed below. For time zone not listed below, set the camera clock to local time from the **Date and time** option.

| UTC +/- | Location                                      | UTC +/- | Location                                   |
|---------|-----------------------------------------------|---------|--------------------------------------------|
| -11     | Midway, Samoa                                 | +1      | Madrid, Paris, Berlin                      |
| -10     | Hawaii, Tahiti                                | +2      | Athens, Helsinki, Ankara                   |
| -9      | Alaska, Anchorage                             | +3      | Moscow, Nairobi, Riyadh,<br>Kuwait, Manama |
| -8      | PST (PDT): Los Angeles, Seattle,<br>Vancouver | +4      | Abu Dhabi, Dubai                           |
| -7      | MST (MDT): Denver, Phoenix                    | +5      | Islamabad, Karachi                         |
| -6      | CST (CDT): Chicago, Houston,<br>Mexico City   | +5.5    | New Delhi                                  |
| -5      | EST (EDT): New York, Toronto,<br>Lima         | +6      | Colombo, Dhaka                             |
| -4.5    | Caracas                                       | +7      | Bangkok, Jakarta                           |
| -4      | Manaus                                        | +8      | Beijing, Hong Kong, Singapore              |
| -3      | Buenos Aires, Sao Paulo                       | +9      | Tokyo, Seoul                               |
| -2      | Fernando de Noronha                           | +10     | Sydney, Guam                               |
| -1      | Azores                                        | +11     | New Caledonia                              |
| ±0      | London, Casablanca                            | +12     | Auckland, Fiji                             |

## **Monitor Settings**

MENU button → ¥ (Setup menu) (□ 136) → Monitor settings

#### Set the options below.

#### Photo info

Choose information displayed in the monitor during shooting and playback mode.

#### Image review

**On** (default setting): Picture is automatically displayed in the monitor immediately after it is taken and the monitor display returns to shooting mode. **Off**: Picture is not displayed after it is taken.

#### Brightness

Choose from five settings for monitor brightness. The default setting is  ${\bf 3}.$ 

### **Photo Info**

Select whether or not the photo information is displayed in the monitor.

See "The Monitor" (🛄 6) for information on indicators displayed in the monitor.

|                                | Shooting mode                                                                                                    | Playback mode                                                                      |  |
|--------------------------------|----------------------------------------------------------------------------------------------------|------------------------------------------------------------------------------------|--|
| Show info                      |                                                                                                    | 15/05/2011 15:30 CD<br>0009.JP6<br>CD CD CD CD CD<br>CD CD CD CD CD CD<br>00 4/ 40 |  |
| Auto info<br>(default setting) | Current settings and operational guides are displayed as in <b>Show info</b> above. If no operations are performed for a few seconds, the display will be the same as <b>Hide info</b> . Information will be displayed again when the next operation is performed. |                                                                                    |  |
| Hide info                      |                                                                                                    |                                                                                    |  |

### Setup Menu

|                           | Shooting mode                                                                                                    | Playback mode                                                                 |  |
|---------------------------|----------------------------------------------------------------------------------------------------|-------------------------------------------------------------------------------|--|
| Framing<br>grid+auto info | In addition to information shown<br>with <b>Auto info</b> , a framing grid is<br>displayed as a reference for<br>framing a picture. The grid is not<br>displayed when recording movies. | The current settings or operation guide is displayed, as in <b>Auto</b>       |  |
| Movie<br>frame+auto info  | In addition to information shown<br>with <b>Auto info</b> , a frame<br>indicating the area captured in<br>the recorded movie is displayed<br>before recording starts.                   | The current settings or operation guide is displayed, as in <b>Auto</b> info. |  |

## Print Date (Imprinting Date and Time)

### MENU button → ¥ (Setup menu) (□ 136) → Print date

The shooting date and time can be imprinted on the pictures with shooting, allowing the information to be printed even from printers that do not support date printing ( $\square$  96).

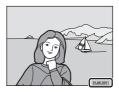

#### DATE Date

Date is imprinted on the pictures.

#### 🐻 Date and time

Date and time are imprinted on the pictures.

#### OFF Off (default setting)

Date and time are not imprinted on pictures.

At settings other than **Off**, the icon for the current setting is displayed in the monitor during shooting ( $\square$  6).

## Notes on Print Date

- Imprinted dates form a permanent part of image data and cannot be deleted. The date and time cannot be imprinted on pictures after they have been taken.
- The date is not imprinted in the following situations:
  - Pictures taken in Panorama assist scene mode
  - Movie recording
- Dates imprinted at an Image mode setting (□ 38) of I 640×480 may be difficult to read. Choose II 1024×768 or larger when using the Print date option.
- The date is recorded using the format selected in the setup menu's **Time zone and date** item (C 18, 138).

### Print Date and Print Order

If using a DPOF-compatible printer that supports the printing of shooting date and photo information, it is possible to use the **Print order** option ( $\square$  93) to print such information even on pictures that were not taken using the **Print date** option.

## **Electronic VR**

### MENU button → ¥ (Setup menu) (□ 136) → Electronic VR

Choose whether or not to use electronic VR (vibration reduction), which reduces the effects of camera shake during shooting.

### 🕼 Auto

When taking still pictures, electronic VR is enabled when  $(\square 6)$  is displayed in the monitor and all of the conditions below are met.

- The flash is turned off or set to slow sync mode.
- A slow shutter speed is used.
- Continuous is set to Single.
- The subject is dark.

When recording movies, electronic VR is enabled at all times.

#### OFF Off (default setting)

Electronic VR is disabled.

## Notes on Electronic Vibration Reduction

- The effectiveness of electronic VR decreases as camera shake increases.
- The picture taken using electronic VR may be somewhat "grainy" in appearance.
- Electronic VR does not function under the following conditions or in the following shooting modes:
  - When slow sync with red-eye reduction (🛄 56, 57) is used.
  - When exposure exceeds a certain length of time.
  - When ISO sensitivity ( 44) is set to Auto.
  - When **Blink proof** (CC 68) is set to **On** in smart portrait mode.
  - In the following scene modes: Sports (C 56), Night portrait (C 56), Dusk/dawn (C 58), Night landscape (S 58), Museum (C 61), Fireworks show (C 61), Backlighting (C 62).
- The angle of view (the area captured in the recorded movie) is smaller when electronic VR is enabled during movie recording.

### **Motion Detection**

MENU button  $\rightarrow$  Y (Setup menu) ( $\square$  136)  $\rightarrow$  Motion detection

Enable motion detection to reduce the effects of subject movement and camera shake when shooting still pictures.

Auto (default setting)

When the camera detects subject movement or camera shake, the ISO sensitivity and shutter speed are automatically increased to reduce blurring.

However, motion detection does not function in the following situations.

- When the flash fires.
- When **ISO sensitivity** (C) 44) is set to **Fixed range auto**, or ISO sensitivity is fixed at a particular value in (auto) mode.
- In 🖸 (auto) mode, when Multi-shot 16 (🛄 42) is enabled.
- When Sports, Night portrait, Dusk/dawn, Night landscape, Museum, Fireworks show, or Backlighting scene mode is enabled.
- · When subject tracking mode is enabled.

#### **OFF** Off

Motion detection is not enabled.

The current motion detection setting can be confirmed in the camera monitor with shooting ( $\square$  6, 23). The motion detection icon turns green when the camera detects camera shake and increases shutter speed. When **Off** is selected, no icon is displayed.

## Notes on Motion Detection

- Motion detection may be unable to completely eliminate the effects of subject movement and camera shake in some situations.
- Motion detection may not function if the subject exhibits significant movement or is too dark.
- The pictures taken using motion detection may be somewhat "grainy" in appearance.

## AF Assist

### MENU button → ¥ (Setup menu) (□ 136) → AF assist

Enable or disable AF-assist illumination, which assists autofocus operation when the subject is poorly lit.

#### Auto (default setting)

AF-assist illumination is used to assist the focus operation when the subject is poorly lit. The illuminator has a range of about 1.9 m (6 ft. 3 in.) at the maximum wide-angle position and about 1.1 m (3 ft. 7 in.) at the maximum telephoto position. Note that for some scene modes or focus areas, AF-assist illuminator may not light up.

#### Off

AF-assist illuminator does not light up. The camera may be unable to focus under dim lighting.

## **Digital Zoom**

MENU button → ¥ (Setup menu) (□ 136) → Digital zoom

Enable or disable digital zoom.

#### On (default setting)

When the camera is zoomed in to the maximum optical zoom position, rotating the zoom control to  $\mathbf{T}(\mathbf{Q})$  triggers digital zoom ( $\Box$  25).

#### Off

Digital zoom will not be activated (except during movie recording).

## Notes on Digital Zoom

- When digital zoom is in effect, **AF area mode** is set to **Center** (Q 46).
- Digital zoom cannot be used in the following situations.
  - When Scene auto selector, Portrait, Night portrait, or Pet portrait scene mode is selected
  - When smart portrait mode is selected
  - When subject tracking mode is selected
  - When Continuous is set to Multi-shot 16 ( 42)

## **Sound Settings**

### MENU button $\Rightarrow$ **Y** (Setup menu) ( $\square$ 136) $\Rightarrow$ Sound settings

Adjust the following sound settings.

#### Button sound

Select On (default setting) or Off.

When **On** is selected, a beep will sound once when operations are completed successfully, twice when the camera acquires focus on the subject, and three times when an error is detected. Start-up sound will also play when the camera is turned on.

#### Shutter sound

Select On (default setting) or Off.

No sound is played with shutter release when some features such as continuous shooting or BSS (best shot selector) are enabled, or when shooting in **Pet portrait** scene mode or recording movies, even if **On** is selected.

## Auto Off

### MENU button $\rightarrow$ Y (Setup menu) ( $\square$ 136) $\rightarrow$ Auto off

When the camera is on and a period of time passes without any operations having been performed, the monitor will be turned off and the camera will enter standby mode ( $\square$  17) to save power.

In this option, set the time allowed to elapse before the camera enters standby mode. **30 s, 1 min** (default setting), **5 min**, and **30 min** can be selected.

### When the Monitor Turns off for the Power Saving Function

- Power-on lamp blinks in standby mode.
- Camera turns off after three minutes passes in standby mode.
- To reactivate the monitor while the power on lamp is blinking, press any of the following buttons:
  - Power switch, shutter-release button,  $\square$  button,  $\blacksquare$  button or  $\bigcirc$  (\* $\blacksquare$  movie-record) button

## Auto Off Settings

The time allowed to elapse before the camera enters standby mode is fixed in the following situations:

- When a menu is displayed: three minutes
- During slide show playback: up to 30 minutes
- When the AC adapter EH-62G is connected: 30 minutes

## Format Memory/Format Card

MENU button → ¥ (Setup menu) (□ 136) → Format memory/Format card

Use this option to format the internal memory or a memory card.

Formatting the internal memory or memory cards permanently deletes all data. **Deleted data cannot be recovered.** Be sure to transfer important pictures to a computer before formatting.

### **Formatting the Internal Memory**

To format the internal memory, remove the memory card from the camera.

The **Format memory** option is displayed in the setup menu.

### **Formatting a Memory Card**

When the memory card is inserted in the camera, the **Format card** option is displayed in the setup menu.

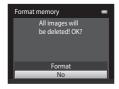

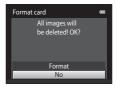

### **V** Formatting Internal Memory and Memory Cards

- Formatting the internal memory or memory card restores album icon settings (🛄 84) to the default setting (displayed as number).
- Do not turn the camera off, or open the battery-chamber/memory card slot cover during formatting.
- Be sure to use this camera to format memory cards previously used in other devices the first time they are inserted into the COOLPIX \$3100.

## Language

### MENU button → ¥ (Setup menu) (□ 136) → Language

Choose one of 26 languages for display of camera menus and messages.

| Čeština    | Czech             |
|------------|-------------------|
| Dansk      | Danish            |
| Deutsch    | German            |
| English    | (default setting) |
| Español    | Spanish           |
| Ελληνικά   | Greek             |
| Français   | French            |
| Indonesia  | Indonesian        |
| Italiano   | Italian           |
| Magyar     | Hungarian         |
| Nederlands | Dutch             |
| Norsk      | Norwegian         |
| Polski     | Polish            |

| Português  | Portuguese          |
|------------|---------------------|
| Русский    | Russian             |
| Română     | Romanian            |
| Suomi      | Finnish             |
| Svenska    | Swedish             |
| Türkçe     | Turkish             |
| Українська | Ukrainian           |
| عربي       | Arabic              |
| 简体中文       | Simplified Chinese  |
| 繁體中文       | Traditional Chinese |
| 日本語        | Japanese            |
| 한글         | Korean              |
| ภาษาไทย    | Thai                |

## Video Mode

MENU button → ¥ (Setup menu) (□ 136) → Video mode

Adjust settings for connection to a television. Choose from **NTSC** and **PAL**.

## **Charge by Computer**

#### MENU button → ¥ (Setup menu) → Charge by computer

Choose whether or not the battery inserted in the camera is charged when the camera is connected to a computer via USB cable ( $\square$  127).

#### Auto (default setting)

When the camera is connected to a computer that is running, the battery inserted into the camera is automatically charged using power supplied by the computer.

#### Off

The battery inserted into the camera is not charged when the camera is connected to a computer.

## Notes on Connecting the Camera to a Printer

- The battery cannot be charged with connection to a printer, even if the printer complies with the PictBridge standard.
- When Auto is selected for Charge by computer, it may be impossible to print pictures with direct connection of the camera to some printers. If the PictBridge startup screen is not displayed in the monitor after the camera is connected to a printer and turned on, turn the camera off and disconnect the USB cable. Set Charge by computer to Off and reconnect the camera to the printer.

## **Blink Warning**

### MENU button $\rightarrow$ Y (Setup menu) ( $\square$ 136) $\rightarrow$ Blink warning

Specify whether or not the camera detects human subjects that have blinked when shooting with face detection ( $\square$  48) in the following modes.

- 🖸 (auto) mode (when **Face priority** (🛄 46) is selected for AF area mode option).
- Scene auto selector (
   <sup>53</sup>), Portrait (
   <sup>55</sup>), or Night portrait (
   <sup>56</sup>) is selected for the scene mode.

#### On

When the camera detects that one or more human subjects may have blinked in a picture taken using face detection, the blink warning screen is displayed in the monitor.

The face of the human subject that may have blinked when the shutter was released is framed by a yellow border. Should this occur, check the picture and determine whether or not another picture should be taken.

See "Operating the Blink Warning Screen" (🛄 152) for more information.

#### Off (default setting)

Blink warning is not enabled.

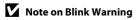

### **Operating the Blink Warning Screen**

When the blink warning screen shown at right is displayed in the monitor, the operations described below are available.

If no operations are performed within a few seconds, the camera automatically returns to shooting mode.

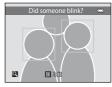

| Option                                 | Use                   | Description                                                                                                    |
|----------------------------------------|-----------------------|----------------------------------------------------------------------------------------------------|
| Enlarge the detected face that blinked | <b>T</b> ( <b>Q</b> ) | Rotate the zoom control to ${f T}$ ( ${f Q}$ ).                                                                                                    |
| Switch to full-frame<br>playback       | W (63)                | Rotate the zoom control to $oldsymbol{W}$ (🛃).                                                                                                    |
| Select the face to be<br>displayed     |                       | If the camera detects that more than one human subject blinked, press $\blacktriangleleft$ or $\blacktriangleright$ with display zoomed in to switch to another face. |
| Delete the picture                     | 靣                     | Press the 🛍 button.                                                                                                    |
| Switch to shooting mode                | <b>®</b><br>↓         | Press the 🞯 button or the shutter-release button.                                                                                                    |

## **Reset All**

### MENU button $\rightarrow$ Y (Setup menu) ( $\square$ 136) $\rightarrow$ Reset all

When **Reset** is selected, the camera's settings will be restored to their default values.

### **Basic Shooting Functions**

| Option                       | Default value |
|------------------------------|---------------|
| Flash mode (🛄 31)            | Auto          |
| Self-timer (🛄 33)            | Off           |
| Macro mode (🛄 34)            | Off           |
| Exposure compensation (🛄 35) | 0.0           |

### **Shooting Menu**

| Option                 | Default value      |
|------------------------|--------------------|
| Image mode (🛄 38)      | <b>4</b> 4320×3240 |
| White balance (🛄 40)   | Auto               |
| Continuous (🛄 42)      | Single             |
| ISO sensitivity (🛄 44) | Auto               |
| Color options (🛄 45)   | Standard color     |
| AF area mode (🛄 46)    | Face priority      |
| Autofocus mode (🛄 50)  | Single AF          |

#### Scene Mode

| Option                                                         | Default value       |
|----------------------------------------------------------------|---------------------|
| Scene mode setting in the shooting-mode selection menu ( 1 52) | Scene auto selector |
| Hue adjustment in Food mode (🛄 60)                             | Center              |
| Continuous in pet portrait mode (                              | Continuous          |
| Pet portrait auto release in pet portrait mode ( $\square$ 63) | On                  |

### **Smart Portrait Menu**

| Option                | Default value |
|-----------------------|---------------|
| Skin softening (🛄 68) | Normal        |
| Smile timer (🛄 68)    | On            |
| Blink proof (🛄 68)    | Off           |

### Subject Tracking Menu

| Option                        | Default value |
|-------------------------------|---------------|
| Autofocus mode (🛄 71)         | Full-time AF  |
| Face priority tracking (🛄 71) | On            |

### Movie Menu

| Option                       | Default value                                                                     |
|------------------------------|-----------------------------------------------------------------------------------|
| Movie options (🛄 118)        | When inserting a memory card:<br>When using the internal memory:<br>WGA (640×480) |
| Autofocus mode (🛄 119)       | Single AF                                                                         |
| Wind noise reduction (🛄 119) | Off                                                                               |

### Setup Menu

| Option                     | Default value |
|----------------------------|---------------|
| Welcome screen (🛄 137)     | None          |
| Photo info (🛄 141)         | Auto info     |
| Image review (🛄 141)       | On            |
| Brightness (🛄 141)         | 3             |
| Print date (🛄 143)         | Off           |
| Electronic VR (🛄 144)      | Off           |
| Motion detection (CC 145)  | Auto          |
| AF assist (🛄 146)          | Auto          |
| Digital zoom (🛄 146)       | On            |
| Button sound (🛄 147)       | On            |
| Shutter sound (🛄 147)      | On            |
| Auto off (🛄 147)           | 1 min         |
| Charge by computer (🛄 150) | Auto          |
| Blink warning (🛄 151)      | Off           |

#### Others

| Option                               | Default value |
|--------------------------------------|---------------|
| Paper size (🛄 131, 132)              | Default       |
| Frame interval for slide show (🛄 97) | 3 s           |

- Choosing Reset all also clears the current file number (
   161) from memory. Numbering will continue from the lowest number available. To reset file numbering to "0001", delete all pictures (
   29) before selecting Reset all.
- The following menu settings will remain unaffected when menus are reset with **Reset all**.

Shooting menu: Preset manual data ( $\Box$  41) acquired for **White balance** Setup menu: Picture selected for **Welcome screen** ( $\Box$  137), **Time zone and date** ( $\Box$  138), **Language** ( $\Box$  149), and **Video mode** ( $\Box$  149)

### **Firmware Version**

MENU button → ¥ (Setup menu) (□ 136) → Firmware version

View the current camera firmware version.

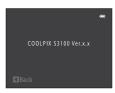

# **Maximizing Camera Life and Performance**

To ensure continued enjoyment of this Nikon product, observe the following precautions when using or storing the device.

# Keep dry

The device will be damaged if immersed in water or subjected to high humidity.

# Do not drop

The product may malfunction if subjected to strong shock or vibration.

## Handle the lens and all moving parts with care

Do not apply force to the lens, lens cover, monitor, memory card slot or battery chamber. These parts are easily damaged. Applying force to the lens cover could result in camera malfunction or damage to the lens. Should the monitor break, care should be taken to avoid injury caused by broken glass and to prevent the liquid crystal from the display touching the skin or entering the eyes or mouth.

## Do not point the lens at strong light sources for extended periods

Avoid pointing the lens at the sun or other strong light sources for extended periods when using or storing the camera. Intense light may cause deterioration of the CCD image sensor, producing a white blur effect in photographs.

## Keep away from strong magnetic fields

Do not use or store this device in the vicinity of equipment that generates strong electromagnetic radiation or magnetic fields. Strong static charge or the magnetic fields produced by equipment such as radio transmitters could interfere with the monitor, damage data stored on the memory card, or affect the product's internal circuitry.

## V Avoid sudden changes in temperature

Sudden changes in temperature, such as when entering or leaving a heated building on a cold day, can cause condensation to form inside the device. To prevent condensation, place the device in a carrying case or a plastic bag before exposing it to sudden changes in temperature.

## Turn the product off before removing or disconnecting the power source

Do not remove the battery while the product is on, or while images are being recorded or deleted. Forcibly cutting power in these circumstances could result in loss of data or in damage to product memory or internal circuitry.

## Intervention

- Check the battery level before using the camera and replace or charge the battery if necessary. Do
  not continue charging once the battery is fully charged as this will result in reduced battery
  performance. Whenever possible, carry a fully charged spare battery when taking pictures on
  important occasions.
- Do not use the battery at ambient temperatures below 0°C (32°F) or above 40°C (104°F).
- Charge the battery indoors with an ambient temperature of 5°C to 35°C (41°F to 95°F) before use.
- When charging the battery inserted into the COOLPIX S3100 using the Charging AC adapter EH-69P or a computer, the battery is not charged at battery temperatures below 0°C (32°F) or above 45°C (113°F).
- Note that the battery may become hot during use; wait for the battery to cool before charging. Failure to observe these precautions could damage the battery, impair its performance, or prevent it from charging normally.
- On cold days, the capacity of batteries tends to decrease. Be sure that the battery is fully charged before heading outside to take pictures in cold weather. Keep spare batteries in a warm place and exchange as necessary. Once warmed, a cold battery may recover some of its charge.
- Dirt on the battery terminals can prevent the camera from functioning. Should the battery terminals become dirty, wipe them off with a clean, dry cloth before use.
- If the battery will not be used for some time, insert it in the camera and completely exhaust it before removing it for storage. The battery should be stored in a cool location with an ambient temperature of 15°C to 25°C (59°F to 77°F). Do not store the battery in hot or extremely cold locations.
- Always remove the battery from the camera or optional battery charger when it is not being used. When inserted, minute amounts of current flow even when unused, and the battery may become excessively drained and no longer function. Turning the camera on or off while the battery is exhausted can result in reduced battery life.
- Recharge the battery at least once every six months and completely exhaust it before returning it to storage.
- After removing the battery from the camera or optional battery charger, return the battery to the battery case and store in a cool place.
- A marked drop in the time a fully charged battery retains its charge, when used at room temperature, indicates that the battery needs to be replaced. Purchase a new EN-EL19 battery.
- Replace the battery when it no longer holds a charge. Used batteries are a valuable resource. Please recycle used batteries in accordance with local regulations.

|         | 5                                                                                                    |
|---------|----------------------------------------------------------------------------------------------------|
| Lens    | Avoid touching glass parts with your fingers. Remove dust or lint with a blower (typically a small device with a rubber bulb attached to one end that is pumped to produce a stream of air out the other end). To remove fingerprints or other stains that cannot be removed with a blower, wipe the lens with a soft cloth, using a spiral motion that starts at the center of them and working toward the edges. If this fails, clean the lens using a cloth lightly dampened with commercial lens cleaner. |
| Monitor | Remove dust or lint with a blower. To remove fingerprints and other stains, clean the monitor with a soft, dry cloth, being careful not to apply pressure.                                                                                                    |
| Body    | Use a blower to remove dust, dirt or sand, then wipe gently with a soft, dry cloth. After using the camera at the beach or other sandy or dusty environment, wipe off any sand, dust or salt with a dry cloth lightly dampened with fresh water and dry thoroughly. <b>Note that foreign matter inside the</b> <i>camera could cause damage not covered by the warranty.</i>                                                                                                    |

Do not use alcohol, thinner, or other volatile chemicals.

## Storage

Cleaning

Turn the camera off when not in use. Be sure that the power-on lamp is off before putting the camera away. Remove the battery if the camera will not be used for an extended period. Do not store the camera with naphtha or camphor moth balls, or in any of the following locations:

- Next to equipment that produces strong electromagnetic fields, such as televisions or radios
- Exposed to temperatures below −10°C (14°F) or above 50°C (122°F)
- Places that are poorly ventilated or subject to humidity of over 60%

To prevent mold or mildew, take the camera out of storage at least once a month. Turn the camera on and release the shutter a few times before putting the camera away again.

## 🖉 Notes on the Monitor

- The monitor may contain a few pixels that are always lit or that do not light. This is a characteristic
  common to all TFT LCD displays, and does not indicate a malfunction. Images recorded using the
  product will not be affected.
- White or colored streaks may be visible when bright subjects are framed in the monitor. This
  phenomenon, known as "smear," occurs when extremely bright light strikes the image sensor; it is
  characteristic of image sensors and does not indicate a malfunction. Smear may also take the form
  of partial discoloration in the monitor during shooting. It does not appear in images recorded with
  the camera except in the cases of movies and of images recorded with Multi-shot 16 selected for
  Continuous. When shooting in these modes, we recommend that you avoid bright subjects such
  as the sun, reflected sunlight, and electric lights.
- Images in the monitor may be difficult to see under bright lighting.
- The monitor is lit by an LED backlight. Should the monitor begin to dim or flicker, contact your Nikon-authorized service representative.

# **Optional Accessories**

| Rechargeable<br>battery | Rechargeable Li-ion Battery EN-EL19 <sup>1</sup>                                               |  |  |
|-------------------------|------------------------------------------------------------------------------------------------|--|--|
| Charging AC<br>Adapter  | Charging AC Adapter EH-69P <sup>1, 2</sup>                                                     |  |  |
| Battery charger         | Battery Charger MH-66                                                                          |  |  |
| AC adapter              | AC Adapter EH-62G (connect as shown)<br>1 2 3<br>2 3<br>2 3<br>2 3<br>2 3<br>2 3<br>2 3<br>2 3 |  |  |
| USB cable               | USB Cable UC-E6 <sup>1</sup>                                                                   |  |  |
| Audio/Video cable       | Audio Video Cable EG-CP14 <sup>1</sup>                                                         |  |  |

<sup>1</sup> Supplied with the camera at the time of purchase ( $\rightarrow$  page 3 of the *Quick Start Guide*).

<sup>2</sup> When using in other countries, use a plug adapter (available commercially) as necessary. For more information about plug adapters, consult your travel agency.

## **Approved Memory Cards**

The following Secure Digital (SD) memory cards have been tested and approved for use in this camera.

• Memory cards with an SD Speed Class rating of 6 or faster are recommended for recording movies. Movie recording may stop unexpectedly when memory cards with a lower Speed Class rating are used.

|           | SD memory card    | SDHC memory card <sup>2</sup>             | SDXC memory card <sup>3</sup> |
|-----------|-------------------|-------------------------------------------|-------------------------------|
| SanDisk   | 2 GB <sup>1</sup> | 4 GB, 8 GB, 16 GB, 32 GB                  | 64 GB                         |
| TOSHIBA   | 2 GB <sup>1</sup> | 4 GB, 8 GB, 16 GB, 32 GB                  | 64 GB                         |
| Panasonic | 2 GB <sup>1</sup> | 4 GB, 8 GB, 12 GB, 16 GB, 24 GB,<br>32 GB | 48 GB, 64 GB                  |
| Lexar     | 2 GB <sup>1</sup> | 4 GB, 8 GB, 16 GB, 32 GB                  | -                             |

<sup>1</sup> If the memory card is used with a card reader or similar device, be sure that the device supports an SD memory card of 2 GB or more.

- <sup>2</sup> SDHC compliant. If the memory card is used with a card reader or similar device, be sure that the device is compliant with the SDHC standard.
- <sup>3</sup> SDXC compliant. If the memory card is used with a card reader or similar device, be sure that the device is compliant with the SDXC.

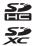

• Contact the manufacturer for details on the above cards.

# **Image/Sound File and Folder Names**

Pictures, movies or voice memos are assigned file names as follows.

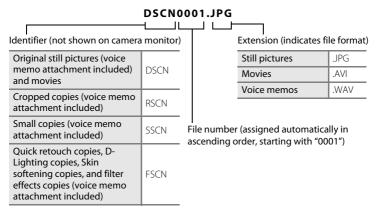

- Files are stored in folders named with a folder number followed by a fivecharacter identifier: "P\_" plus a three-digit sequential number for pictures taken in **Panorama assist** scene mode (e.g. "101P\_001"; <sup>(1)</sup> 64) and "NIKON" for all other pictures (e.g. "100NIKON"). When the number of files within a folder reaches 9999, a new folder will be created. File numbers will be assigned automatically starting with "0001."
- Voice memo file names have the same identifier and file number as the picture to which the voice memo is attached.
- Files copied using Copy>Selected images are copied to the current folder, where they are assigned new file numbers in ascending order starting from the largest file number in memory. Copy>All images copies all folders from the source medium; file names do not change but new folder numbers are assigned in ascending order, starting from the largest folder number on the destination medium (
   103).
- A single folder can hold up to 200 files; if the current folder already contains 200 files, a new folder, named by adding one to the current folder name, will be created the next time a file is stored. If the current folder is numbered 999 and contains 200 files, or a file is numbered 9999, no further files can be stored until the internal memory or memory card is formatted (1148), or a new memory card is inserted.

# **Error Messages**

The following table lists the error messages and other warnings displayed in the monitor, as well as the solutions for dealing with them.

| Display                                                    | Description                                                         | Solution                                                                                                    |              |
|------------------------------------------------------------|---------------------------------------------------------------------|----------------------------------------------------------------------------------------------------|--------------|
| 🕘 (blinks)                                                 | Clock not set.                                                      | Set date and time.                                                                                                    | 138          |
| Battery exhausted.                                         | Battery exhausted.                                                  | Charge or replace the battery.                                                                                                    | 12, 14       |
| ●<br>Battery temperature<br>high                           | Battery temperature is<br>high.                                     | Turn off camera, and allow<br>battery to cool down before<br>resuming use. After five<br>seconds, the monitor will turn<br>off and the power-on lamp<br>and flash lamp will blink<br>rapidly. After the lamps blink<br>for three minutes, the camera<br>will turn off automatically.<br>Pressing the power switch<br>also turns off the camera. | 17           |
| Æ● (● blinks red)                                          | Camera cannot focus.                                                | <ul><li>Refocus.</li><li>Use focus lock.</li></ul>                                                                                                    | 26, 27<br>47 |
| •<br>Please wait for the<br>camera to finish<br>recording. | Camera cannot perform other operations until recording is complete. | Wait until message clears<br>from display automatically<br>when recording is complete.                                                                                                    | -            |
| i<br>Memory card is write<br>protected.                    | Write-protect switch is in "lock" position.                         | Slide write-protect switch to<br>"write" position.                                                                                                    | 21           |
| •<br>This card cannot be<br>used.                          | Error accessing memory                                              | <ul> <li>Use approved card.</li> <li>Check that connectors are</li> </ul>                                                                                                    | 160<br>20    |
| •<br>This card cannot be<br>read.                          | card.                                                               | <ul><li>clean.</li><li>Confirm that memory card is correctly inserted.</li></ul>                                                                                                    | 20           |
| ❶<br>Card is not formatted.<br>Format card?<br>Yes<br>No   | Memory card has not<br>been formatted for use<br>in this camera.    | Formatting deletes all data<br>stored on the memory card.<br>Be sure to select <b>No</b> and make<br>copies of any pictures you<br>wish to keep before<br>formatting the memory card.<br>Select <b>Yes</b> and press the <b>B</b><br>button to format the memory<br>card.                                                                       | 21           |

| Display                                                      | Description                                                                         | Solution                                                                                                    |                           |
|--------------------------------------------------------------|-------------------------------------------------------------------------------------|----------------------------------------------------------------------------------------------------|---------------------------|
| (i)<br>Out of memory.                                        | Memory card is full.                                                                | <ul> <li>Choose smaller image size.</li> <li>Delete pictures.</li> <li>Insert new memory card.</li> <li>Remove memory card and use internal memory.</li> </ul>                                                                                 | 38<br>29, 120<br>20<br>20 |
|                                                              | Error occurred while<br>recording picture.                                          | Format internal memory or<br>memory card.                                                                                                    | 148                       |
|                                                              | Camera has run out of file numbers.                                                 | Insert a new memory card, or format internal memory or memory card.                                                                                                    | 161                       |
| ●<br>Image cannot be<br>saved.                               | Picture cannot be used for welcome screen.                                          | <ul> <li>The following pictures cannot be registered as welcome screen.</li> <li>Pictures taken at an Image mode setting of 2424×2376</li> <li>Pictures reduced to 320 × 240 size or smaller with cropping or small picture editing</li> </ul> | 137                       |
|                                                              | Insufficient space to save a copy.                                                  | Delete pictures from destination.                                                                                                    | 29                        |
| Album is full. No further pictures can be added.             | 200 pictures have<br>already been added to<br>album.                                | <ul><li> Remove some pictures<br/>from album.</li><li> Add to other albums.</li></ul>                                                                                                    | 82<br>80                  |
| <b>O</b><br>Sound file cannot be<br>saved.                   | A voice memo cannot be attached to this file.                                       | <ul> <li>Voice memos cannot be<br/>attached to movies.</li> <li>Select a picture taken with<br/>this camera.</li> </ul>                                                                                                    | -<br>102                  |
| (i)<br>A blink was detected<br>in the picture just<br>taken. | One or more portrait<br>subjects may have<br>blinked when the<br>picture was taken. | Check the picture in playback mode.                                                                                                    | 68                        |
| <b>1</b><br>Image cannot be<br>modified.                     | Cannot edit selected picture.                                                       | <ul> <li>Be sure that the picture<br/>meets editing<br/>requirements.</li> <li>Movies cannot be edited.</li> </ul>                                                                                                    | 104<br>-                  |
| (i)<br>Cannot record movie.                                  | Time out error while<br>recording movie.                                            | Choose memory card with faster write speed.                                                                                                    | 20                        |

### Error Messages

| Display                                         | Description                                                                    | Solution                                                                                                    |          |
|-------------------------------------------------|--------------------------------------------------------------------------------|----------------------------------------------------------------------------------------------------|----------|
| O<br>Memory contains no<br>images.              | No pictures in the<br>internal memory or<br>memory card.                       | <ul> <li>To play back pictures stored<br/>in internal memory, remove<br/>memory card from the<br/>camera.</li> <li>To copy picture from<br/>internal memory to<br/>memory card, press the<br/><b>NENU</b> button. The copy<br/>screen will be displayed<br/>and pictures in the internal<br/>memory can be copied to<br/>memory card.</li> </ul> | 20       |
|                                                 | The picture has not been added to album.                                       | <ul><li>Add the picture to album.</li><li>Choose the album that the picture was added.</li></ul>                                                                                                    | 80<br>81 |
|                                                 | No pictures are<br>contained in the<br>category selected in<br>auto sort mode. | Select the category<br>containing the sorted<br>pictures.                                                                                                    | 87       |
| File contains no image data.                    | File not created with this camera.                                             | File cannot be viewed on this<br>camera. View file using a<br>computer or the devices used                                                                                                    | -        |
| This file cannot be<br>played back.             |                                                                                | to create or edit this file.                                                                                                    |          |
| <ul> <li>All images are hidden.</li> </ul>      | No pictures available for a slide show.                                        | -                                                                                                    | 97       |
| This image cannot be deleted.                   | Picture is protected.                                                          | Disable protection.                                                                                                    | 29       |
| Travel destination is in the current time zone. | Destination in same time zone as home.                                         | -                                                                                                    | 138      |
| Lens error                                      | Lens error.                                                                    | Turn camera off and then on<br>again. If error persists, contact<br>retailer or Nikon-authorized<br>service representative.                                                                                                    | 22       |
| O<br>Communications error                       | Error occurred during<br>communication with<br>printer.                        | Turn camera off and reconnect cable.                                                                                                    | 130      |

| Display                                               | Description                                              | Solution                                                                                                    |    |
|-------------------------------------------------------|----------------------------------------------------------|----------------------------------------------------------------------------------------------------|----|
| System error                                          | Error has occurred in<br>camera's internal<br>circuitry. | Turn camera off, remove and<br>reinsert battery, and turn<br>camera on. If error persists,<br>contact retailer or Nikon-<br>authorized service<br>representative. | 13 |
| <b>Off</b><br>Printer error: check<br>printer status. | Printer error.                                           | Check printer. After solving<br>the problem, select <b>Resume</b><br>and press the <b>(b)</b> button to<br>resume printing.*                                      | -  |
| <b>Off</b><br>Printer error: check<br>paper           | Specified size of paper is not loaded in printer.        | Load the specified paper,<br>select <b>Resume</b> and press the<br>button to resume<br>printing.*                                                                 | -  |
| <b>⊙ff</b><br>Printer error: paper<br>jam             | Paper has jammed in the printer.                         | Remove the jammed paper,<br>select <b>Resume</b> and press the<br>button to resume<br>printing.*                                                                  | -  |
| <b>Off</b><br>Printer error: out of<br>paper          | No paper is loaded in printer.                           | Load the specified paper,<br>select <b>Resume</b> and press the<br>button to resume<br>printing.*                                                                 | -  |
| <b>①</b> <i>II</i><br>Printer error: check ink        | Ink error.                                               | Check ink, select <b>Resume</b> and press the <b>®</b> button to resume printing.*                                                                                | -  |
| <b>Off</b><br>Printer error: out of ink               | Running out of ink or ink cartridge is empty.            | Replace ink cartridge, select<br><b>Resume</b> and press the ®<br>button to resume printing.*                                                                     | -  |
| <b>Off</b><br>Printer error: file<br>corrupt          | An error caused by the image file has occurred.          | Select <b>Cancel</b> and press the<br>button to cancel printing.                                                                                                  | -  |

\* See the documentation provided with your printer for further guidance and information.

# Troubleshooting

If the camera fails to function as expected, check the list of common problems below before consulting your retailer or Nikon-authorized service representative.

| Problem                                                | Cause/Solution                                                                                                    |                     |
|--------------------------------------------------------|----------------------------------------------------------------------------------------------------|---------------------|
| Battery inserted into the<br>camera cannot be charged. | <ul> <li>Confirm all connections.</li> <li>Off is selected for Charge by computer in<br/>the setup menu.</li> <li>When charging by connecting the camera to<br/>a computer, battery charging stops when the</li> </ul>                                                                                                    | 14<br>150<br>128    |
|                                                        | <ul> <li>camera is turned off.</li> <li>When charging by connecting the camera to<br/>a computer, battery charging stops when the<br/>computer is suspended (sleeping), and the<br/>camera may turn off.</li> <li>Depending upon computer specifications,<br/>settings, and status, it may be impossible to<br/>charge the battery inserted into the camera<br/>via computer connection.</li> </ul> | -                   |
| Camera cannot be turned on                             | <ul> <li>Battery is exhausted.</li> <li>When connecting to an electrical outlet using<br/>a Charging AC Adapter, the camera cannot be<br/>turned on.</li> </ul>                                                                                                    | 22<br>14            |
| Camera turns off without<br>warning.                   | Battery is exhausted.     Camera has turned off automatically to save power.                                                                                                    | 22<br>147           |
|                                                        | The camera and battery may not work     properly at low temperatures.     The camera affitte Changing AC                                                                                                    | 157<br>14           |
|                                                        | <ul> <li>The camera turns off if the Charging AC<br/>Adapter is connected while the camera is on.</li> <li>The USB cable connecting the camera to the<br/>computer or printer has been disconnected.<br/>Reconnect the USB cable.</li> </ul>                                                                                                    | 123,<br>125,<br>130 |
| Monitor is blank.                                      | Camera is off.     Standby mode for saving power: Press the power switch, shutter-release button,      button,      button,      button,      button,      or      (*     movie-record)     button.                                                                                                    | 17<br>17, 147       |
|                                                        | When flash lamp blinks red, wait until flash has charged.                                                                                                    | 32                  |
|                                                        | Camera and computer are connected via USB cable.                                                                                                    | 122                 |
|                                                        | • Camera and TV are connected via audio/video cable.                                                                                                    | 121                 |

### **Display, Settings and Power Supply**

| Problem                                                                                | Cause/Solution                                                                                                    |                |
|----------------------------------------------------------------------------------------|----------------------------------------------------------------------------------------------------|----------------|
| Monitor is hard to read.                                                               | <ul><li>Adjust monitor brightness.</li><li>Monitor is dirty. Clean monitor.</li></ul>                                                                                                    | 141<br>156     |
| Date and time of recording are not correct.                                            | <ul> <li>If camera clock has not been set, "Date not<br/>set" indicator blinks with shooting and movie<br/>recording. Pictures and movies recorded<br/>before clock is set are dated "00/00/0000<br/>00:00" or "01/01/2011 00:00" respectively. Set<br/>the correct time and date from the <b>Time</b><br/>zone and date option in the setup menu.</li> <li>Check camera clock regularly against more<br/>accurate timepieces and reset as required.</li> </ul> | 18, 138<br>138 |
| No indicators displayed in monitor.                                                    | Hide info is selected for Photo info.<br>Select Show info.                                                                                                    | 141            |
| Print date not available.                                                              | Camera clock has not been set.                                                                                                    | 18, 138        |
| Date not appearing on pictures<br>even when <b>Print date</b> is<br>enabled.           | <ul> <li>The current shooting mode is one that does<br/>not support <b>Print date</b>.</li> <li>The date cannot be imprinted on movies.</li> </ul>                                                                                                    | 143            |
| Screen for setting time zone<br>and date is displayed when the<br>camera is turned on. | Clock battery is exhausted; all settings were<br>restored to their default values.                                                                                                    | 18, 139        |
| Camera settings reset.                                                                 |                                                                                                    |                |
| Monitor turns off, and the power-on lamp blinks rapidly.                               | Battery temperature is high. Turn off camera and<br>allow battery to cool down before resuming use.<br>After the lamp blinks for three minutes, the<br>camera will turn off automatically. Pressing the<br>power switch also turns off the camera.                                                                                                    | 17             |

### **Electronically Controlled Cameras**

In extremely rare instances, unusual characters may appear in the monitor and the camera may stop functioning. In most cases, this phenomenon is caused by a strong external static charge. Turn the camera off, remove and replace the battery, then turn the camera on again. In the event of continued malfunction, contact your retailer or Nikon-authorized service representative. Note that disconnecting the power source as described above may result in the loss of any data not recorded to internal memory or the memory card at the time the problem occurred. Data already recorded will not be affected.

### Shooting

| Problem                                                                     | Cause/Solution                                                                                                    |                                     |
|-----------------------------------------------------------------------------|----------------------------------------------------------------------------------------------------|-------------------------------------|
| No picture taken when shutter-<br>release button is pressed.                | <ul> <li>When camera is in playback mode, press the button, shutter-release button, or (** movie-record) button.</li> <li>When menus are displayed, press the NENU button.</li> <li>Battery is exhausted.</li> <li>When flash lamp blinks, flash is charging.</li> </ul>                                                   | 8, 28<br>10<br>22<br>32             |
| Camera cannot focus.                                                        | <ul> <li>The subject is too close to the camera. Try shooting with macro mode or in Scene auto selector or Close-up scene mode.</li> <li>The intended subject is one with which autofocus does not perform well.</li> <li>Select Auto for AF assist in set up menu.</li> <li>Turn camera off and then on again.</li> </ul> | 34, 52<br>27<br>146<br>17           |
| Pictures are blurred.                                                       | <ul> <li>Use flash.</li> <li>Increase the ISO sensitivity value.</li> <li>Enable electronic vibration reduction or<br/>motion detection.</li> <li>Use BSS.</li> <li>Use tripod and self-timer.</li> </ul>                                                                                                    | 31<br>44<br>144,<br>145<br>42<br>33 |
| Streaks of light or partial<br>discoloration are visible in the<br>monitor. | Smear occurs when extremely bright light<br>strikes the image sensor. When shooting with<br><b>Continuous</b> set to <b>Multi-shot 16</b> and when<br>recording movies, avoiding bright objects, such<br>as the sun, reflections of the sun, and electric<br>lights is recommended.                                        | 43, 158                             |

| Problem                                                     | Cause/Solution                                                                                                    |                          |
|-------------------------------------------------------------|----------------------------------------------------------------------------------------------------|--------------------------|
| Bright specks appear in pictures taken with flash.          | Flash is reflecting off particles in air. Turn flash off.                                                                                                    | 32                       |
| Flash does not fire.                                        | <ul> <li>Flash is off.</li> <li>Some scene modes with which the flash does not function is selected.</li> <li>On is selected for Blink proof in smart portrait menu.</li> <li>Another function that restricts flash is</li> </ul>                    | 31<br>55<br>68<br>51     |
|                                                             | enabled.                                                                                                    | 51                       |
| Optical zoom cannot be used.                                | Optical zoom cannot be used while recording movies.                                                                                                    | 116                      |
| Digital zoom cannot be used.                                | <ul> <li>Digital zoom is set to Off in the setup menu.</li> <li>Digital zoom is not available in the following situations.</li> <li>When Scene auto selector, Portrait, Night portrait, or Pet portrait scene mode is selected.</li> </ul>           | 146<br>53, 55,<br>56, 63 |
|                                                             | <ul> <li>When shooting in smart portrait mode.</li> <li>When shooting in subject tracking mode.</li> <li>When Continuous is set to Multi-shot 16.</li> </ul>                                                                                         | 66<br>69<br>42           |
| Image mode not available.                                   | Another function that restricts the <b>Image mode</b> option is enabled.                                                                                                    | 51                       |
| No sound when shutter is released.                          | <ul> <li>Off is selected for Sound settings&gt;Shutter<br/>sound in setup menu. No sound is heard with<br/>some shooting modes and settings, even<br/>when On is selected.</li> <li>The speaker is blocked. Do not cover the<br/>speaker.</li> </ul> | 147<br>5, 24             |
| AF-assist illuminator does not<br>light up.                 | Off is selected for AF assist in the setup menu.<br>AF-assist illuminator may not light depending<br>on the position of the focus area or the current<br>scene mode, even when <b>Auto</b> is selected.                                              | 55-63,<br>146            |
| Pictures appear smeared.                                    | Lens is dirty. Clean lens.                                                                                                    | 156                      |
| Colors are unnatural.                                       | White balance does not match light source.                                                                                                    | 40, 60                   |
| Randomly spaced bright pixels<br>("noise") appear in image. | <ul><li>Shutter speed is too slow or ISO sensitivity is<br/>high as the subject is dark. Noise can be reduced<br/>by:</li><li>Using flash.</li><li>Specifying a lower ISO sensitivity setting.</li></ul>                                             | 31<br>44                 |

| Problem                                                                        | Cause/Solution                                                                                                    |                                     |
|--------------------------------------------------------------------------------|----------------------------------------------------------------------------------------------------|-------------------------------------|
| Randomly spaced bright pixels<br>("noise") appear in movies.                   | When recording movies in dim lighting, the<br>image may become somewhat "grainy" in<br>appearance. This occurs when the ISO sensitivity<br>increases, and it does not indicate a malfunction.                                                                                                    | -                                   |
| Pictures are too dark<br>(underexposed).                                       | <ul> <li>Flash is off.</li> <li>Flash window is blocked.</li> <li>Subject is beyond flash range.</li> <li>Adjust exposure compensation.</li> <li>Increase ISO sensitivity.</li> <li>Subject is backlit. Select <b>Backlighting</b> scene mode or use fill flash.</li> </ul>                                                                                                    | 31<br>24<br>31<br>35<br>44<br>31,62 |
| Pictures are too bright<br>(overexposed).                                      | Adjust exposure compensation.                                                                                                    | 35                                  |
| Unexpected results when flash set to <b>\$@</b> (auto with red-eye reduction). | When taking pictures with <b>f</b> <sup>®</sup> (auto with red-<br>eye reduction) or fill flash with slow sync and<br>red-eye reduction in <b>Night portrait</b> scene<br>mode, In-Camera Red Eye Fix may be applied to<br>areas not affected by red-eye. Use any scene<br>mode other than <b>Night portrait</b> , and change<br>the flash to any setting other than <b>f</b> <sup>®</sup> (auto<br>with red-eye reduction) and try shooting again. | 31, 56                              |
| Skin tones are not softened.                                                   | <ul> <li>Under some shooting conditions, facial skin tones may not be softened.</li> <li>Use Skin softening in the playback menu for pictures containing more than three faces.</li> </ul>                                                                                                    | 109<br>108                          |
| Saving images takes time.                                                      | <ul> <li>It may take more time to save images in the following situations.</li> <li>When the noise reduction function is in operation</li> <li>When the flash mode is set to for (auto with red-eye reduction)</li> <li>When the skin softening function is applied while shooting</li> </ul>                                                                                                    | 32<br>32<br>55, 56,<br>68           |

#### Playback

| Problem                                                                                                    | Cause/Solution                                                                                                    |                         |
|----------------------------------------------------------------------------------------------------|----------------------------------------------------------------------------------------------------|-------------------------|
| File cannot be played back.                                                                                           | <ul> <li>File or folder was overwritten or renamed by<br/>computer or other make of camera.</li> <li>Movies recorded by a camera other than the<br/>COOLPIX S3100 cannot be played back.</li> </ul>                                                                                                    | -<br>120                |
| Cannot zoom in on picture.                                                                                            | <ul> <li>Pictures taken with cameras other than<br/>COOLPIX S3100 may not be enlarged.</li> <li>Playback zoom cannot be used with movies,<br/>small pictures, or pictures that have been<br/>cropped to a size of 320 × 240 or smaller.</li> </ul>                                                                                                    | -                       |
| Cannot record or play back voice memos.                                                                               | <ul> <li>Voice memos cannot be attached to movies.</li> <li>Voice memos cannot be attached to images taken with other cameras. Voice memos attached to images using another camera cannot be played back on this camera.</li> </ul>                                                                                                    | -<br>102                |
| Cannot use quick retouch,<br>D-Lighting, skin softening, filter<br>effects, small picture, or crop.                   | <ul> <li>These options cannot be used with movies.</li> <li>These options cannot be used with pictures taken at an <b>Image mode</b> setting of <b>12424×2376</b>.</li> <li>Select pictures that support quick retouch, D-Lighting, skin softening, filter effects, small picture, or crop.</li> <li>Camera is unable to edit pictures taken with other cameras.</li> </ul> | 120<br>38<br>105<br>104 |
| Pictures not displayed on television.                                                                                 | <ul> <li>Select correct Video mode.</li> <li>Memory card contains no pictures. Replace<br/>the memory card. Remove the memory card<br/>to play back pictures from the internal<br/>memory.</li> </ul>                                                                                                    | 149<br>20               |
| Album icon restored to default<br>settings, or pictures added to<br>album not displayed in favorite<br>pictures mode. | Data in the memory card may not be played back correctly if overwritten by a computer.                                                                                                    | -                       |

| Problem                                                                                            | Cause/Solution                                                                                                    |                                    |
|----------------------------------------------------------------------------------------------------|----------------------------------------------------------------------------------------------------|------------------------------------|
| The recorded pictures are not displayed in auto sort mode.                                         | <ul> <li>The desired picture was sorted to a category other than the category currently displayed.</li> <li>Pictures recorded by a camera other than the COOLPIX S3100 and pictures copied using the copy option cannot be displayed in auto sort mode.</li> <li>Pictures recorded in internal memory or on the memory card may not be played back correctly if overwritten by a computer.</li> <li>Up to 999 pictures and movie files can be added to each category. If the desired category already contains 999 pictures, new pictures or movies cannot be added.</li> </ul> | 86<br>87, 103<br>-<br>87           |
| Nikon Transfer 2 does not start<br>when camera is connected.                                       | <ul> <li>Camera is off.</li> <li>Battery is exhausted.</li> <li>USB cable is not properly connected.</li> <li>Camera is not recognized by the computer.</li> <li>Confirm system requirements.</li> <li>Computer is not set to start Nikon Transfer 2<br/>automatically. For more information on<br/>Nikon Transfer 2, refer to help information<br/>contained in ViewNX 2.</li> </ul>                                                                                                    | 17<br>22<br>123<br>-<br>122<br>126 |
| The PictBridge startup screen is<br>not displayed when the<br>camera is connected to a<br>printer. | With some PictBridge-compatible printers, the<br>PictBridge startup screen may not be displayed<br>and it may be impossible to print pictures when<br><b>Auto</b> is selected for the <b>Charge by computer</b><br>option in the setup menu. Set the <b>Charge by</b><br><b>computer</b> option to <b>Off</b> and reconnect the<br>camera to the printer.                                                                                                    | 150                                |
| Pictures to be printed are not displayed.                                                          | <ul> <li>Memory card contains no pictures. Replace<br/>the memory card.</li> <li>Remove the memory card to print pictures<br/>from the internal memory.</li> </ul>                                                                                                    | 20                                 |
| Cannot select paper size with camera.                                                              | <ul> <li>Paper size cannot be selected from the camera<br/>in the following situations, even when printing<br/>from a PictBridge-compatible printer:</li> <li>The printer does not support the paper size<br/>specified by the camera.</li> <li>The printer automatically selects the paper<br/>size.</li> </ul>                                                                                                    | 131,<br>132<br>-                   |

### **Specifications**

#### Nikon COOLPIX S3100 Digital Camera

| Туре                              | Compact digital camera                                                                                                    |
|-----------------------------------|----------------------------------------------------------------------------------------------------|
| Effective pixels                  | 14.0 million                                                                                                    |
| Image sensor                      | <sup>1</sup> /2.3-in. type CCD; total pixels: approx. 14.48 million                                                                                                    |
| Lens                              | 5× optical zoom, NIKKOR lens                                                                                                    |
| Focal length                      | 4.6–23.0mm (angle of view equivalent to that of 26–130 mm<br>lens in 35mm [135] format)                                                                                                    |
| f/-number                         | f/3.2–6.5                                                                                                    |
| Construction                      | 6 elements in 5 groups                                                                                                    |
| Digital zoom                      | Up to 4x (angle of view equivalent to that of approx. 520 mm lens in 35mm [135] format)                                                                                                    |
| Vibration reduction               | Electronic VR                                                                                                    |
| Autofocus (AF)                    | Contrast-detect AF                                                                                                    |
| Focus range (from<br>lens)        | <ul> <li>Approx. 50 cm (1 ft. 8 in.) to ∞ (W); approx. 80 cm (2 ft. 8 in.) to ∞ (T)</li> <li>Macro mode: Approx. 10 cm (4 in.) (wide-angle position) to ∞</li> </ul>                                                                               |
| Focus-area selection              | Face priority, auto (9-area automatic selection), center, manual with 99 focus areas, subject tracking                                                                                                    |
| Monitor                           | 6.7 cm (2.7-in.), approx. 230k-dot, TFT LCD and 5-level brightness adjustment                                                                                                    |
| Frame coverage<br>(shooting mode) | Approx. 97% horizontal and 97% vertical (compared to actual picture)                                                                                                    |
| Frame coverage<br>(playback mode) | Approx. 100% horizontal and 100% vertical (compared to actual picture)                                                                                                    |
| Storage                           |                                                                                                    |
| Media                             | Internal memory (approx. 45 MB)     SD/SDHC/SDXC memory card                                                                                                    |
| File system                       | DCF, Exif 2.3, and DPOF compliant                                                                                                    |
| File formats                      | Still pictures: JPEG<br>Sound files (Voice Memo): WAV<br>Movies: AVI (Motion-JPEG compliant)                                                                                                    |
| Image size (pixels)               | <ul> <li>14M (high image quality) [4320 × 3240★]</li> <li>14M [4320 × 3240]</li> <li>8M [3264 × 2448]</li> <li>5M [2592 × 1944]</li> <li>3M [2048 × 1536]</li> <li>PC [1024 × 768]</li> <li>VGA [640 × 480]</li> <li>16:9 [4224 × 2376]</li> </ul> |

#### Specifications

| ISO sensitivity (Standard output sensitivity)      | <ul> <li>ISO 80, 100, 200, 400, 800, 1600, 3200</li> <li>Auto (auto gain from ISO 80 to 1600)</li> <li>Fixed range auto (ISO 80 to 400, 80 to 800)</li> </ul>                                                                                                    |
|----------------------------------------------------|----------------------------------------------------------------------------------------------------|
| Exposure                                           |                                                                                                    |
| Metering                                           | 256-segment matrix, center-weighted (digital zoom less than 2x), spot (digital zoom 2x or more)                                                                                                    |
| Exposure control                                   | Programmed auto exposure with motion detection and exposure compensation (-2.0 to +2.0 EV in steps of $^{1}$ /3 EV)                                                                                                    |
| Shutter                                            | Mechanical and charge-coupled electronic shutter                                                                                                    |
| Speed                                              | <sup>1</sup> /2000–1 s<br>4 s (when scene mode is set to <b>Fireworks show</b> )                                                                                                    |
| Aperture                                           | Electronically-controlled ND filter (-2.6 AV) selection                                                                                                    |
| Range                                              | 2 steps (f/3.2 and f/8 [W])                                                                                                    |
| Self-timer                                         | Can be selected from 10 and 2 second duration                                                                                                    |
| Built-in flash                                     |                                                                                                    |
| Range (approx.)<br>(ISO sensitivity: <b>Auto</b> ) | [W]: 0.5 to 4.5 m (1 ft. 8 in. to 14 ft.)<br>[T]: 0.5 to 2.2 m (1 ft. 8 in. to 7 ft. 3 in.)                                                                                                    |
| Flash control                                      | TTL auto flash with monitor preflashes                                                                                                    |
| Interface                                          | Hi-Speed USB                                                                                                    |
| Data Transfer Protocol                             | MTP, PTP                                                                                                    |
| Video output                                       | Can be selected from NTSC and PAL                                                                                                    |
| I/O terminal                                       | Audio video output/digital I/O (USB)                                                                                                    |
| Supported languages                                | Arabic, Chinese (Simplified and Traditional), Czech, Danish, Dutch,<br>English, Finnish, French, Greek, German, Hungarian, Indonesian,<br>Italian, Japanese, Korean, Polish, Portuguese, Norwegian,<br>Romanian, Russian, Spanish, Swedish, Thai, Turkish, Ukrainian |
| Power sources                                      | One Rechargeable Li-ion Battery EN-EL19 (supplied)<br>AC Adapter EH-62G (available separately)                                                                                                    |
| Charging time                                      | Approx. 2 hours and 10 minutes (when using Charging AC<br>Adapter EH-69P and when no charge remains)                                                                                                    |
| Battery life<br>(EN-EL19)                          | Still pictures*: Approx. 220 shots<br>Movies: Approx. 1 h 35 min ( <b>HD 720p (1280×720)</b> )                                                                                                    |
| Tripod socket                                      | 1/4 (ISO 1222)                                                                                                    |
| Dimensions $(W \times H \times D)$                 | Approx. 93.5 $\times$ 57.5 $\times$ 18.4 mm (3.7 $\times$ 2.3 $\times$ 0.8 in.) (excluding projections)                                                                                                    |
| Weight                                             | Approx. 118 g (4.2 oz.) (with battery and SD memory card)                                                                                                    |

#### **Operating environment**

| Temperature | 0°C to 40°C (32°F to 104°F)     |
|-------------|---------------------------------|
| Humidity    | Less than 85% (no condensation) |

- Unless otherwise stated, all figures are for a camera with a fully-charged Rechargeable Li-ion Battery EN-EL19 operated at an ambient temperature of 25°C (77°F).
- \* Based on Camera and Imaging Products Association (CIPA) standards for measuring the life of camera batteries. Measured at 23 (±2) °C (73 (±4) °F); zoom adjusted with each shot, flash fired with every other shot, image mode set to 4320×3240. Battery life may vary depending on shooting interval and length of time menus and images are displayed.

#### **Rechargeable Li-ion Battery EN-EL19**

| Туре                               | Rechargeable lithium-ion battery                                                                     |
|------------------------------------|----------------------------------------------------------------------------------------------------|
| Rated capacity                     | DC 3.7 V, 700 mAh                                                                                    |
| Operating temperature              | 0°C to 40°C (32°F to 104°F)                                                                          |
| Dimensions $(W \times H \times D)$ | Approx. 31.5 $\times$ 39.5 $\times$ 6 mm (1.3 $\times$ 1.6 $\times$ 0.3 in.) (excluding projections) |
| Weight                             | Approx. 14 g (0.5 oz) (excluding battery case)                                                       |

#### **Charging AC Adapter EH-69P**

| Rated input                        | AC 100–240 V, 50/60 Hz, 0.068–0.042 A                                                                                                  |
|------------------------------------|----------------------------------------------------------------------------------------------------|
| Rated capacity                     | 6.8–10.1 VA                                                                                                    |
| Rated output                       | DC 5.0 V, 550 mA                                                                                                    |
| Operating temperature              | 0°C to 40°C (32°F to 104°F)                                                                                                    |
| Dimensions $(W \times H \times D)$ | Approx. 55 × 22 × 54 mm (2.2 × 0.9 × 2.2 in.) (excluding plug adapter)<br>For Argentina: Approx. 55 × 59 × 63 mm (2.2 × 2.4 × 2.5 in.) |
| Weight                             | Approx. 55 g (2.0 oz) (excluding plug adapter)<br>For Argentina: Approx. 80 g (2.9 oz.)                                                |

#### Specifications

Nikon will not be held liable for any errors this manual may contain. The appearance of this product and its specifications are subject to change without notice.

#### **Supported Standards**

- **DCF**: Design Rule for Camera File System is a standard widely used in the digital camera industry to ensure compatibility among different makes of camera.
- **DPOF**: Digital Print Order Format is an industry-wide standard that allows pictures to be printed from print orders stored on memory cards.
- Exif version 2.3: This camera supports Exchangeable image file format (Exif) version 2.3 for digital still cameras, a standard that allows information stored with photographs to be used for optimal color reproduction when images are output from Exif-compliant printers.
- **PictBridge**: A standard developed cooperatively by the digital camera and printer industries, allowing photographs to be output directly to a printer without connecting the camera to a computer.

#### Index

#### **Symbols** Auto mode 22 Scene mode 52 Smart portrait mode 66 Subject tracking mode 69 Y Setup menu 135 ▶ Playback mode 28 ★ Favorite pictures mode 80 Auto sort mode 86 List by date mode 89 **T** (Telephoto) 4, 25 W (Wide-angle) 4, 25 **Q** Playback zoom 4, 77 Thumbnail playback 4, 74, 76 A Help 4, 52 ( Apply selection button 5, 9 🖬 Delete button 5, 29, 102, 120 • (\* movie-record) button 115 Playback button 5, 8, 28 Self timer 33 Flash mode 31 💥 Macro mode 34 MENU Menu button 5, 10, 37, 92, 136 (Shooting mode) button 5, 8 Exposure compensation 35 AE/AF-L 65

#### А

AC adapter 159 Adding favorite pictures 80 AF area mode 46 AF assist 146 Album 80 Aperture value 26 Audio/video cable 121, 159 Audio-in/Video-in jack 121, 123, 130 Auto flash 31 Auto mode 22 Auto off 147 Auto sort menu 88 Auto sort mode 86 Autofocus 34 Autofocus mode 50, 71, 119 AVI 161 В Backlighting 🌇 62 Battery 12, 14, 139 Battery chamber 5 Battery charger 14, 159 Battery latch 5 Battery level 22 Battery-chamber/memory card slot cover 5.12.20 Beach 😤 57 Best Shot Selector 42 Black and white copy 🗖 61 Black-and-white 45 Blink proof 68 Blink warning 151, 152 Brightness 141 BSS 42 Built-in microphone 4, 101 Button sound 147 С Calendar display 76 Charge by computer 150 Charge lamp 5, 15, 127 Charging AC Adapter 14, 159 Close-up 🗱 59 Cloudy 40 Color options 45 Compression ratio 38 Computer 122, 122-126 copying pictures to 122-126 Connector cover 5 Continuous 42 Copying pictures 103 Crop 113 Cross screen 110

Cyanotype 45

#### <u>D</u>

Date and time 19, 138 Date format 19, 138 Daylight 40 Daylight saving time 18, 139 Delete 29, 102, 120 Digital zoom 25, 146 Direct print 129 D-Lighting 107 DPOF 176 DPOF print 134 DSCN 161 Dusk/dawn 📫 58 E

EH-69P 14, 159 Electronic VR 144 EN-EL19 12, 14 Exposure compensation 35 Extension 161 Eyelet for camera strap 4

F Face detection 48 Face priority 46 Face priority tracking 71 Favorite pictures menu 83 Favorite pictures mode 80 File names 161 Fill flash 31 Filter effects 110 Fireworks show 🕮 61 Firmware version 155 Fisheye 110 Fixed range auto 44 Flash 4, 31, 32 Flash lamp 5, 32 Flash mode 31, 32 Flash off 31 Fluorescent 40 Focus 26, 46 Focus area 26

Focus indicator 6 Focus lock 47 Folder name 161 Food **1**60 Format 21, 148 Format memory card 21, 148 Formatting internal memory 148 **FSCN 161** Full-frame playback 28, 72 Full-time AF 50, 119 н Halfwav 11 HD 720p 118 Help 52 L Identifier 161 Image mode 23, 38, 52, 68, 70 Image review 141 Image size 38

Incandescent 40 Internal memory 20 Internal memory indicator 23 ISO sensitivity 32, 44

#### ī

JPG 161

#### L

Landscape 25 Language 149 Lens 4, 173 Lens cover 4 List by date menu 91 List by date mode 89

#### M

Macro mode 34 Memory card 20, 160 Memory card slot 5, 20 Miniature effect 110 Monitor 5, 6, 158 Monitor settings 141 Motion detection 145 Movie length 118 Movie menu 117 Movie options 118 Movie playback 120 Movie recording 115 Multi selector 5.9 Multi-shot 16 42 Museum 🏛 61

#### Ν

Night landscape 🔜 58 Night portrait 🎦 56 Nikon Transfer 2 122 Number of exposures remaining 22, 39 0

#### Optional accessories 159

Ρ Panorama assist 🛱 62, 64 Panorama Maker 5 122, 126 Paper size 131, 132 Party/indoor 💥 57 Pet portrait auto release 63 Pet portrait 🖬 63 Photo info 141 PictBridge 129, 176 Playback 28, 72, 74, 77, 102, 120 Playback menu 92 Playback mode menu 79 Plavback zoom 77 Portrait 发 55 Power 17, 18, 22 Power switch 4, 17, 22 Power-on lamp 4, 17, 22 Preset manual 41 Print 93, 131, 132 Print date 94, 96, 143 Print order 93 Printer 129 Protect 98 0

Ouick retouch 106

#### **OVGA 118**

#### R

Rechargeable battery 159 Rechargeable Li-ion battery 12, 14, 159 Recording movies 115 Red-eve reduction 31, 32 Remove from favorite 82 Reset all 153 Rotate image 100 **RSCN 161** 

#### S

Scene auto selector 53 Scene mode 52, 55 Selective color 110 Self-timer 33 Self-timer lamp 4, 33 Sepia 45 Setup menu 135 Shooting 22, 24, 26 Shooting menu 37 Shooting mode menu 36 Shutter sound 147 Shutter speed 26 Shutter-release button 4, 11, 26 Single 42 Single AF 50, 119 Skin softening 68, 108 Slide show 97 Slow sync 31 Small picture 112 Smart portrait menu 68 Smart portrait mode 66 Smile timer 68 Snow 8 57 Soft 110 Sound settings 147 Speaker 5 Sports 💐 56 SSCN 161 Standard color 45

# **Technical Notes and Index**

#### Time zone 138, 140 Time zone and date 18, 138 Tripod socket 5, 174 TV 121

#### <u>U</u>

USB cable 122, 123, 130, 159 USB/audio/video output connector 5, 121, 123, 130

#### V

VGA 118 Video mode 149 ViewNX 2 122, 125 Vivid color 45 Voice memo 101 Volume 102, 120

#### W

WAV 161 Welcome screen 137 White balance 40 Wind noise reduction 6, 119

#### <u>Z</u>

Zoom control 4, 25, 120 Zoom in 25 Zoom out 25

#### Index

Strap 11 Subject tracking menu 71 Subject tracking mode 69 Sunset **≧** 58 I

Thumbnail playback 74

| ~~~~ |
|------|
| <br> |
| <br> |
| <br> |
| <br> |
|      |
| <br> |
| <br> |
| <br> |
| <br> |
| <br> |
| <br> |
| <br> |
| <br> |
| <br> |

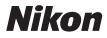

No reproduction in any form of this manual, in whole or in part (except for brief quotation in critical articles or reviews), may be made without written authorization from NIKON CORPORATION.

## CE

#### NIKON CORPORATION

© 2011 Nikon Corporation